Gentran:Server® for iSeries®

# Extension for SAP<sup>®</sup> ™

Release 3.5

#### **Sterling Commerce** An IBM Company

Sterling Commerce (Mid America), Inc. 4600 Lakehurst Court Dublin, OH 43016-2000 \* 614/793-4000 © Copyright 1988–2008—Sterling Commerce, Inc.

0283-350-USER01-0000

April 2008

Gentran:Server for iSeries © Copyright 1988 – 2008 Sterling Commerce, Inc. ALL RIGHTS RESERVED

#### **Sterling Commerce Software**

#### **Trade Secret Notice**

#### **THE GENTRAN:SERVER FOR ISERIES SOFTWARE ("STERLING COMMERCE SOFTWARE") IS THE CONFIDENTIAL AND TRADE SECRET PROPERTY OF STERLING COMMERCE, INC., ITS AFFILIATED COMPANIES OR ITS OR THEIR LICENSORS, AND IS PROVIDED UNDER THE TERMS OF A LICENSE AGREEMENT. NO DUPLICATION OR DISCLOSURE WITHOUT PRIOR WRITTEN PERMISSION. RESTRICTED RIGHTS.**

This documentation, the Sterling Commerce Software it describes, and the information and know-how they contain constitute the proprietary, confidential and valuable trade secret information of Sterling Commerce, Inc., its affiliated companies or its or their licensors, and may not be used for any unauthorized purpose, or disclosed to others without the prior written permission of the applicable Sterling Commerce entity. This documentation and the Sterling Commerce Software that it describes have been provided pursuant to a license agreement that contains prohibitions against and/or restrictions on their copying, modification and use. Duplication, in whole or in part, if and when permitted, shall bear this notice and the Sterling Commerce, Inc. copyright notice.

As and when provided to any governmental entity, government contractor or subcontractor subject to the FARs, this documentation is provided with RESTRICTED RIGHTS under Title 48 CFR 52.227-19. Further, as and when provided to any governmental entity, government contractor or subcontractor subject to DFARs, this documentation and the Sterling Commerce Software it describes are provided pursuant to the customary Sterling Commerce license, as described in Title 48 CFR 227-7202 with respect to commercial software and commercial software documentation.

These terms of use shall be governed by the laws of the State of Ohio, USA, without regard to its conflict of laws provisions. If you are accessing the Sterling Commerce Software under an executed agreement, then nothing in these terms and conditions supersedes or modifies the executed agreement.

Product names mentioned herein may be trademarks and/or registered trademarks of their respective companies. GENTRAN and GENTRAN:Server are registered trademarks of Sterling Commerce, Inc.

#### **Third Party Software:**

Portions of the Sterling Commerce Software may include products, or may be distributed on the same storage media with products, ("Third Party Software") offered by third parties ("Third Party Licensors").

#### **Warranty Disclaimer**

This documentation and the Sterling Commerce Software which it describes are licensed either "AS IS" or with a limited warranty, as set forth in the Sterling Commerce license agreement. Other than any limited warranties provided, NO OTHER WARRANTY IS EXPRESSED AND NONE SHALL BE IMPLIED, INCLUDING THE WARRANTIES OF MERCHANTABILITY AND FITNESS FOR USE OR FOR A PARTICULAR PURPOSE. The applicable Sterling Commerce entity reserves the right to revise this publication from time to time and to make changes in the content hereof without the obligation to notify any person or entity of such revisions or changes.

The Third Party Software is provided 'AS IS' WITHOUT ANY WARRANTY AND ANY EXPRESSED OR IMPLIED WARRANTIES, INCLUDING BUT NOT LIMITED TO, THE IMPLIED WARRANTIES OF MERCHANTABILITY, AND FITNESS FOR A PARTICULAR PURPOSE ARE DISCLAIMED. FURTHER, IF YOU ARE LOCATED OR ACCESSING THIS SOFTWARE IN THE UNITED STATES, ANY EXPRESS OR IMPLIED WARRANTY REGARDING TITLE OR NON-INFRINGEMENT ARE DISCLAIMED.

# Table of Contents

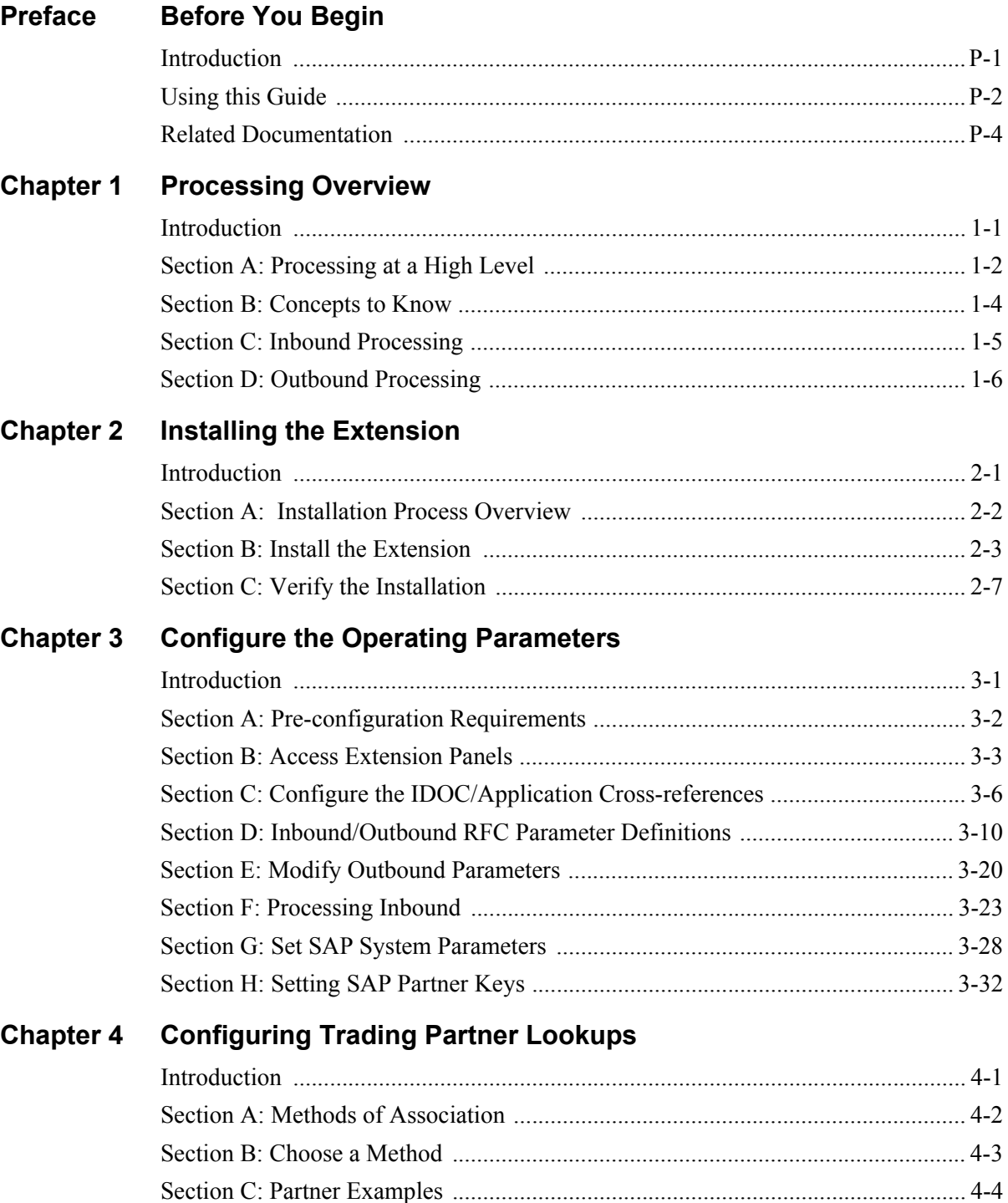

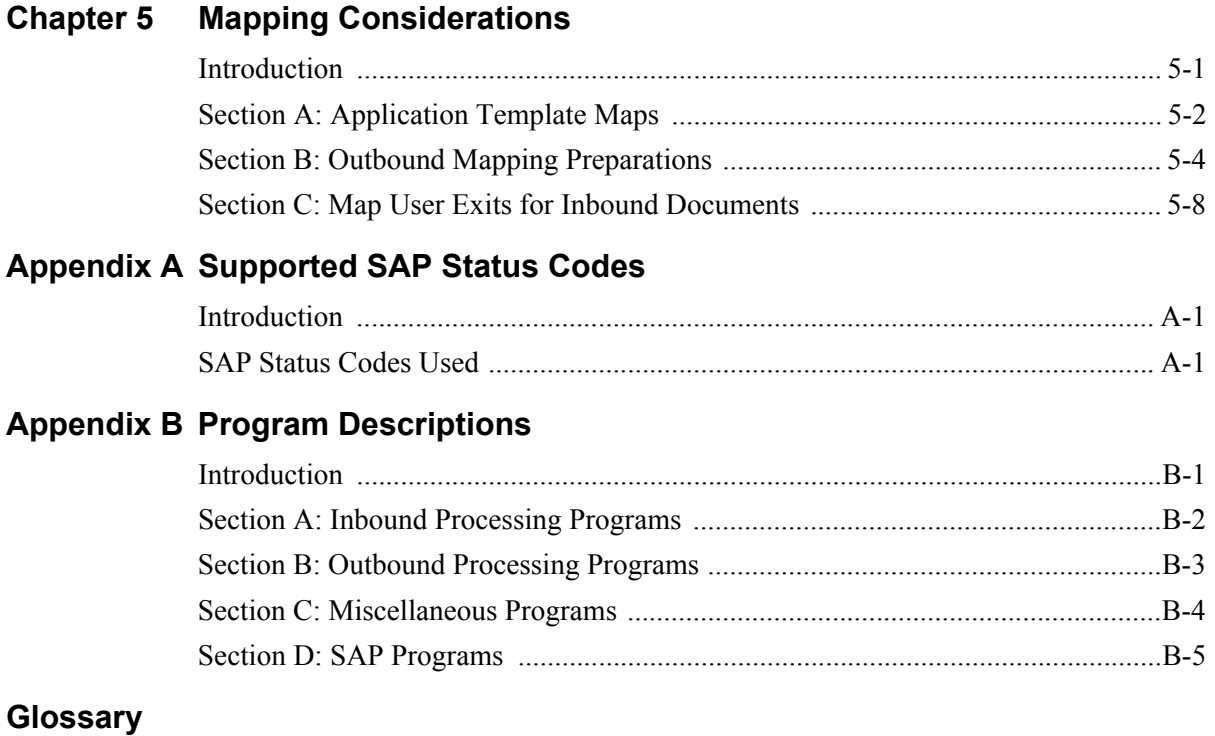

**[Index](#page-88-0)**

# <span id="page-4-0"></span>**Preface**

# **Before You Begin**

# <span id="page-4-1"></span>**Introduction**

The Gentran:Server for iSeries Extension for SAP R/3 ("the Extension") is a comprehensive, "off-the-shelf" interface product for the receipt and transmission of electronic data interchange (EDI) transactions with SAP application software. Status reporting is provided for outbound processes.

## **Required Knowledge**

The Extension is easy to use. You do not need programming knowledge to accomplish most tasks. However, to set up and fully use the Extension's capabilities, you should fully understand:

- iSeries operating system
- EDI processing environment
- SAP processing environment

# <span id="page-5-0"></span>**Using this Guide**

# **Documentation Organization**

This manual is a combination installation and user guide; it is organized to provide reference material about Extension processing and components, as well as simple-to-follow installation and configuration steps.

The Extension's online help contains additional reference material (for example, panel definitions, field definitions). This manual is intended to complement and enhance the online help.

The following table lists the location of different types of documented information you may need as you use the Extension.

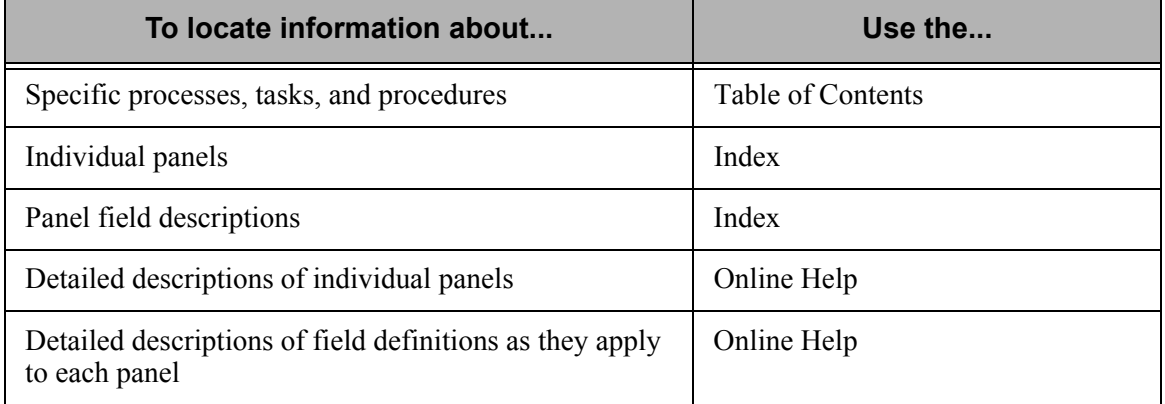

#### # **NOTE**

For information on using online help, see the "Using the Function Keys" section in Chapter 1 of your *Gentran:Server for iSeries Release 3.5 User Guide*.

## **Chapter Descriptions**

The chapters in this guide are described in the following table.

#### **29 NOTE** –

If you are familiar with the Gentran:Server and SAP systems, you may not need to read every chapter in this manual. You can use the following chapter summaries to determine which areas you need to read to install and use the system.

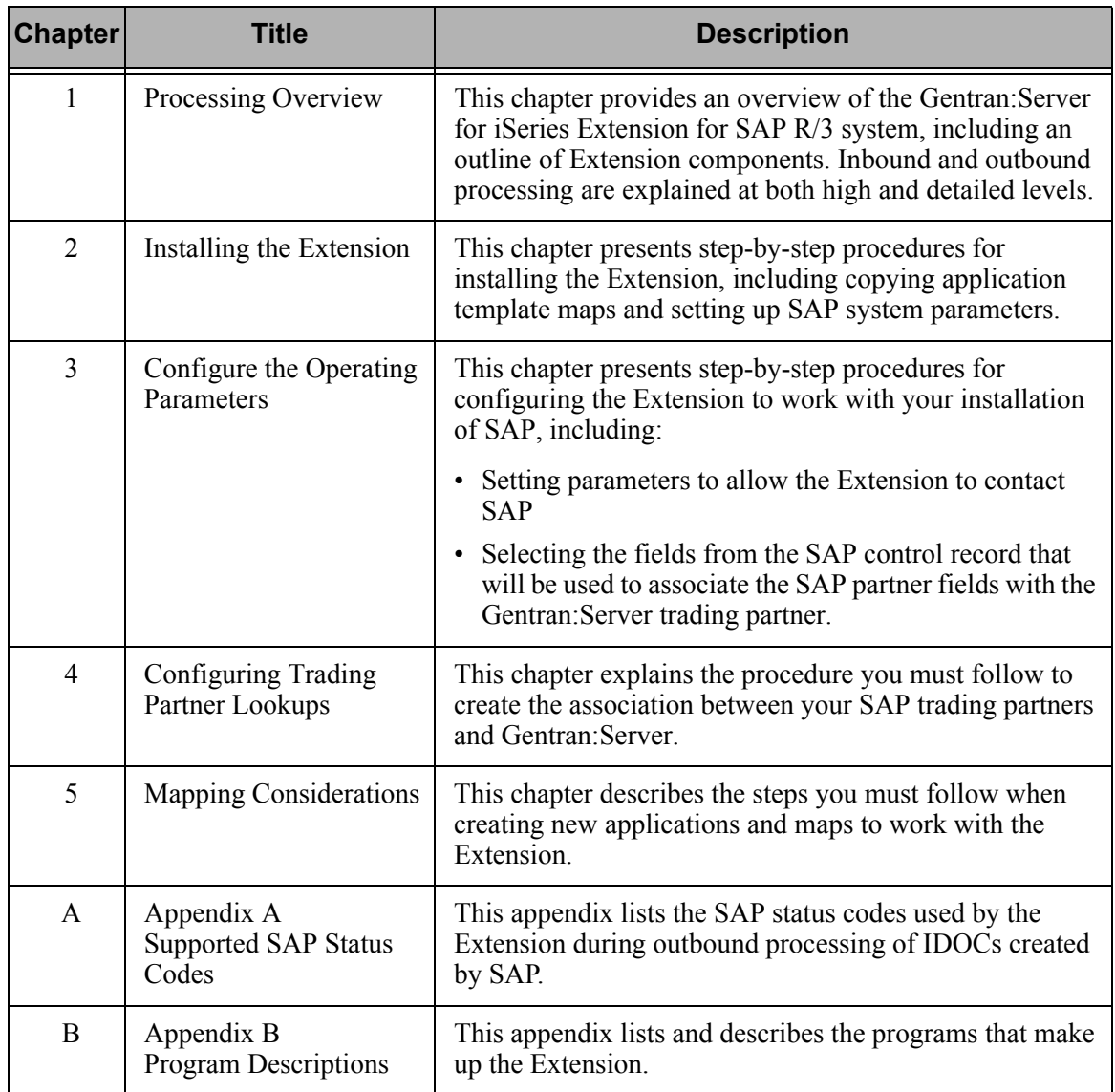

# <span id="page-7-0"></span>**Related Documentation**

SAP and Gentran:Server documentation to which you may want to refer as you use the Extension are listed and described in this section.

### $\sum$  NOTE  $-$

This guide assumes that you are familiar with Gentran:Server use and operations. If you are a new Gentran:Server user needing information about how Gentran:Server works, you must locate the information you need in the Gentran:Server documentation set.

### **Gentran:Server**

The following publications are available (provided on CD-ROM) as part of the Gentran:Server licensed system.

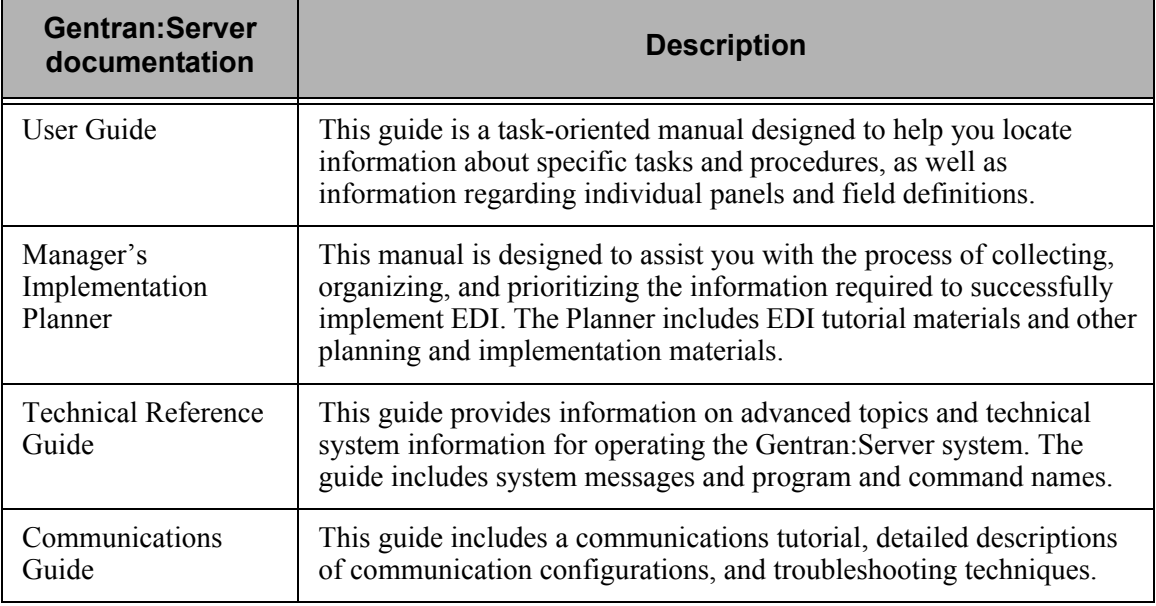

### **SAP**

The following table lists related SAP publications.

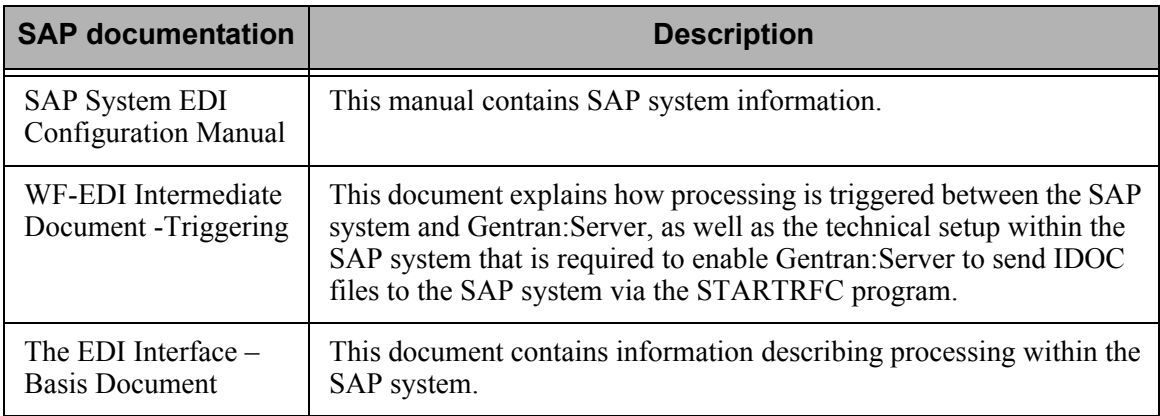

# **Chapter**

# <span id="page-8-2"></span><span id="page-8-0"></span>**1 Processing Overview**

# <span id="page-8-1"></span>**Introduction**

This chapter explains the process flow within the Gentran:Server for iSeries Extension for SAP R/3.

### **In this Chapter**

This chapter contains the following sections:

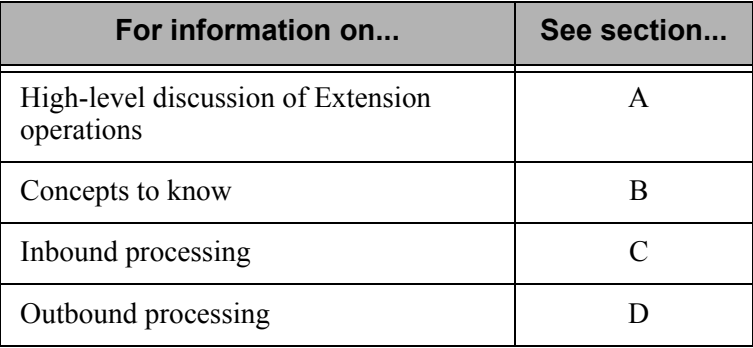

# <span id="page-9-0"></span>**Section A: Processing at a High Level**

# **Introduction**

This section provides high-level descriptions of how Extension processing works. If you want detailed information, skip this section and proceed to the remaining sections in this chapter.

# **Extension Function**

The Gentran:Server for iSeries Extension for SAP R/3 enables data to pass bi-directionally between the Gentran:Server and SAP systems.

#### **Example**

An organization uses both an SAP system and Gentran:Server for iSeries to exchange electronic documents. During an inbound process, a purchase order is received from a trading partner. The Extension sends the document to Gentran:Server for translation and then sends the translation result to SAP for order processing.

During an outbound process, a purchase order is created in SAP and sent to the Extension. The Extension accepts the document and sends it to Gentran:Server for translation. Status messages are transmitted to SAP. The file can then be transmitted to a trading partner.

# **Processing Stages**

#### **Table 1: Inbound Processing**

This table describes how an inbound document is processed using the Extension.

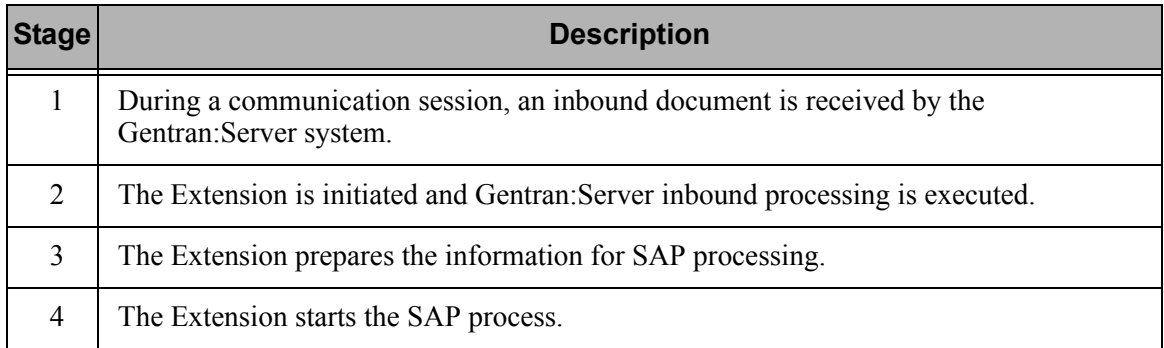

#### **Table 2: Outbound Processing**

This table describes how an outbound document is processed using the Extension.

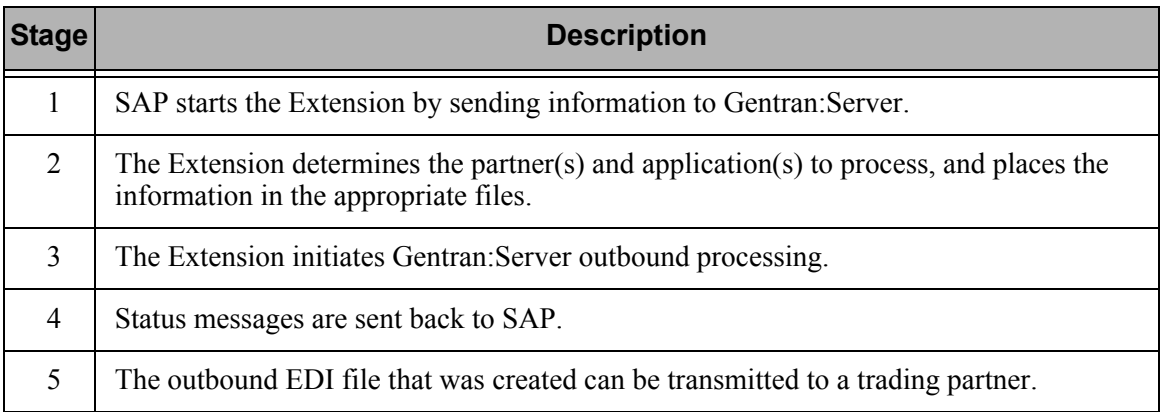

# <span id="page-11-0"></span>**Section B: Concepts to Know**

# **Introduction**

This section explains concepts associated with Extension processing and describes SAP programs used in Extension processing.

# **IDOC Concepts**

This table defines *IDOC* and *IDOC file*, two terms crucial to Extension processing.

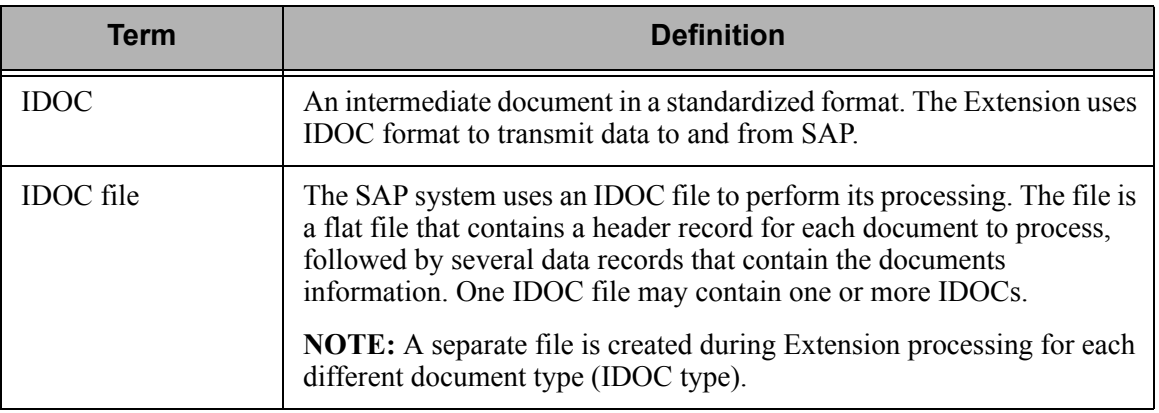

Definitions for the terms explained here are also listed, along with many others, in the Glossary.

### **Programs**

This table explains SAP programs involved in Extension processing.

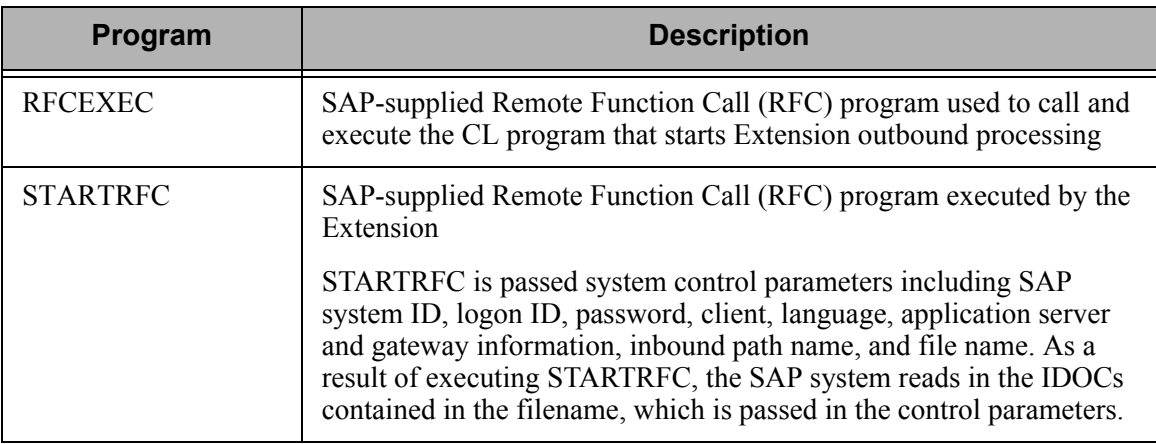

For detailed program descriptions of Extension programs, see Appendix B *Program Descriptions*.

# <span id="page-12-0"></span>**Section C: Inbound Processing**

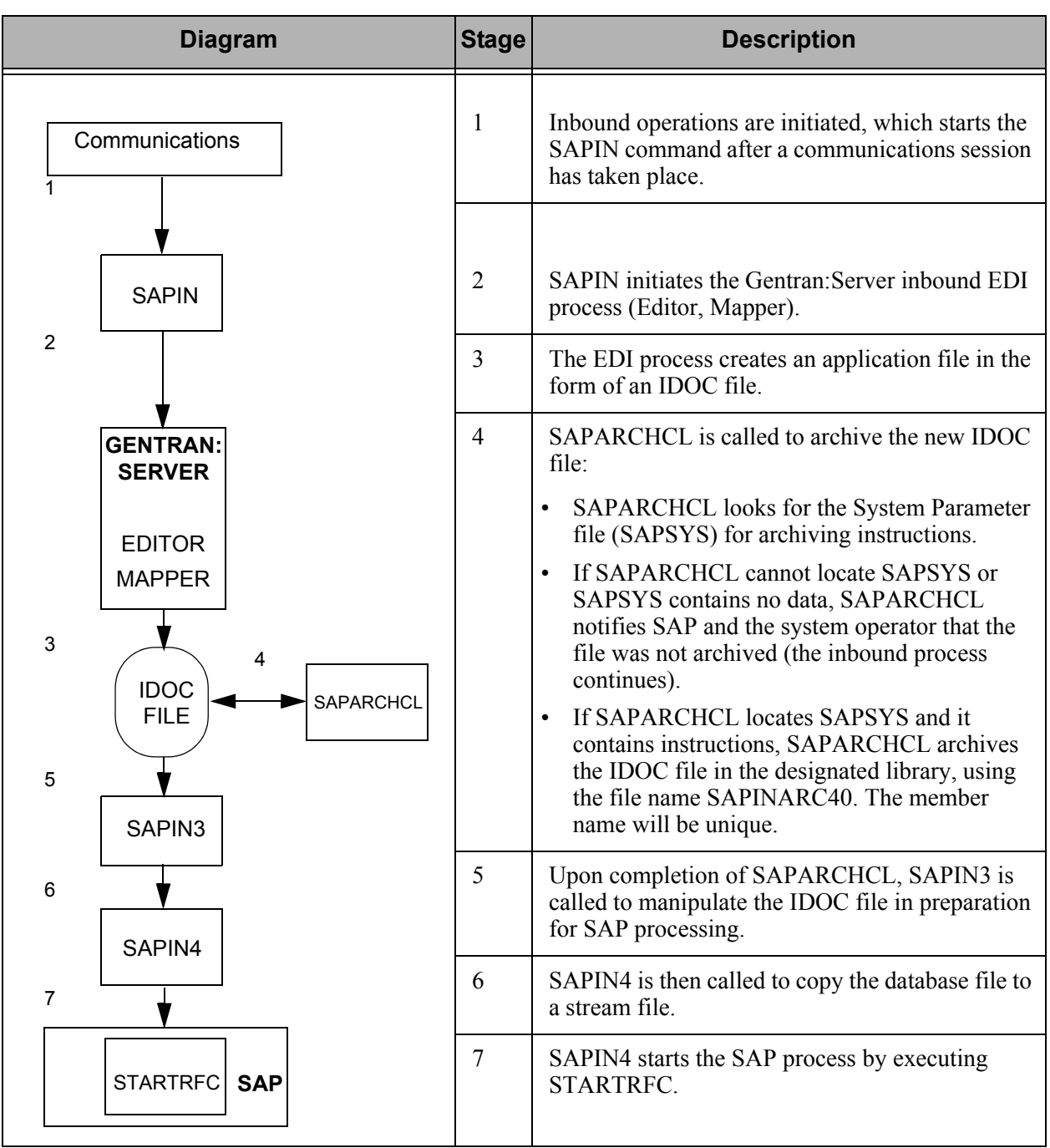

The following table illustrates the Extension inbound processing flow.

# <span id="page-13-0"></span>**Section D: Outbound Processing**

The tables in this section illustrate the Extension outbound processing flow.

# **Outbound Flow: Part 1**

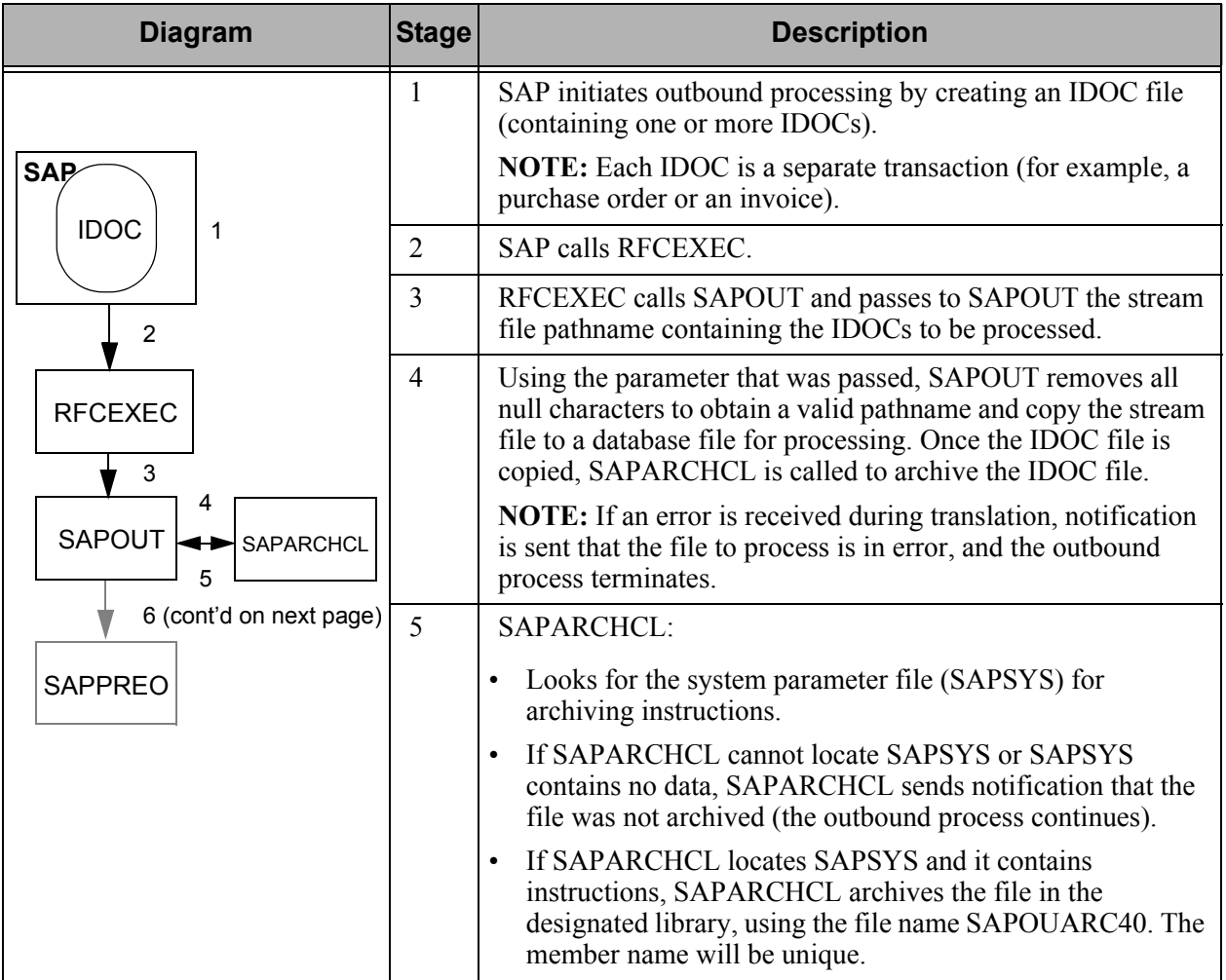

# **Outbound Flow: Part 2**

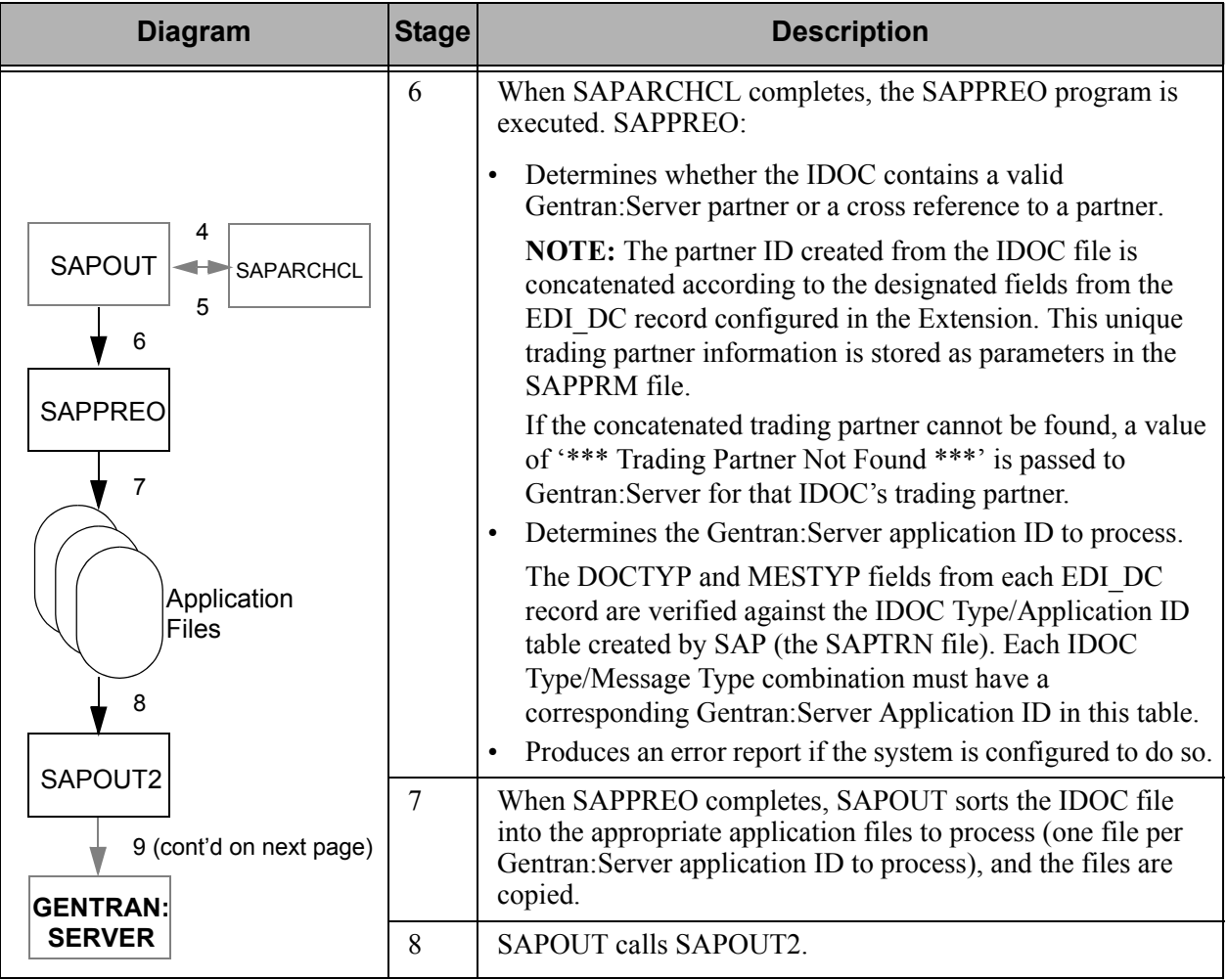

# **Outbound Flow: Part 3**

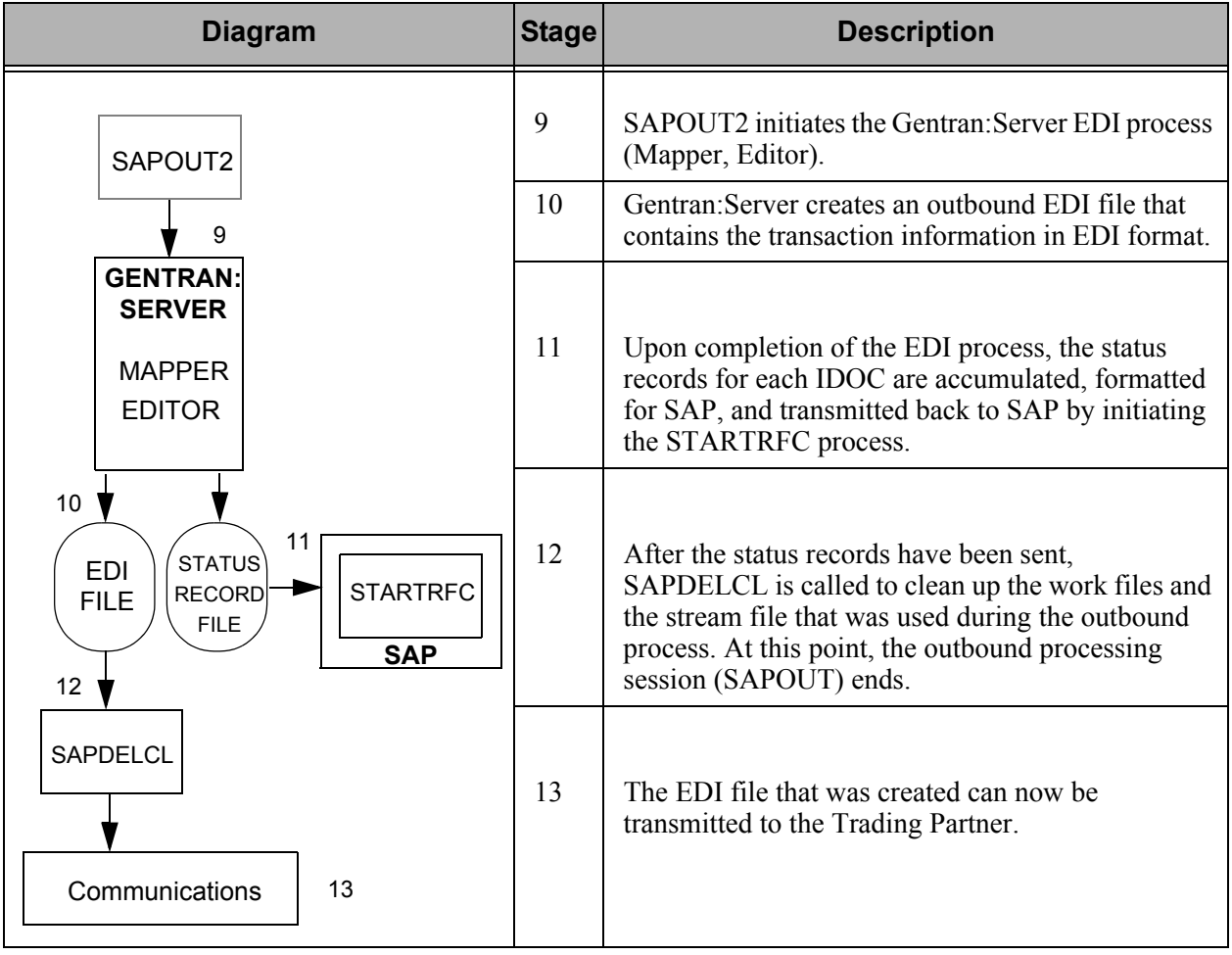

# **Chapter**

# <span id="page-16-2"></span><span id="page-16-0"></span>**2 Installing the Extension**

# <span id="page-16-1"></span>**Introduction**

This chapter explains the steps you must complete to install the Gentran:Server Extension for SAP on your iSeries system.

### **In this Chapter**

This chapter contains the following sections.

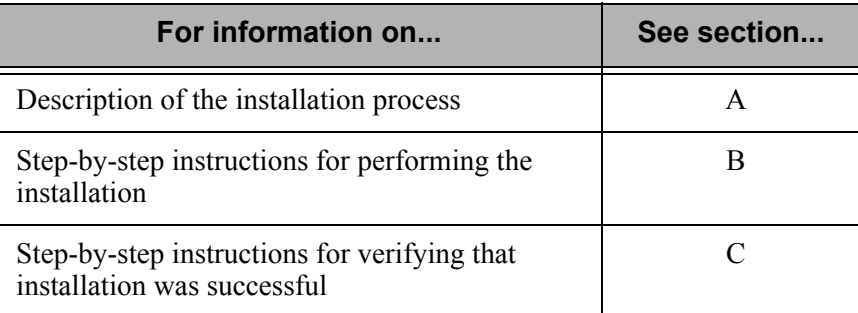

# <span id="page-17-0"></span>**Section A: Installation Process Overview**

# **Introduction**

The installation process is automated. To install the Extension, you simply type the install command. Several prompts require your response. When the installation is complete, you must activate the Extension. Steps to help you verify that the Extension was successfully installed also are included.

### **Process**

This diagram illustrates the process for installing the Extension.

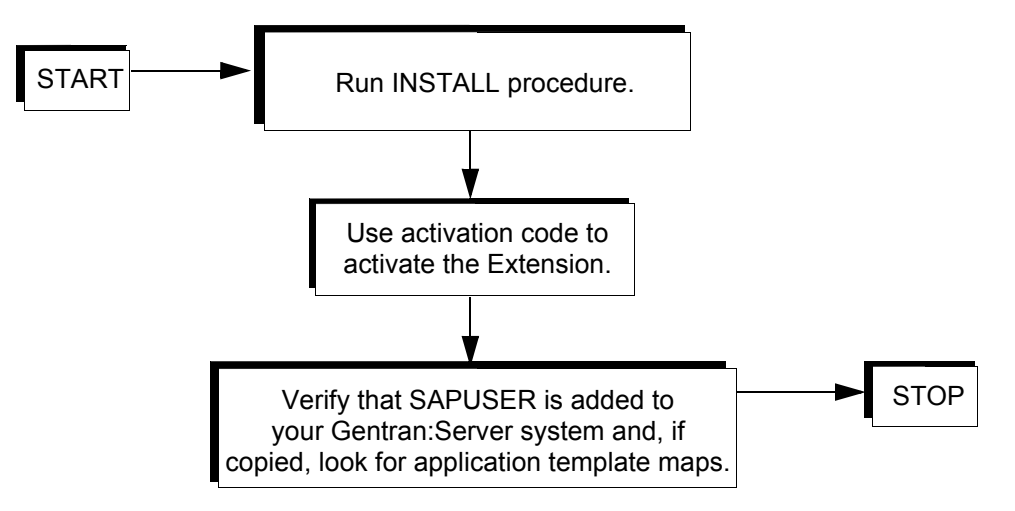

# <span id="page-18-0"></span>**Section B: Install the Extension**

## **Introduction**

This section explains how to install the Gentran:Server for iSeries Extension for SAP R/3.

#### **In this Section**

This section contains the following topics:

- $\triangleright$  Pre-installation Requirements
- $\triangleright$  Installation Procedure
- $\triangleright$  Activation Procedure
- $\triangleright$  Environment Setup Procedure

### **Pre-installation Requirements**

To perform the installation, you must have:

- Gentran: Server for iSeries Release 3.5 installed and the most recent cumulative fix applied to your system
- $\Box$  The CD-ROM or save file containing the template maps, if you want to copy them. If using a save file, the save files must be named G3X5SAPECC and G3X5SAP40.
- If using a CD-ROM, the device name where the CD-ROM is loaded
- $\Box$  Activation code, which should have been provided on a piece of paper included in your Extension software and documentation shipment

#### **EX NOTE**

If you did not receive a key code, contact Gentran Product Support or your Sales Representative.

- $\Box$  SAP System installed
- The SAP-supplied Remote Function Call (RFC) programs RFCEXEC and STARTRFC located on your system

# **Installation Procedure**

Complete the steps in the following table to install the Extension.

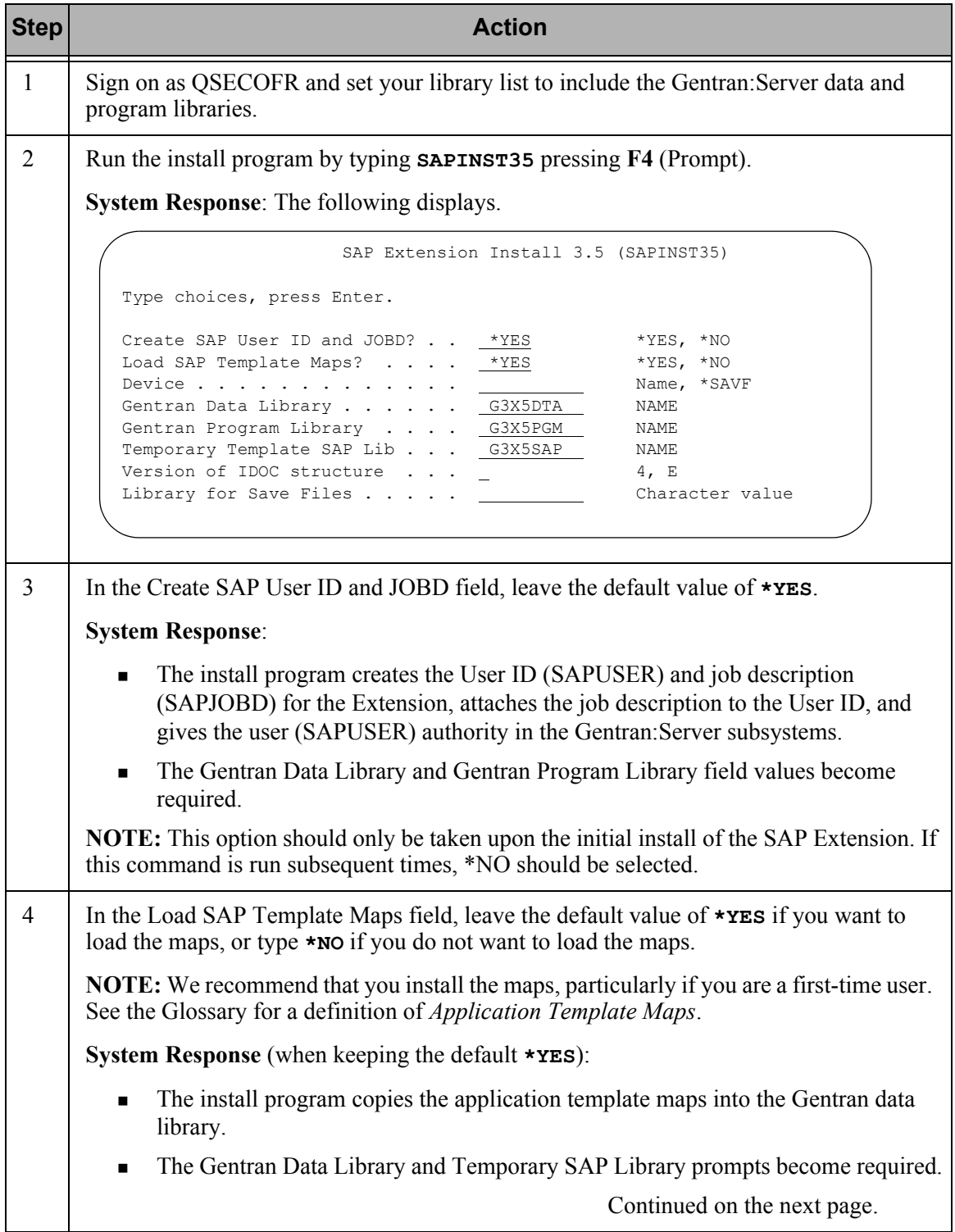

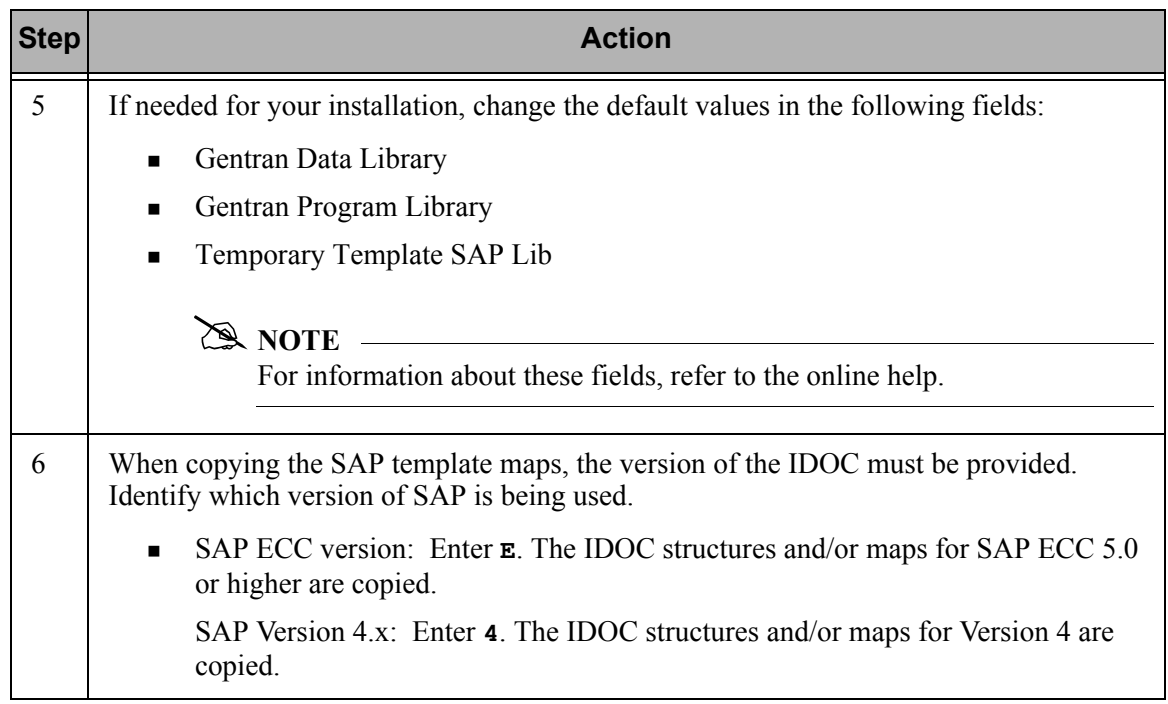

### **Activation Procedure**

Complete the steps in the following table to activate the Extension.

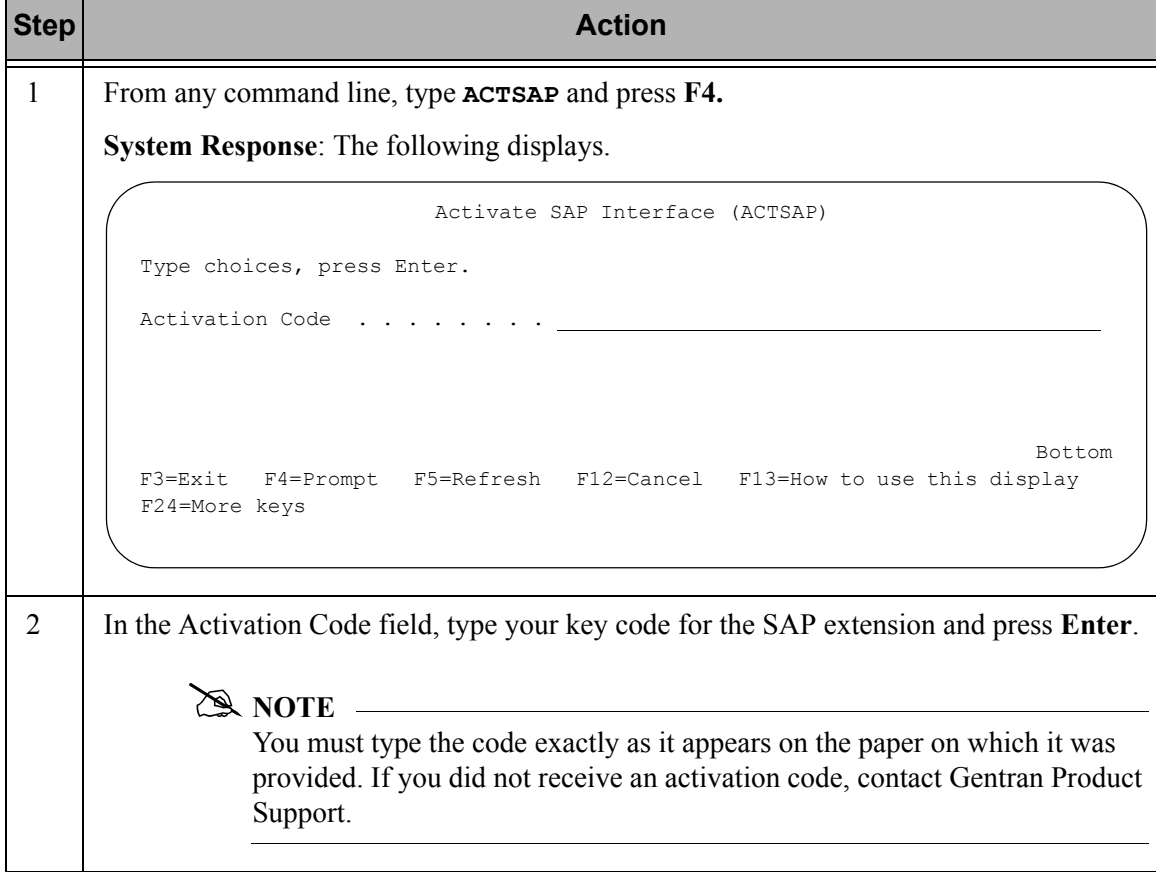

# **Environment Setup Procedure**

Complete the steps in the following table to set up the environment for the Extension.

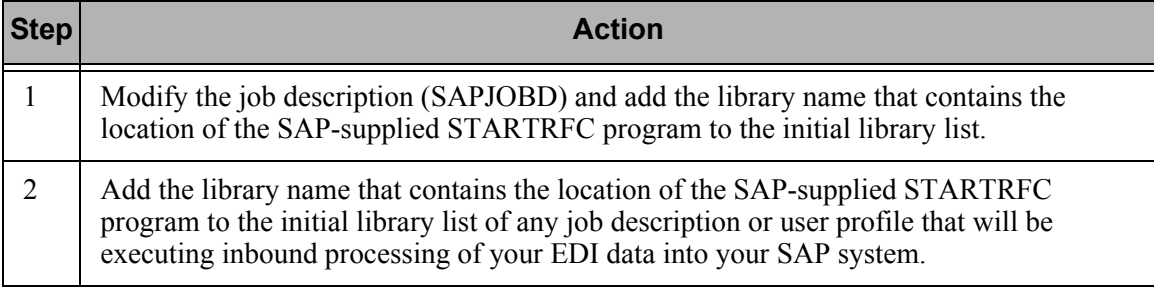

# <span id="page-22-0"></span>**Section C: Verify the Installation**

# **Introduction**

This section explains how to verify that the Extension installed properly.

```
# NOTE
```
Verification should be done by the QSECOFR who completed the installation.

# **Verification Procedure**

Complete the steps in the following table to verify your installation of the Extension.

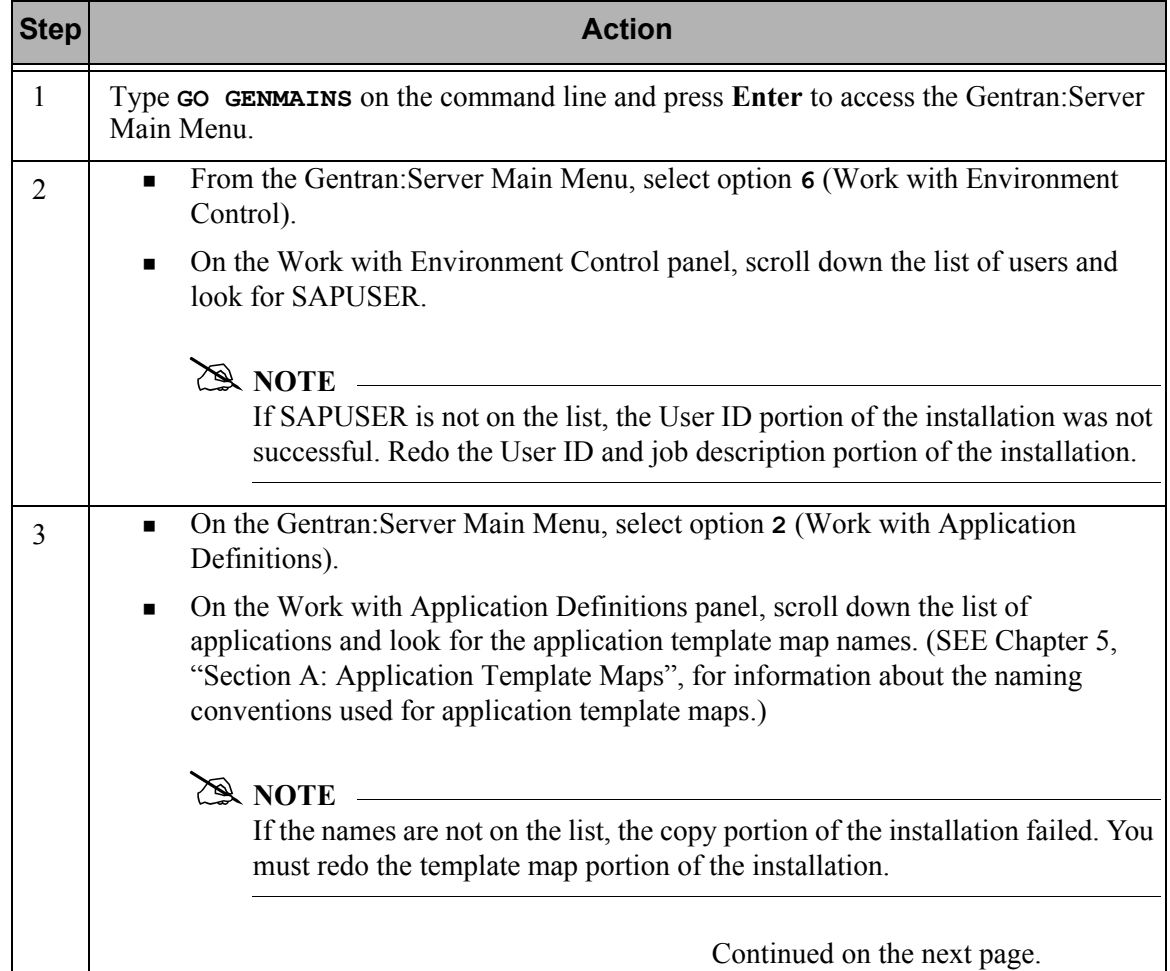

Verification Procedure, Continued

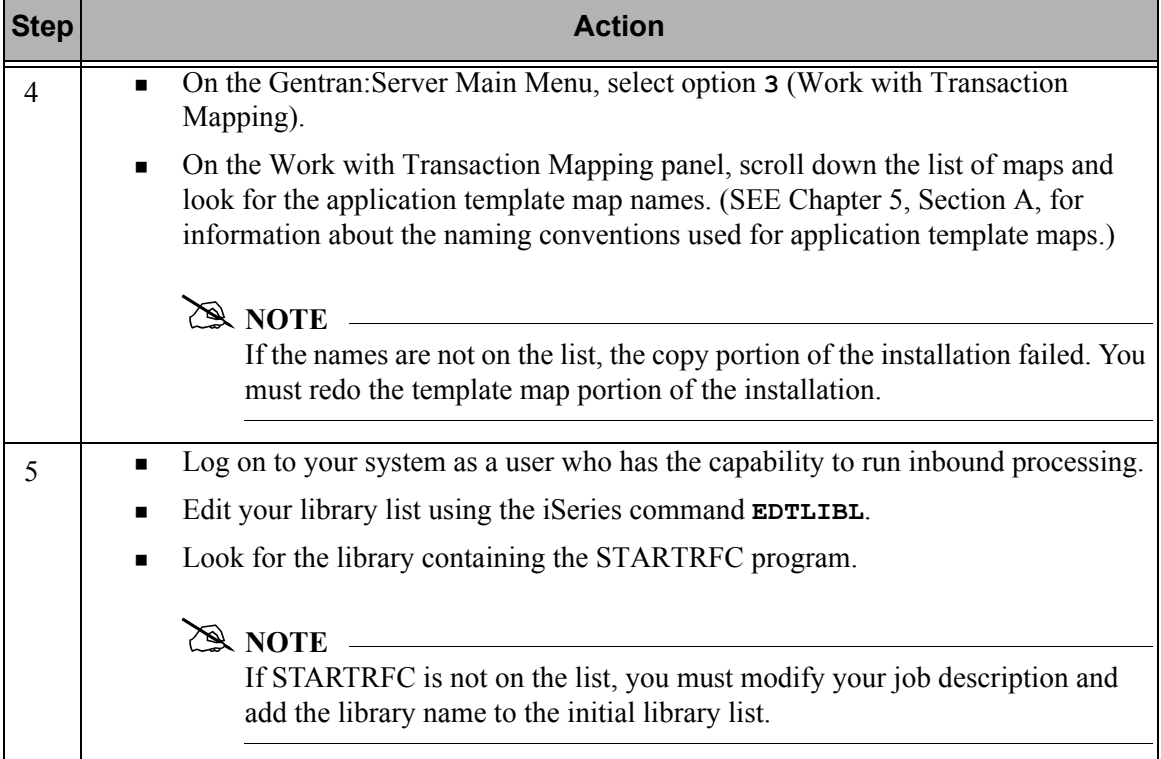

# **Chapter**

# <span id="page-24-2"></span><span id="page-24-0"></span>**3 Configure the Operating Parameters**

# <span id="page-24-1"></span>**Introduction**

This chapter explains how to configure operating parameters so that the Extension works properly.

## **In this Chapter**

This chapter contains the following sections:

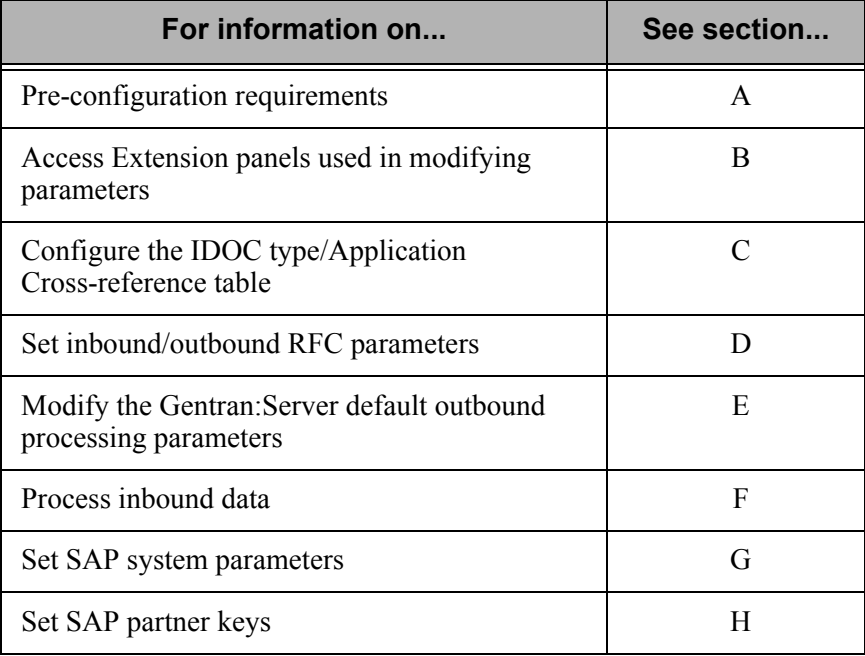

# <span id="page-25-0"></span>**Section A: Pre-configuration Requirements**

To configure the Extension, you must have a thorough knowledge of:

- EDI
- $\Box$  The requirements of your trading partners
- Your STARTRFC system control parameters
- □ Your SAP partner setup for EDI

# <span id="page-26-0"></span>**Section B: Access Extension Panels**

## **Introduction**

To modify Gentran:Server and Extension parameters as needed for proper Extension operation, you must navigate the Gentran/SAP Extension Menu (GENSAP). This section describes the menu.

#### **In this Section**

This section contains the following topics:

- How to Access the Gentran/SAP Extension Menu
- The Gentran/SAP Extension Menu

### **How to Access the Gentran/SAP Extension Menu**

You can use either of two methods to access the Gentran/SAP Extension Menu.

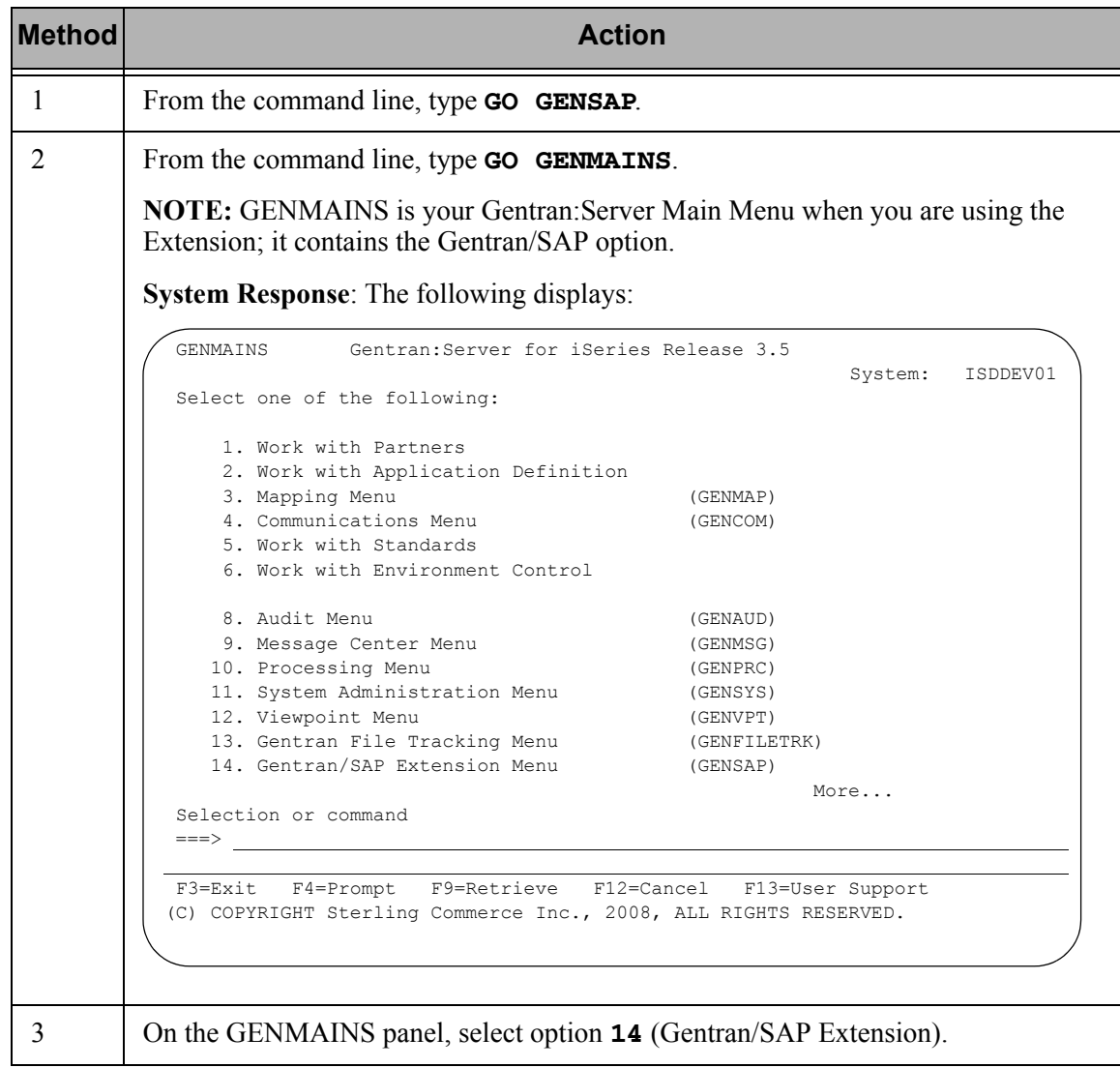

#### **ANOTE**

You can designate GENMAINS as your initial menu in Gentran:Server by changing your Initial Menu value in your iSeries user profile to "GENMAINS." If you do this, GENMAINS will replace GENMAIN as your initial menu.

### **The Gentran/SAP Extension Menu**

The Gentran/SAP Extension menu enables you to access the panels you need to configure Extension operations.

The following is the Gentran/SAP Extension Menu (GENSAP):

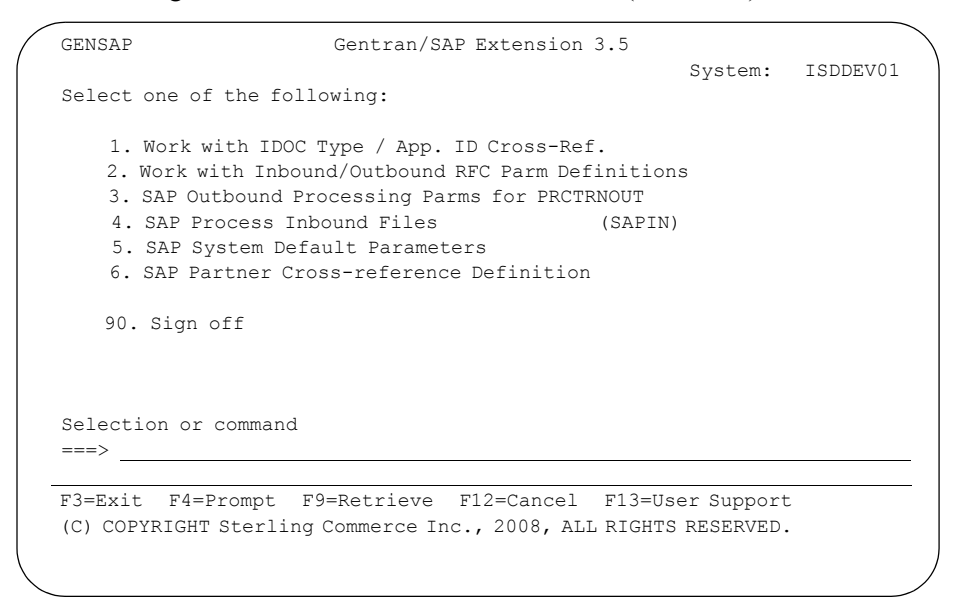

The following table lists the uses of the menu.

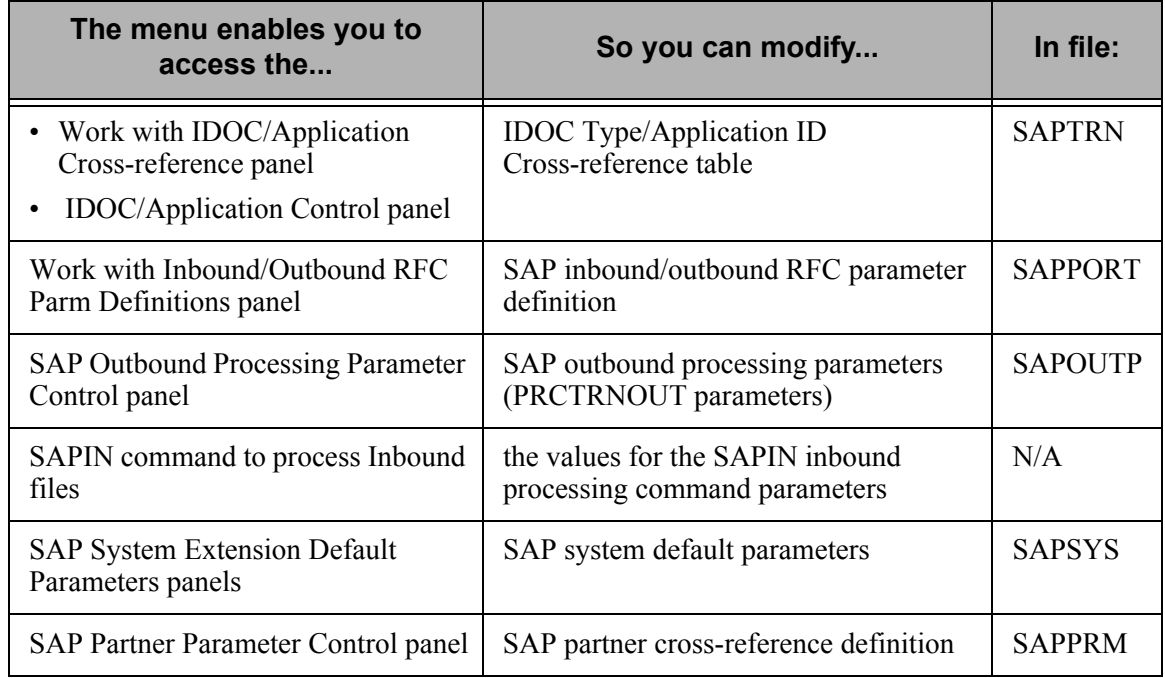

You can also sign off the iSeries from this menu.

# <span id="page-29-0"></span>**Section C: Configure the IDOC/Application Cross-references**

## **Introduction**

In the Extension, the values in the EDI DC record DOCTYP and MESTYP fields constitute a unique IDOC type. For proper outbound processing, this IDOC type must be paired with an Application ID in the Gentran:Server system. For each IDOC type that you will process outbound using the Extension, you must add an entry to the IDOC Type/Application ID Cross-reference table. (Therefore, you must perform the procedure explained in this section any time you need to add an application for SAP outbound processing.)

This section explains how to use the Work with IDOC/Application Cross-reference panel and IDOC/Application Control panel to enter the necessary information to configure the Cross-reference table.

#### **EX NOTE** —

If you are using an SAP version of ECC, you will be using the 4.0 version of the IDOC structure. Please use all information pertaining to version 4.0

#### **In this Section**

This section contains the following topics:

- The Work with IDOC/Application Cross-reference Panel
- The IDOC/Application Control Panel
- Configuration Procedure

### **The Work with IDOC/Application Cross-reference Panel**

This panel enables you to add, revise, copy, delete, and view IDOC information.

#### **How to Access**

Select option **1** (Work with IDOC Type/App. ID Cross-Ref.) on the Gentran/SAP Extension Menu.

#### **Example Panel**

The following is an example of the Work with IDOC/Application Cross-reference panel (EDIX065).

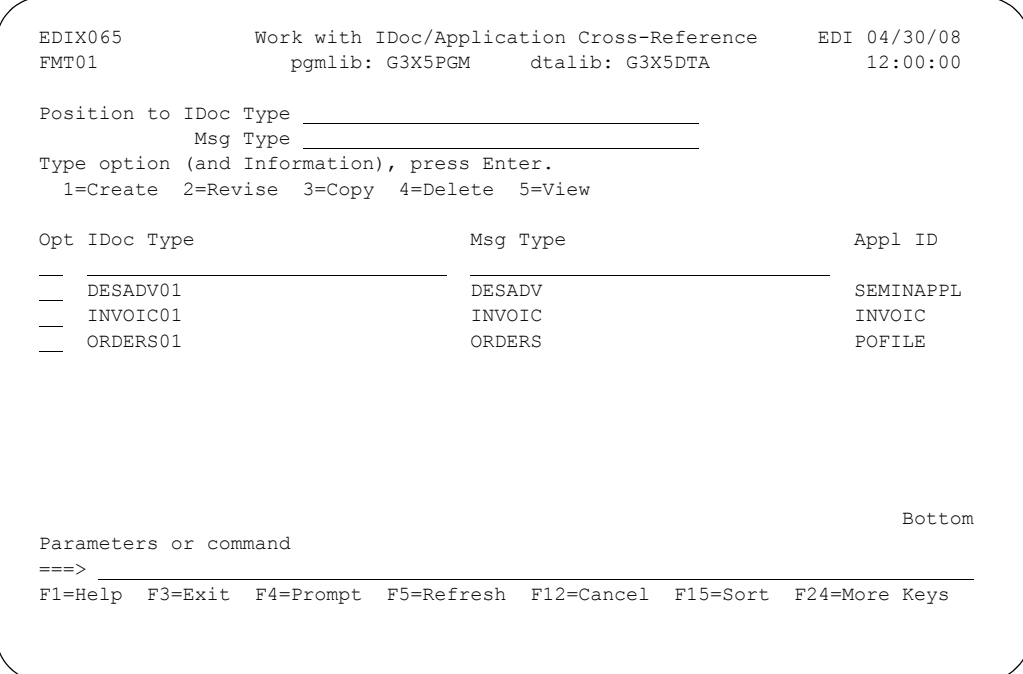

### **The IDOC/Application Control Panel**

This panel enables you to enter the Application ID name that you are pairing with the designated IDOC type.

#### **How to Access**

Select one of the options from the Work with IDOC/Application Cross-reference panel and press **Enter**. (For this example, DESADV01 has been selected.)

#### **Example Panel**

The following is an example of the IDOC/Application Control panel (EDIX066).

```
EDIX066 IDoc/Application Control EDI 04/30/08<br>FMT01 12:00:00
                                                               12:00:00
Document Type. . . . . . . . . . DESADV01
 Message Type . . . . . . . . . . . DESADV 
 Description. . . . . . . . . . . . Class Tutorial: Outb. Invoice 
Application ID . . . . . . . . . . SEMINAPPL
 F1=Help F4=Prompt F10=Update F12=Cancel F24=More Keys
```
# **Configuration Procedure**

Complete the steps in the following table to configure IDOC type entries.

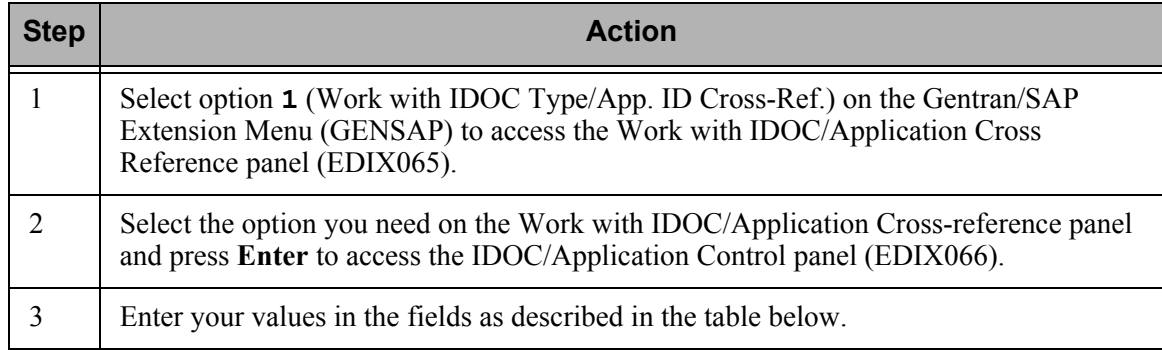

#### **Work with IDOC/Application Cross-reference panel field descriptions**

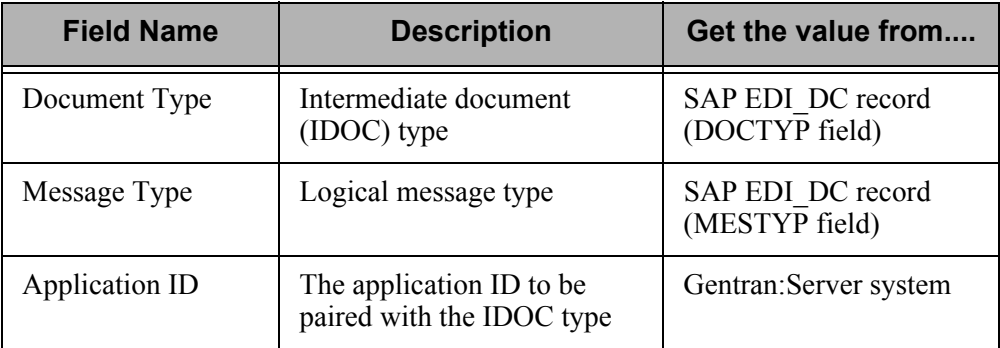

# <span id="page-33-0"></span>**Section D: Inbound/Outbound RFC Parameter Definitions**

### **Introduction**

In the SAP system, the fields SNDPOR and RVCPOR in the EDI\_DC record constitute a unique SAP instance. The Extension uses these two fields to determine which instance of SAP the data is sent to.

For outbound processing, these two fields are saved to send the status records back to the proper SAP instance (one installed copy of the software). For inbound processing, the data is sorted by these two fields and the IDOCs are sent to the appropriate destination.

These configuration panels allow you to set up the RFC parameters required for the STARTRFC program for each instance you have on your SAP system by using the SNDPOR and RCVPOR values.

This section explains how to use the Work with Inbound/Outbound RFC Parm Definitions panel and the Inbound/Outbound RFC Parm Control panel to enter the information required to configure the STARTRFC parameters for each instance of SAP.

#### **A** NOTE —

This step is required even if you only have one instance of SAP on your system.

#### **In this Section**

This section contains the following topics:

- The Work with Inbound/Outbound RFC Parm Definitions Panel
- The Inbound/Outbound RFC Parm Control Panel
- Configuration Procedure

### **Work with Inbound/Outbound RFC Parm Definitions Panel**

This panel enables you to add, revise, copy, delete, and view RFC Parm Definition information.

#### **How to Access**

Select option **2** (Work with Inbound/Outbound RFC Parm Definitions) on the Gentran/SAP Extension menu.

#### **Example Panel**

The following is an example of the Work with Inbound/Outbound RFC Parm Definitions panel (EDIX067).

```
EDIX067 Work with Inbound/Outbound RFC Parm Definitions EDI 04/30/08<br>FMT01 12:00:00 pomlib: G3X5PGM dtalib: G3X5DTA 12:00:00
                          pgmlib: G3X5PGM dtalib: G3X5DTA
Position to Sender Port ____________ Receiver Port _______
 Type option (and Information), press Enter. 
   1=Create 2=Revise 3=Copy 4=Delete 5=View 
 Opt Sender Port Receiver Port 
__ SAP01 STERLING
 SAP02 STERLING 
Bottom Bottom and the set of the set of the set of the set of the set of the set of the set of the set of the set of the set of the set of the set of the set of the set of the set of the set of the set of the set of the se
 Parameters or command 
==-> F1=Help F3=Exit F5=Refresh F9=Retrieve F12=Cancel
```
#### $\sum$  NOTE  $-$

The Sender Port represents the SNDPOR field value in the EDI\_DC record. The Receiver Port represents the RCVPOR field value in the EDI\_DC record. There must be a match for these fields in the EDI\_DC record and this Work with panel for the data to be sent to the SAP system properly.

### **Inbound/Outbound RFC Parm Control Panels**

These panels enable you to enter the inbound and outbound RFC parameter definitions for a specific instance of SAP.

#### **How to Access**

Select one of the options from the Work with Inbound/Outbound RFC Parm Definitions panel and press **Enter**.

#### **Example Panel**

The following is an example of the Inbound RFC Parm Definition Panel (EDIX068-FMT01).

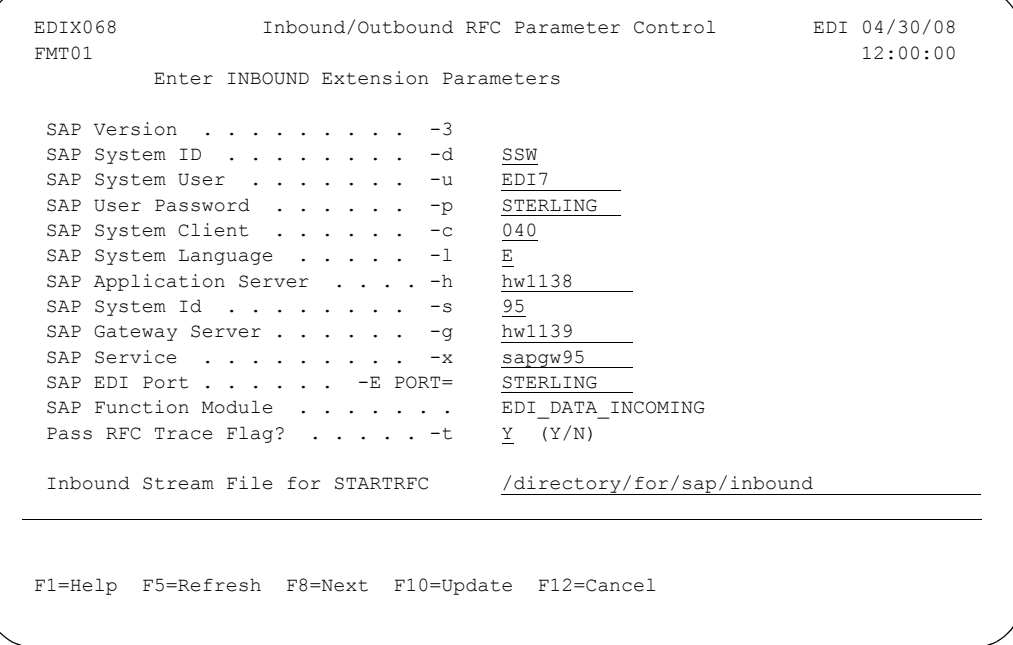

Press **F8** or **Enter** to access the outbound RFC parameters panel.
The following is an example of the Outbound RFC Parm Definition Panel (EDIX068-FMT02).

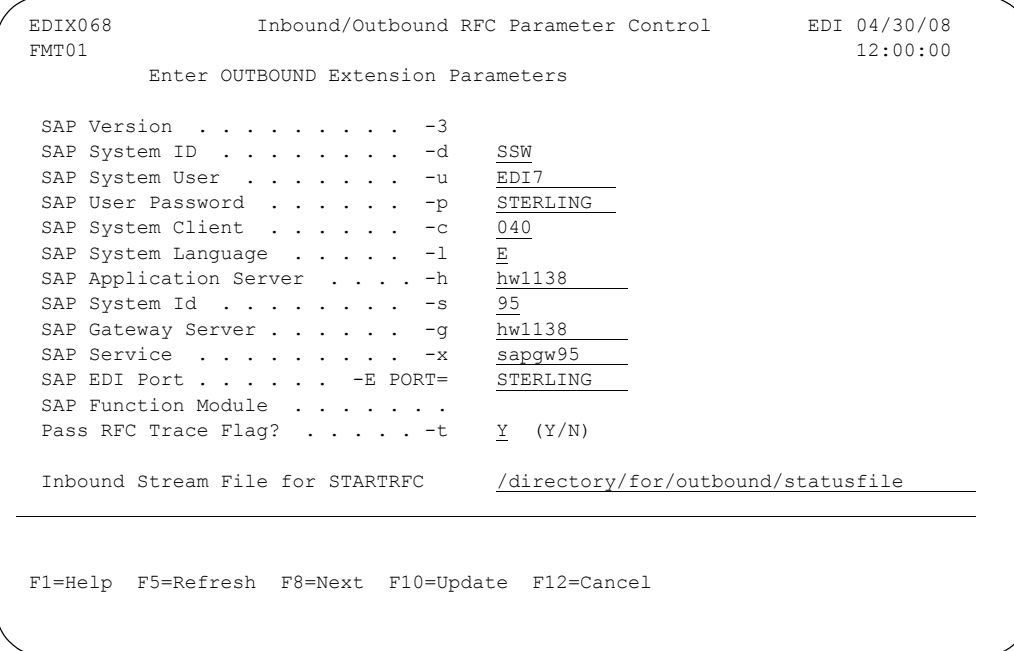

## **Procedure for Setting Parameters on EDIX068-FMT01**

Complete the steps in the following tables to set the parameters.

### **STARTRFC Control Parameters (Inbound)**

These parameters can be found on your SAP system.

### # **NOTE**

The values in parentheses refer to the SAP system parameters as defined in the SAP documentation.

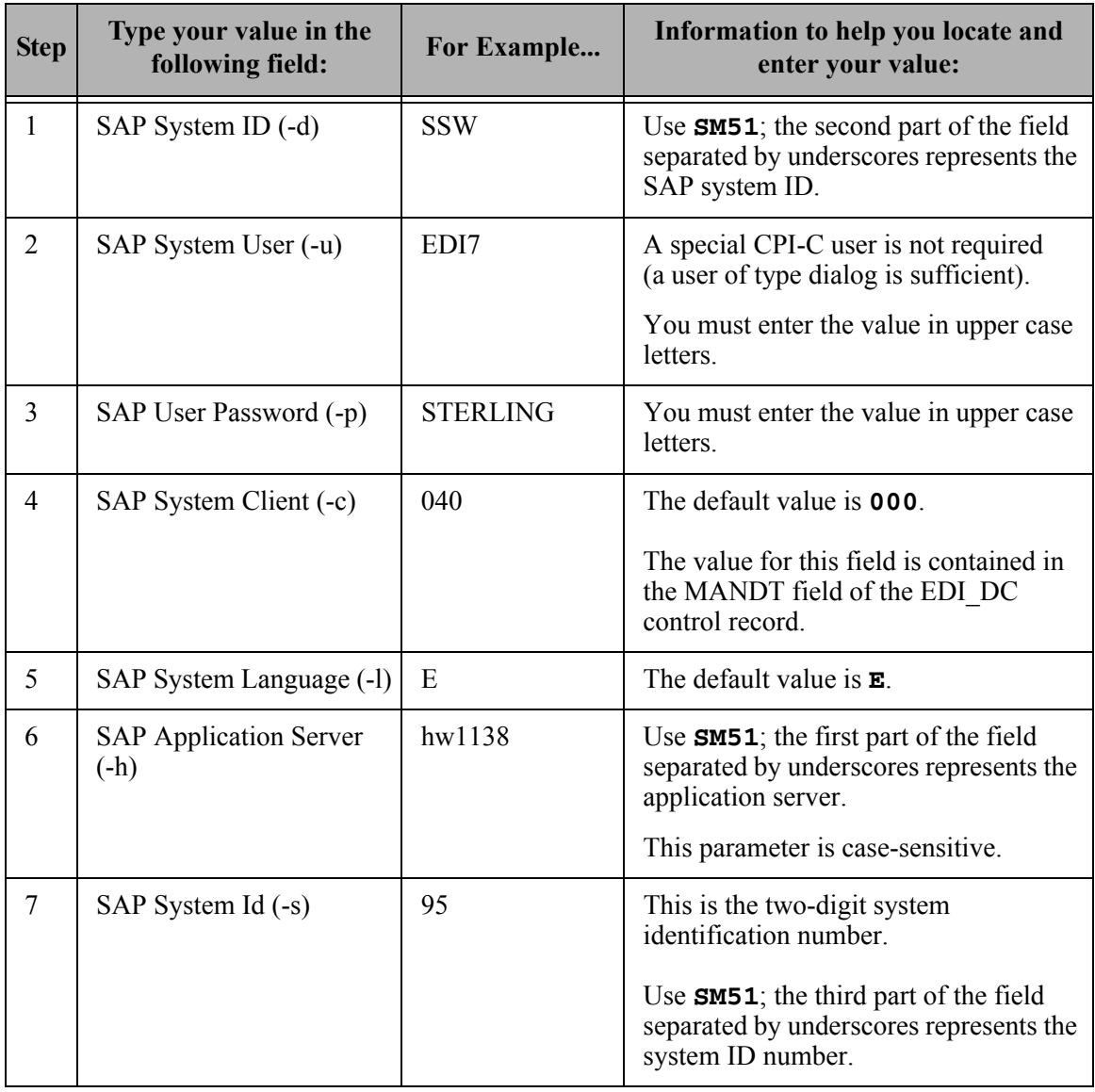

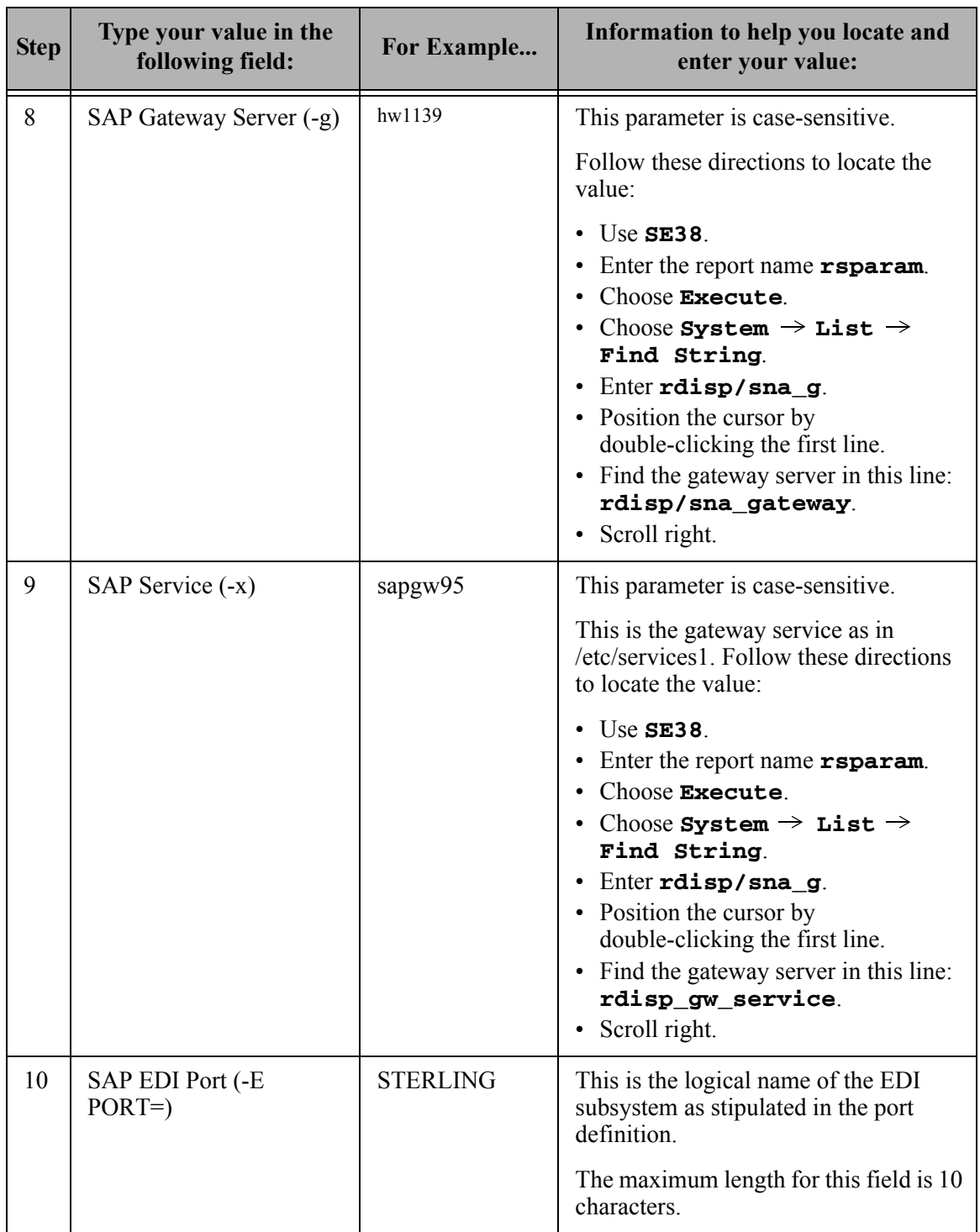

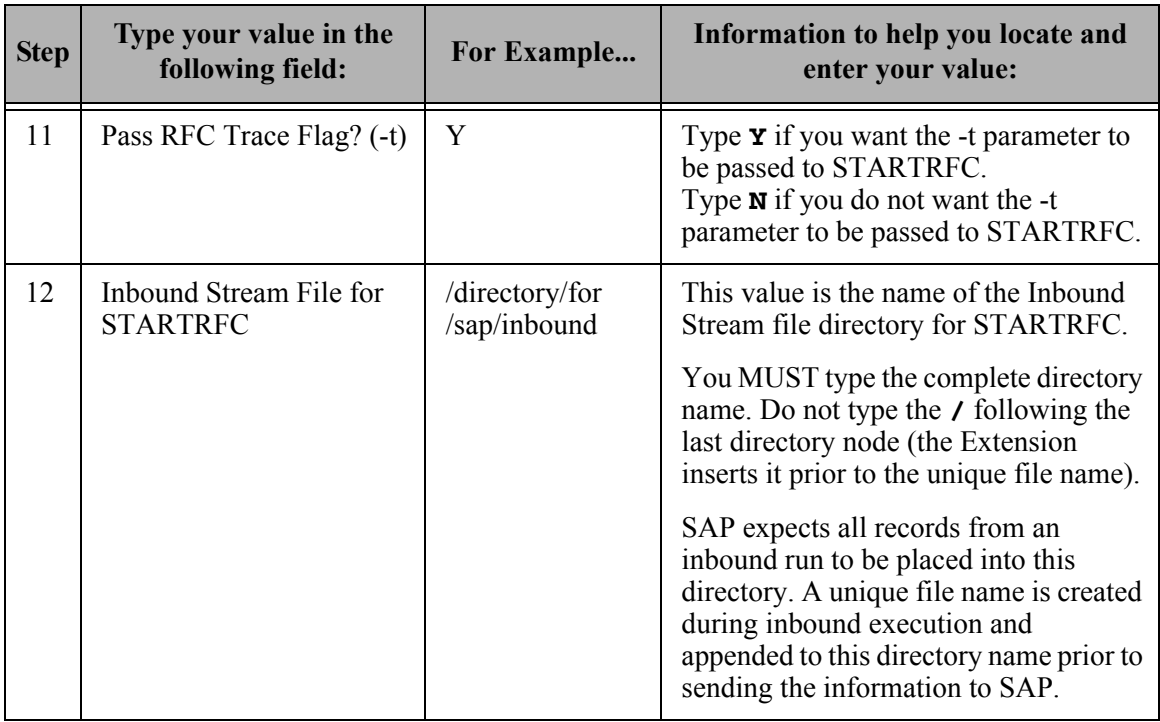

### **Procedure for Setting Parameters on EDIX068-FMT02**

Complete the steps in the following table to set the parameters.

### **STARTRFC Control Parameters (Outbound)**

The values in parentheses refer to the SAP system parameters as defined in the SAP documentation.

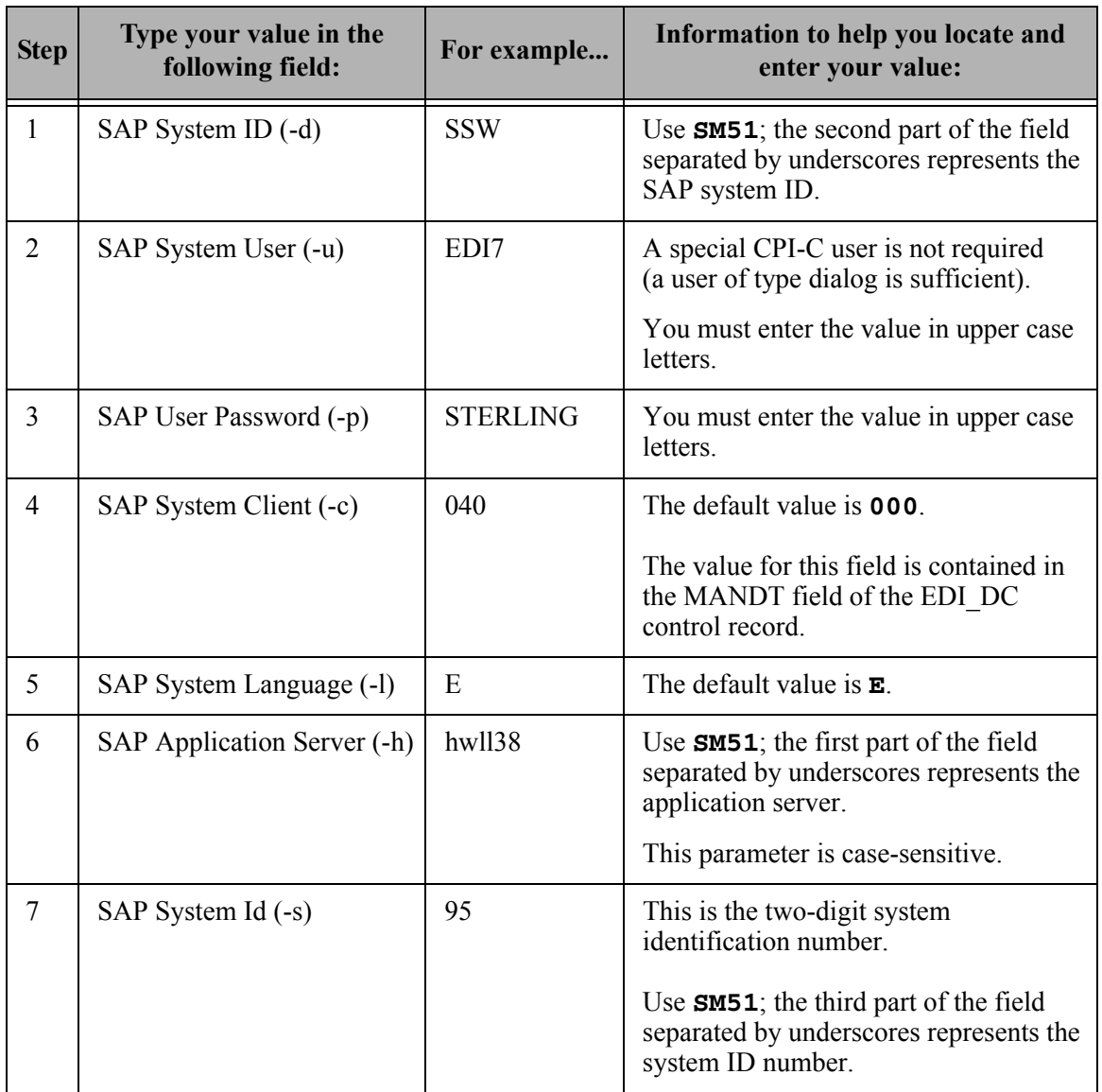

<sup>#</sup> **NOTE**

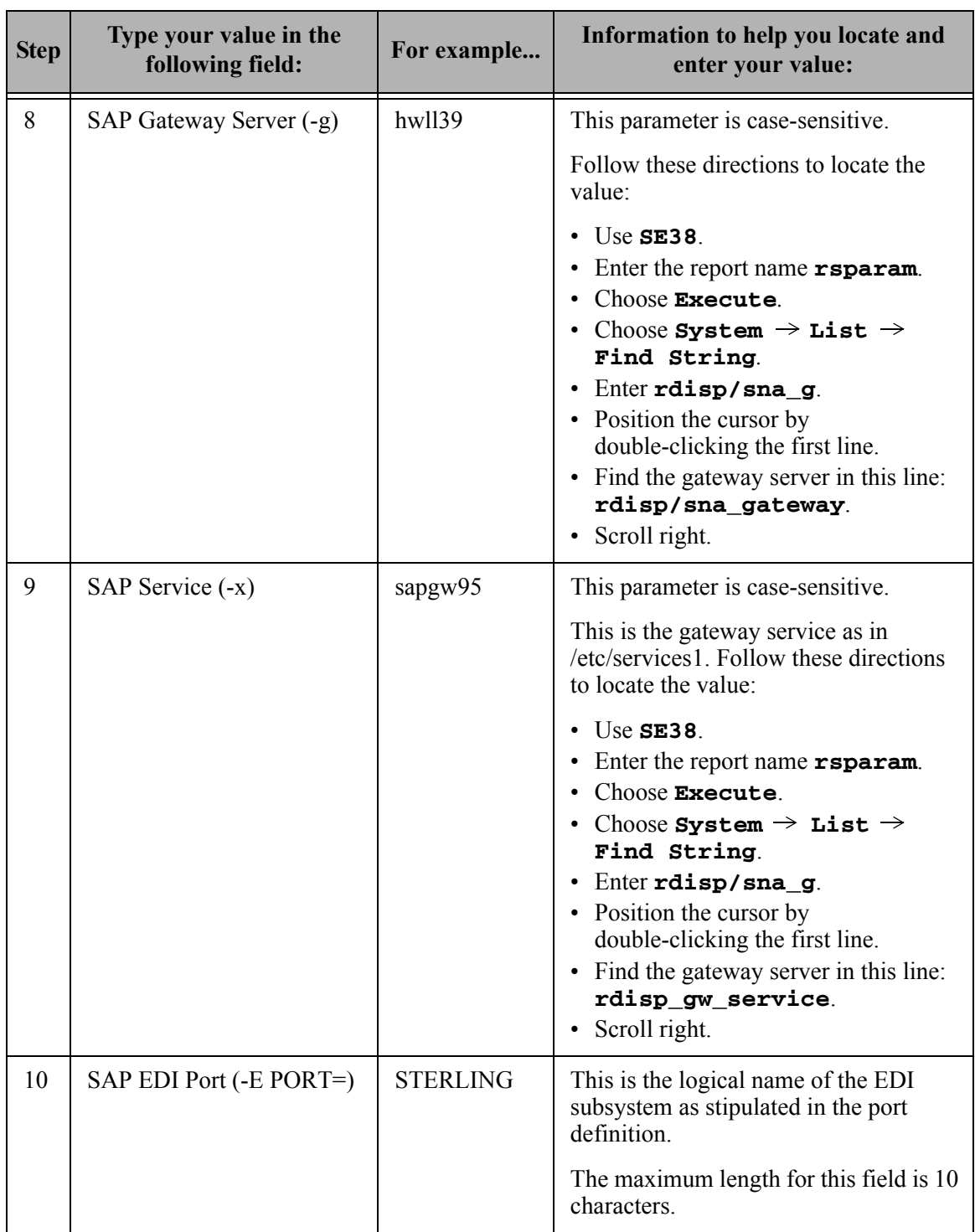

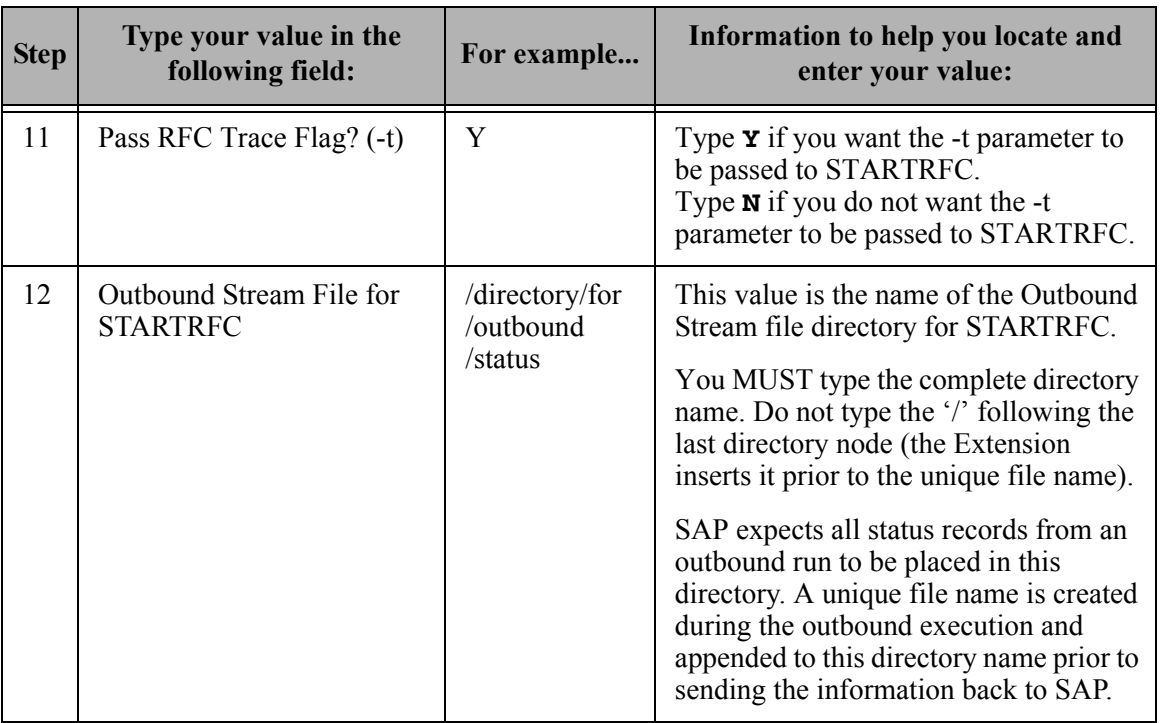

## **Getting Help**

For details about each parameter, refer to the online help.

## **Section E: Modify Outbound Parameters**

### **Introduction**

Default Gentran:Server outbound processing parameters are set during installation of the Extension. Your processing requirements, however, may require you to modify these parameters. This section explains how to use the SAP Outbound Processing Parameter Control panel to modify the parameters.

### **In this Section**

This section contains the following topics:

- The SAP Outbound Processing Parameter Control Panel
- When to Modify
- Procedure
- Getting Help

## **The SAP Outbound Processing Parameter Control Panel**

This panel enables you to:

- Process using debug mode
- Use special UCS numbering
- Execute special user exits during outbound processing
- Process VAT data
- Set process name for the message center
- Set report parameters

### $\mathbb{R}$  NOTE  $\mathbb{R}$

The parameters on this panel do not control the use of concurrent processing. [SEE "Section](#page-51-0)  [G: Set SAP System Parameters"](#page-51-0) for information about setting parameters to control concurrent processing.

### **ANOTE** —

The Extension does not require that you specify the Application IDs to process because these are determined by SAPPREO during processing.

#### **How to Access**

Select option **3** (SAP Outbound Processing Parms for PRCTRNOUT) on the Gentran/SAP Extension Menu.

### **Example Panel**

This is an example of the SAP Outbound Processing Parameter Control panel (EDIX061).

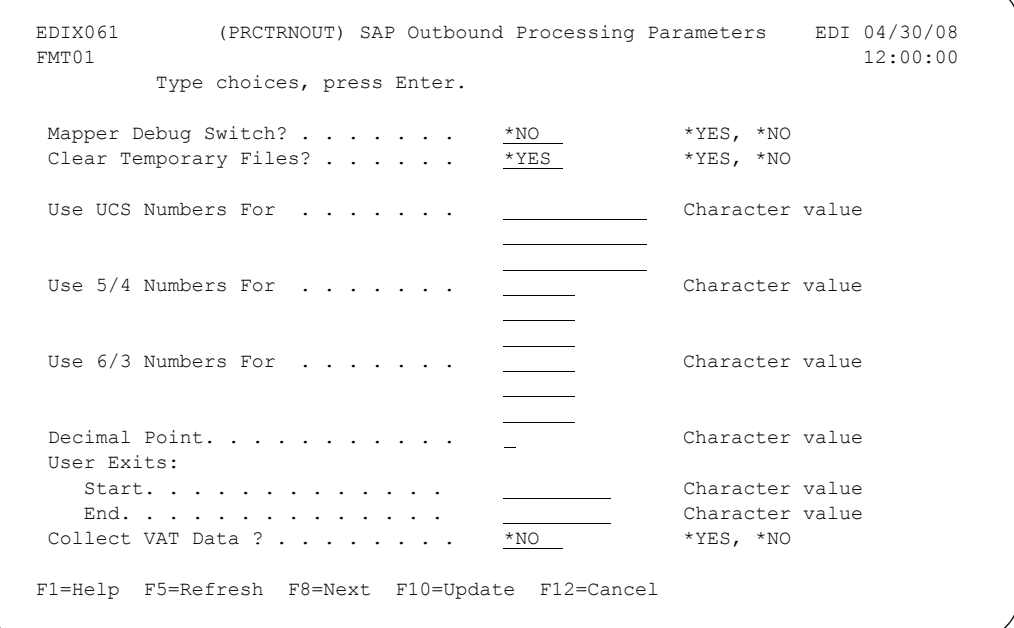

Press **F8** to get to the next screen, as shown below:

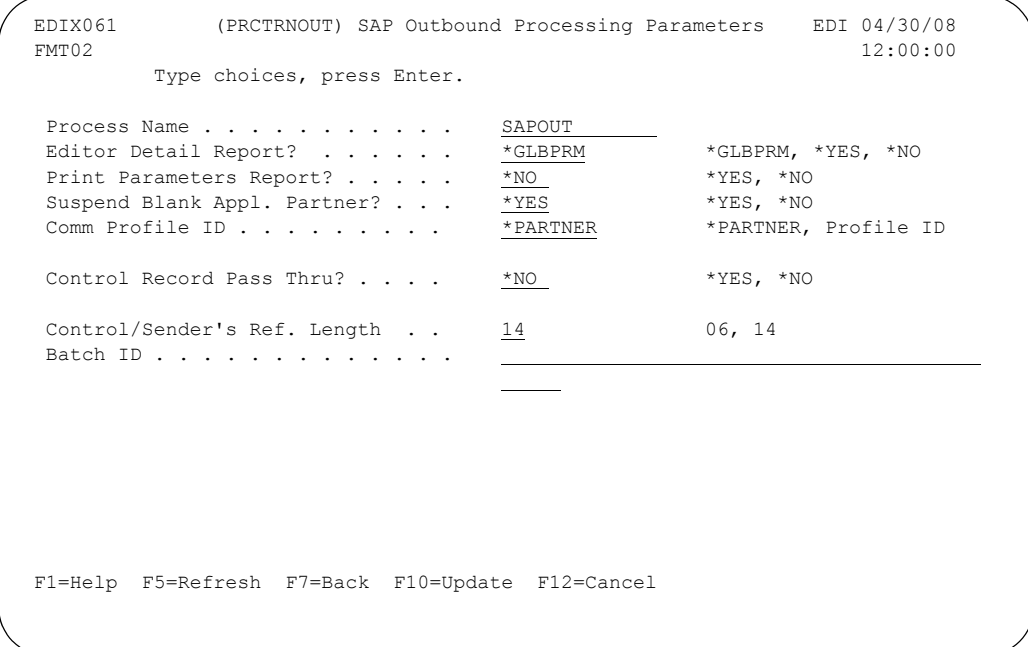

### **When to Modify**

You must modify the default parameters if you need to use any of the following features to meet your processing requirements:

- Debug mode
- UCS numbering
- User exits
- Collection of VAT data
- Process name
- Reporting parameters
- Blank partner processing
- Communication profile configuration

### **Procedure**

Complete the steps in the following table if you need to modify the default Gentran:Server outbound processing parameters.

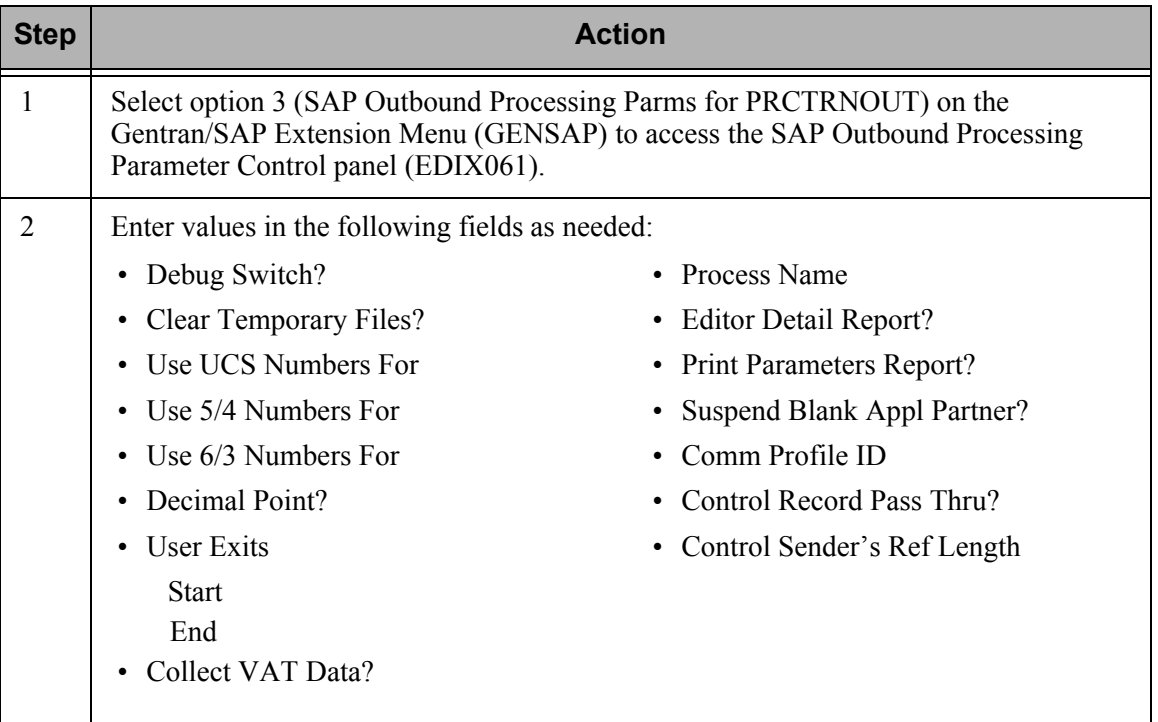

## **Getting Help**

For details about each parameter, refer to the online help.

## **Section F: Processing Inbound**

## **Introduction**

The SAPIN command initiates the Inbound processing flow. The SAPIN command has fewer parameters than the PRCTRNIN command. It is necessary to use the SAPIN command to complete the process flow to SAP.

### **In this Section**

This section contains the following topics:

- SAPIN Command Parameters
- When to Modify
- Procedure
- Getting Help

#### **How to Access**

Select option **4** (SAP Process Inbound Files) on the Gentran/SAP Extension menu.

### **Example Panels**

These figures illustrate the SAPIN command.

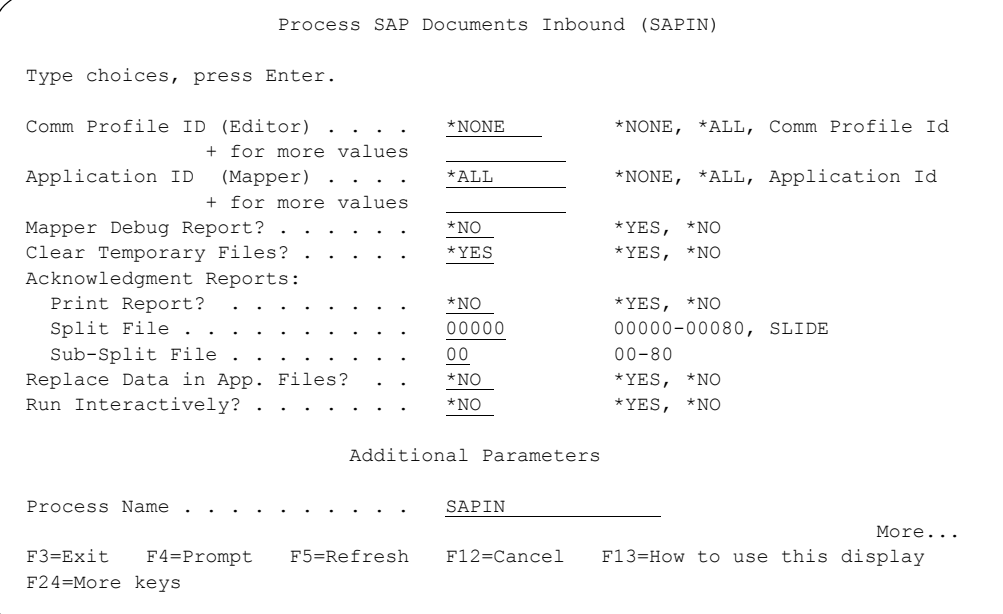

Press **Page** Down to get to the next screen, as shown below:

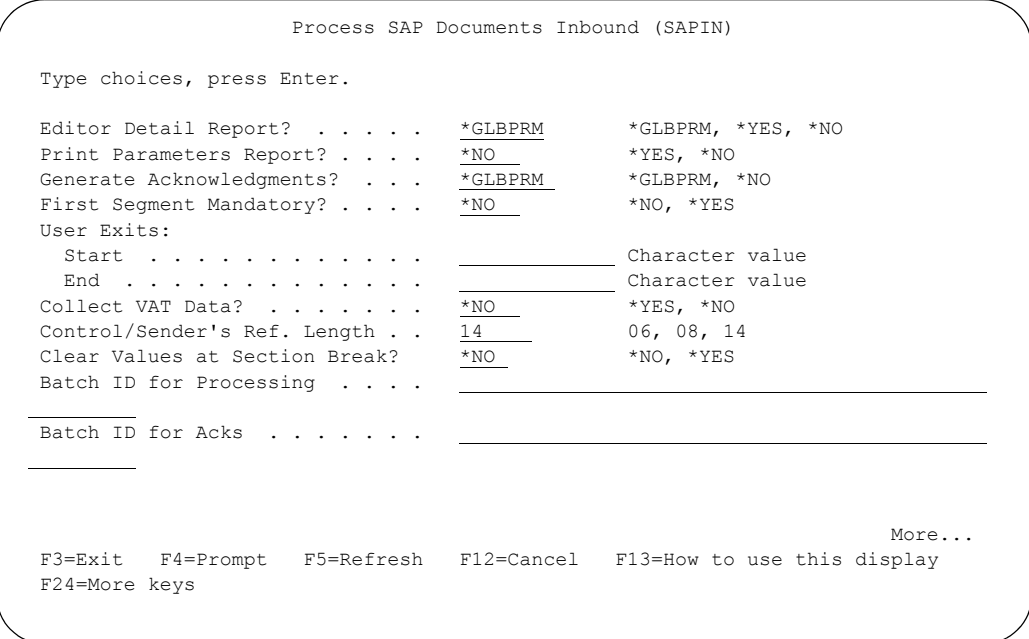

Press **Page** Down to get to the next screen, as shown below:

```
 Process SAP Documents Inbound (SAPIN) 
 Type choices, press Enter. 
 INS Acknowledgments: 
   Command Set \ldots . . . . . . . 0 0-2<br>Split File \ldots . . . . . . . 00000 00000-00080, SLIDE
   \begin{array}{ccccccccc} \text{Split File} & \ldots & \ldots & \ldots & \ldots & \ldots & \underbrace{00000}_{00} & & & & 00000-\\ \text{Sub-split File} & \ldots & \ldots & \ldots & \ldots & \underbrace{00}_{00} & & & & 00-80 \end{array}\begin{array}{lllllll} \text{Sub-split File } . & . & . & . & . & \underline{00} & & 00\text{--}80 \\ \text{Override Partner Xref Qual .} & & \underline{* \text{NO}} & & * \text{YES, *NO} \end{array} Override Partner Xref Qual . . *NO *YES, *NO 
    Qualifier Value . . . . . . . <u>__</u>
 Viewpoint INS Reports: 
   Command Set \ldots . . . . . . . 0 0-2<br>
Split File . . . . . . . . . 00000 00000-00080, SLIDE<br>
Sub-Split File . . . . . . . 00 0000-80
    Split File . . . . . . . . . . \frac{00000}{00}<br>Sub-Split File . . . . . . . . . 00
    Sub-Split File \ldots . . . . . .
Bottom Bottom and the set of the set of the set of the set of the set of the set of the set of the set of the set of the set of the set of the set of the set of the set of the set of the set of the set of the set of the se
 F3=Exit F4=Prompt F5=Refresh F12=Cancel F13=How to use this display 
 F24=More keys
```
## **When to Modify**

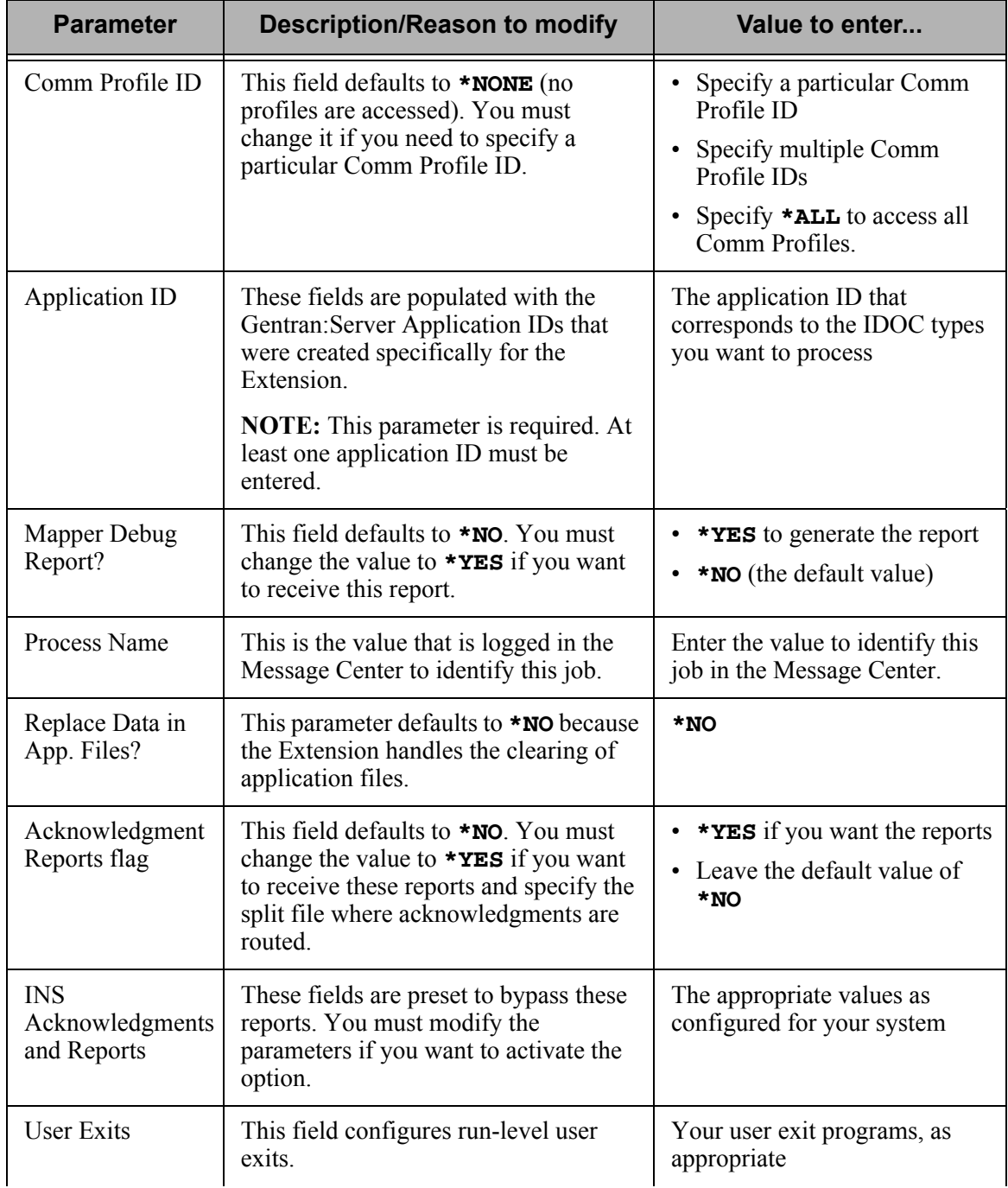

The following table describes some of the parameters you may need to modify.

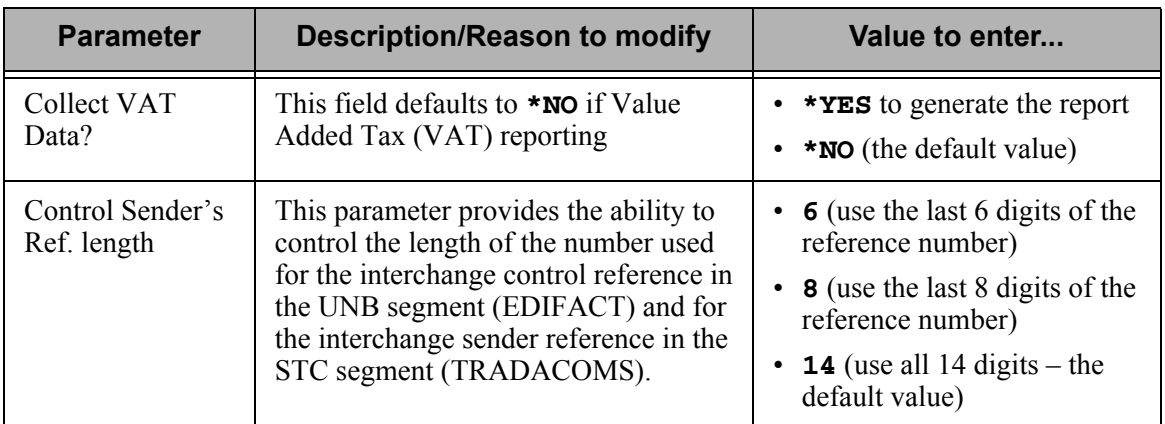

### # **NOTE**

All of the Application IDs that are automatically created for the Extension must point to the same physical file for the Extension to function properly.

### **Procedure**

Complete the steps in the following table to modify the default Gentran:Server inbound processing parameters.

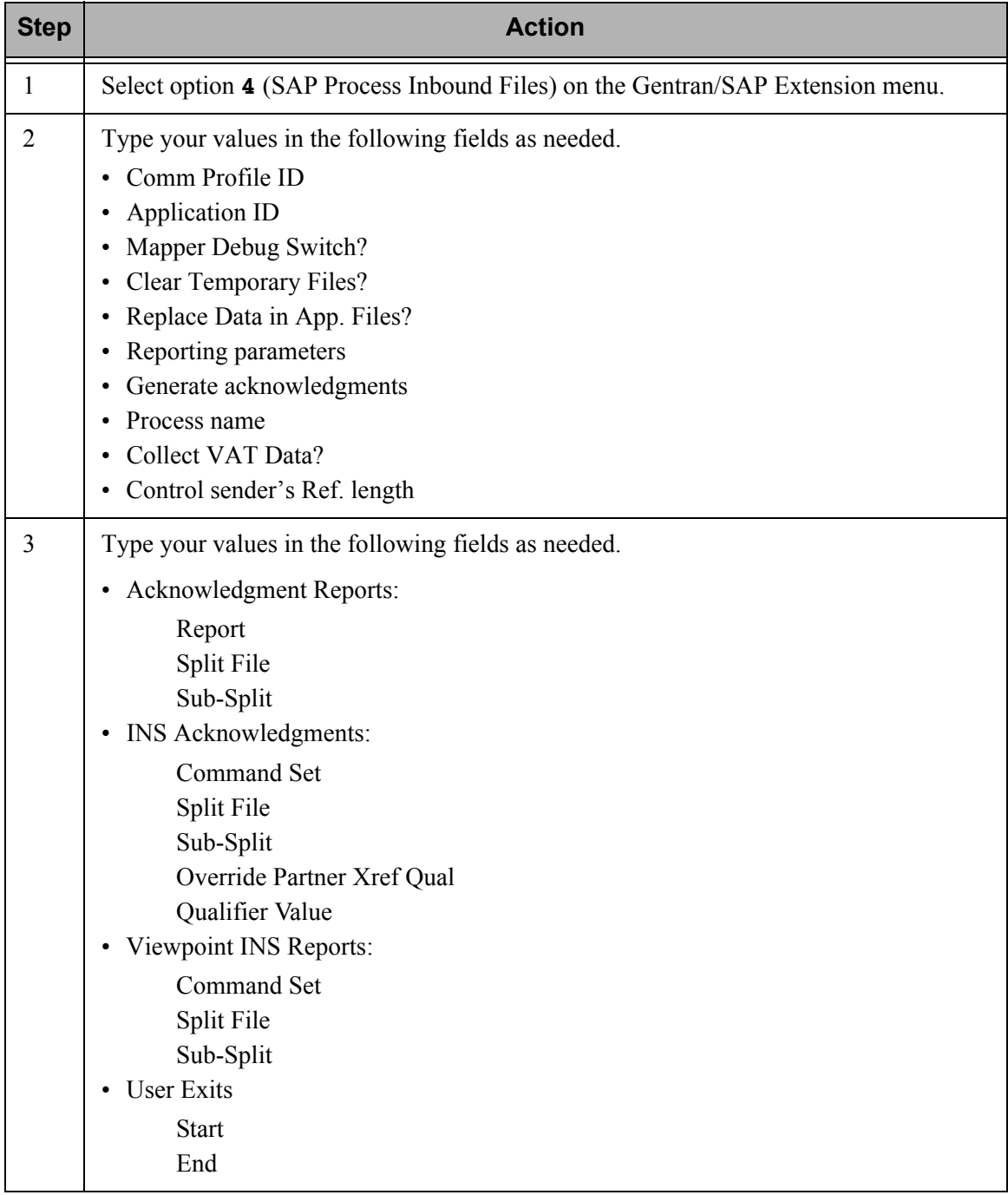

## **Getting Help**

For details about each parameter, refer to the online help.

## <span id="page-51-0"></span>**Section G: Set SAP System Parameters**

## **Introduction**

This section explains the steps you must take to set the SAP parameters for the Extension. These parameters direct Extension processing so that information is processed correctly in the SAP system.

You must use the SAP System Extension Default Parameters panel (EDIX064-FMT01).

### **In this Section**

This section contains the following topics:

- The SAP System Extension Default Parameters Panels
- Procedure for Setting Parameters on EDIX064-FMT01
- Getting Help

## **The SAP System Extension Default Parameters Panels**

This panel enables you to set or modify systems parameter information in the SAPSYS (System Parameter) file.

The values entered on this panel are used for both inbound and outbound processes, including:

- Archiving instructions
- Error report printing
- Status reporting
- Concurrent processing
- Inbound application file name

#### **How to Access**

Select option **5** (SAP System Default Parameters) from the Gentran/SAP Extension Menu to access EDIX064-FMT01. After you have entered your values on this panel, press **F10** (Update).

### **Panel Examples**

The following figure illustrates the SAP System Extension Default Parameters (EDIX064-FMT01) panel.

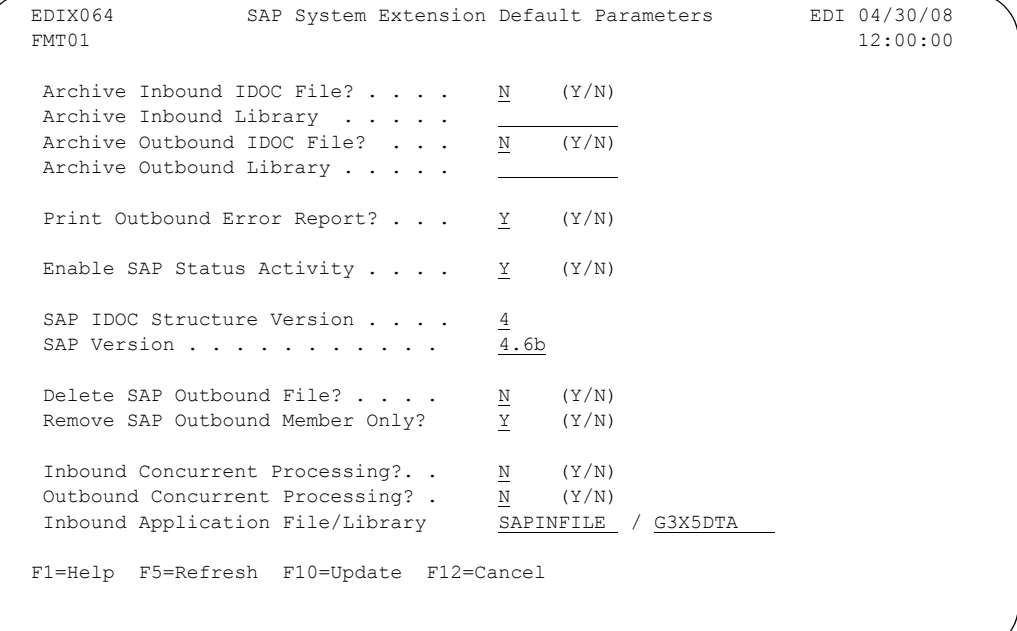

## **Procedure for Setting Parameters on EDIX064-FMT01**

Complete the steps on the following table to set the parameters on the EDIX064-FMT01 panel:

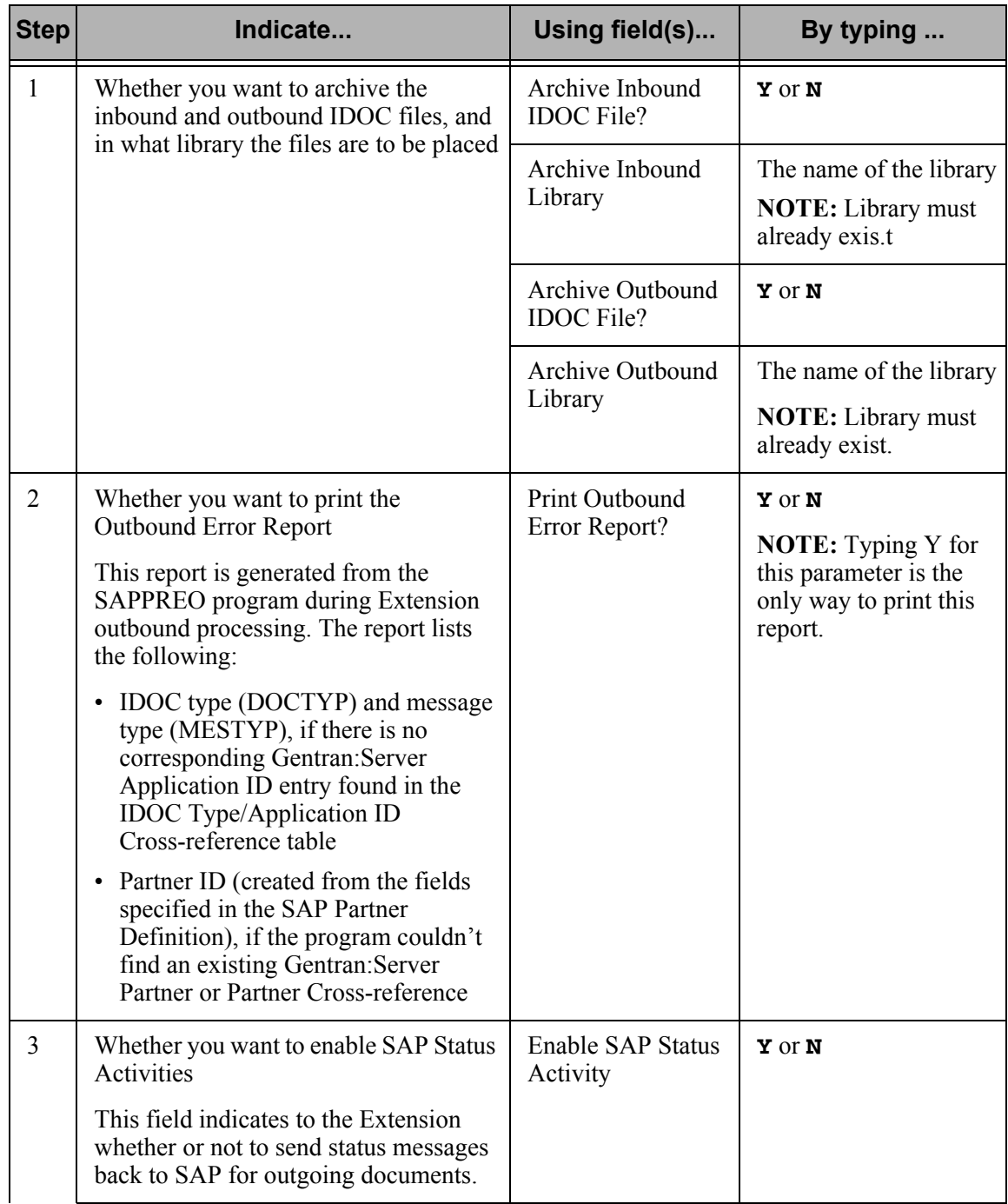

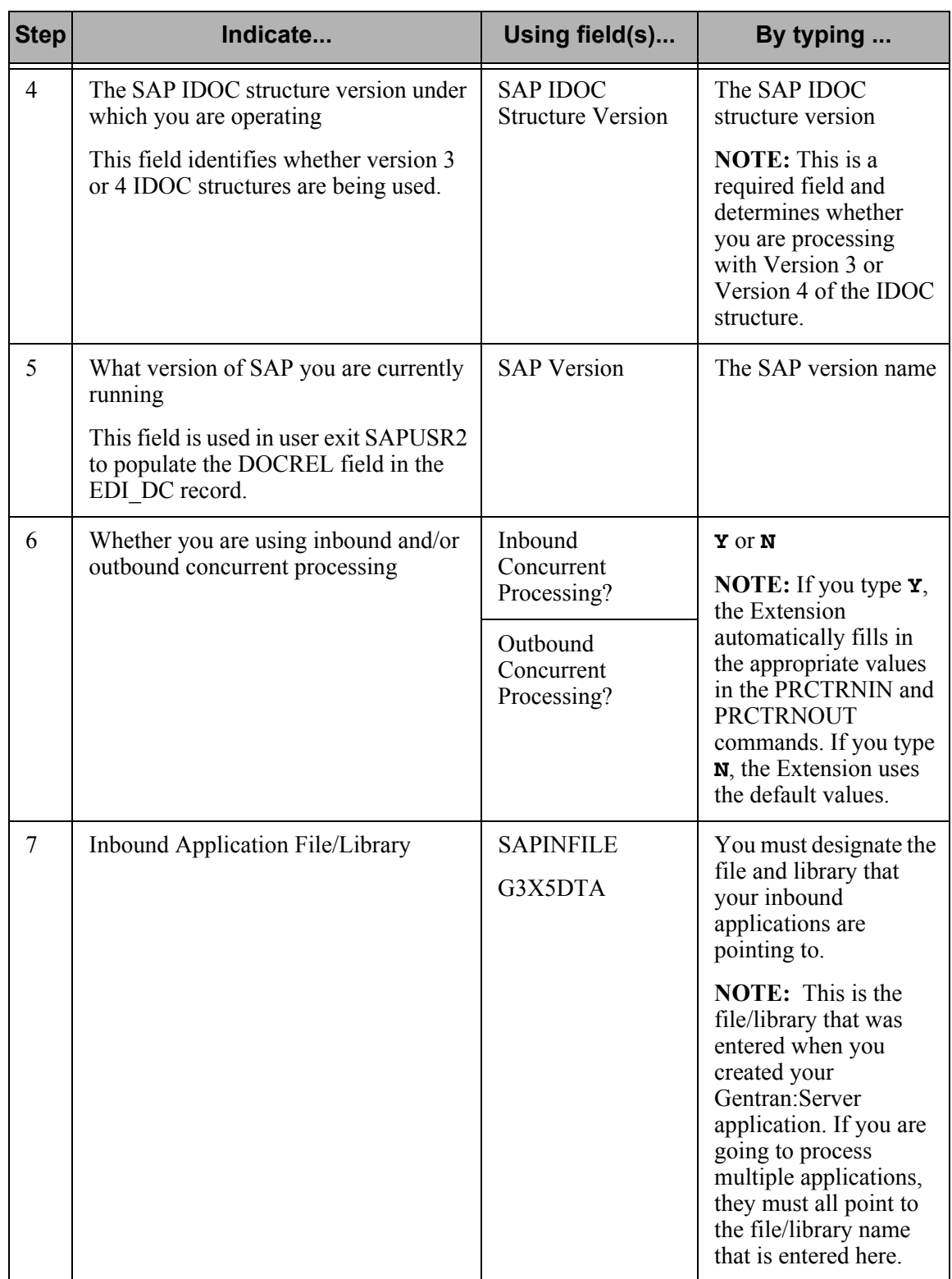

## **Getting Help**

For details about each parameter, refer to the online help.

## **Section H: Setting SAP Partner Keys**

## **Introduction**

Each trading partner in SAP must have a corresponding unique trading partner created in Gentran:Server (for outbound processes only). SAP *partner keys* are used to link the SAP Partner to the correct trading partner in Gentran:Server. Therefore, you must designate the fields in the EDI DC record that will be your SAP partner keys for the unique trading partner(s) you create. This section explains how to use the SAP Partner Control panel to set up the trading partners' SAP partner keys.

### **In this Section**

This section contains the following topics:

- The SAP Partner Control Panel
- Procedure

## **The SAP Partner Control Panel**

This panel enables you to assign the SAP partner keys that make your unique Trading Partners.

### **Fields to Use**

Based on your SAP requirements, you must select the appropriate fields from this panel (they reflect fields in the SAP EDI DC record) that make a unique trading partner. The following table describes the fields that apply.

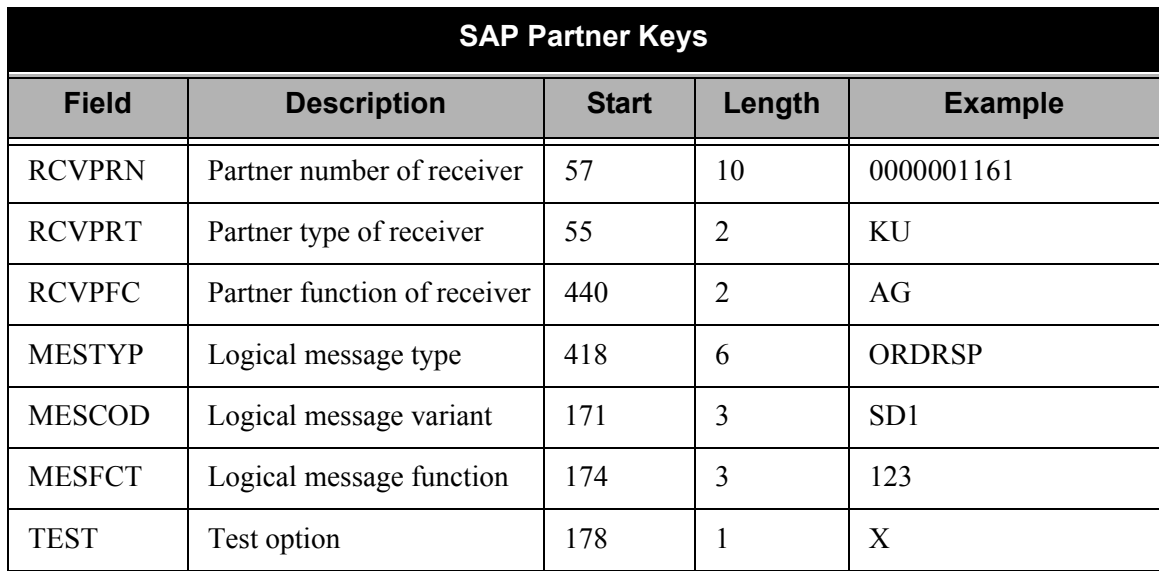

#### **How to Access**

Select option **6** (SAP Partner Cross-reference Definition) on the Gentran/SAP Extension Menu.

### **Example Panel**

This is an example of the SAP Partner Parameter Control panel (EDIX063).

```
EDIX063 SAP Partner Parameter Control EDI 04/30/08<br>FMT01 12:00:00
FMT01 12:00:00
 (RCVPRN) Partner No. of Rec. . . . Y Length 10 Positions 
 (RCVPRT) Partner Type of Rec . . . N Length 2 Positions 
 (RCVPFC) Partner Function of Rec . N Length 2 Positions 
 (MESTYP) Logical Mess. Type . . . N Length 6 Positions 
 (MESCOD) Logical Mess. Variant . . N Length 3 Positions 
 (MESFCT) Logical Mess. Function . N Length 3 Positions 
 (TEST) Test Option . . . . . . . N Length 1 Positions 
 F1=Help F5=Refresh F10=Update F12=Cancel
```
### **Procedure**

Complete the steps in the following table to specify the fields you are using to create your SAP Trading Partner.

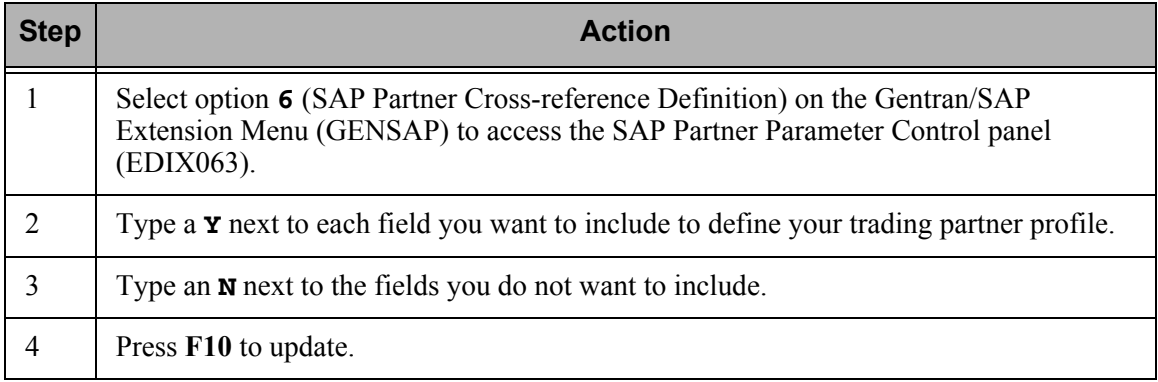

## **Chapter**

# **4 Configuring Trading Partner Lookups**

## **Introduction**

During outbound processing only, the Extension combines the SAP partner keys that you set in Section H, "Setting SAP Partner Keys," in Chapter 3. The combination of these keys makes up your unique trading partner profile. You must enter each unique trading partner created in SAP into the Gentran:Server system. This chapter explains the procedure you must follow to create this association between your SAP trading partners and Gentran:Server.

## **In this Chapter**

This chapter contains the following sections.

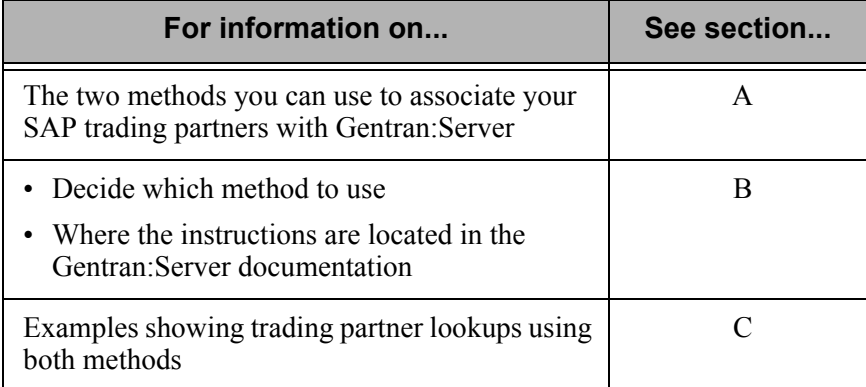

## **Section A: Methods of Association**

## **Introduction**

This section describes the different ways you can associate your outbound SAP trading partners with Gentran:Server.

### **Reference Information**

This table lists background information you may find helpful.

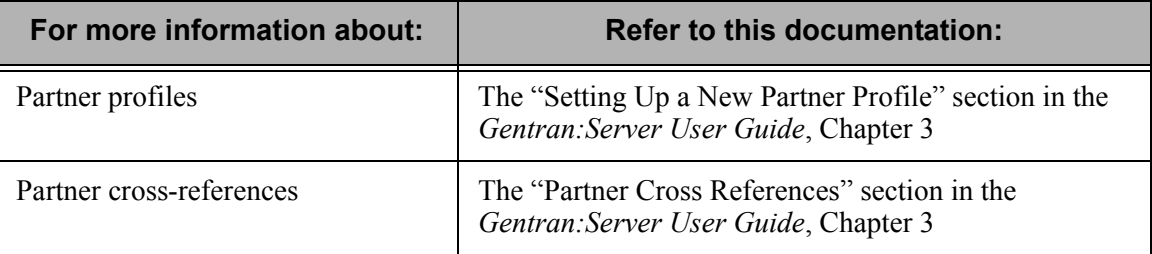

## **Compare Methods**

You can use either of the following two methods to associate your SAP trading partners with Gentran:Server:

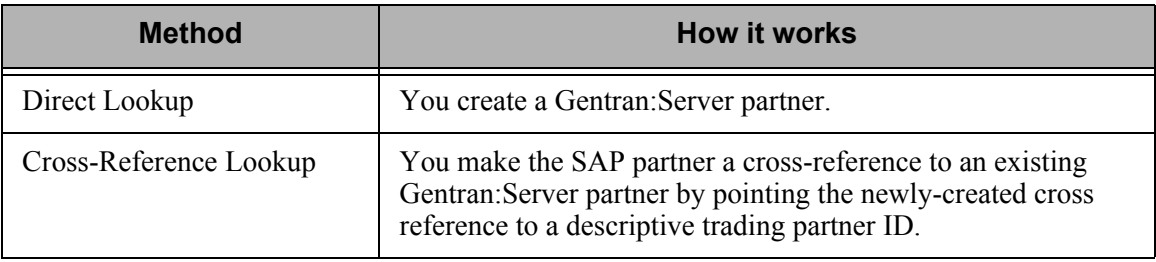

## **Section B: Choose a Method**

Use this table to determine the method that is appropriate for your installation.

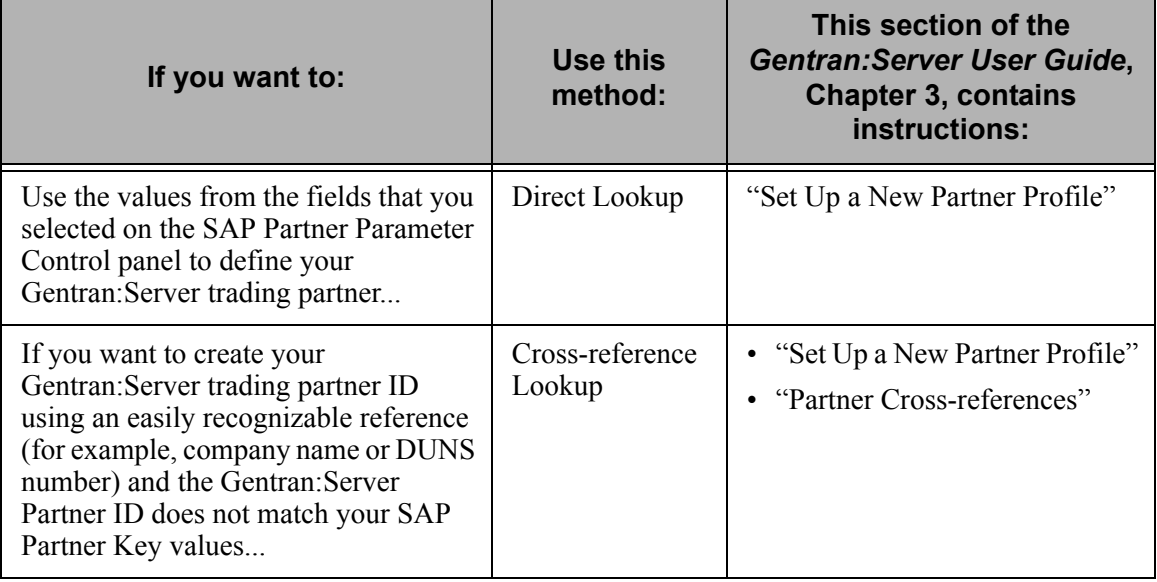

## **Section C: Partner Examples**

## **Introduction**

This section contains examples of trading partner associations created using both the Direct Lookup and Cross-reference Lookup methods.

### $\mathbb{R}$  NOTE

For more information about creating your unique trading partner in Gentran:Server, see "Section G: Set SAP Partner Keys" in Chapter 3 of this guide.

### **Example Set 1**

### **Assumptions**

In both examples in Example Set 1, we assume that you have chosen to use these fields from the SAP EDI DC record to create your unique trading partner. The table also lists the field values.

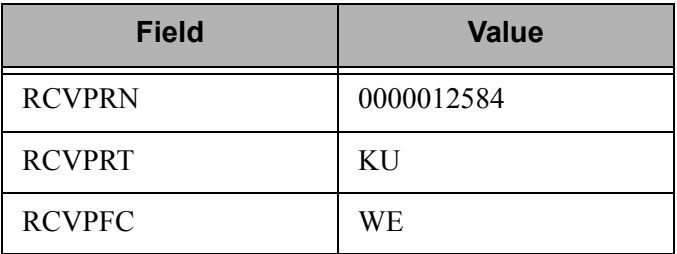

### **Partner Created Using Direct Lookup**

To create the Partner using the Direct Lookup Method, type the required information on the Work With Partner panel as depicted in this illustration.

```
 EDIX005 Work with Partners EDI 04/30/08 
 FMT01 pgmlib: G3X5PGM dtalib: G3X5DTA 12:00:00
 Position to Partner ID . . . . . . Qual 
 Type option (and Information), press Enter. 
  1=Create 2=Revise 3=Copy 4=Delete 5=View 6=Print 7=Rename 11=Groups 
Opt Partner ID<br>1 012541 - The Cual Partner Name
 1 012561 WE 
 !GENTRAN-RESERVED-PARTNER-ID-1 Global Reserved Partner 
AAA WAREHOUSE CO 11 01 Arnold/Allen/Atwell Warehouse<br>
__ BG-PARTNER Example of a BG Partner
 BG-PARTNER Example of a BG Partner 
                                COFFEE DIST (INB ORDER-OUT INVOIC)
```
### **Partner Created Using Cross-reference Lookup**

To create the Partner using the Cross-reference Lookup method on the Gentran:Server system, you would have created a partner using the Work With Partners panel as was done in the Direct Lookup example, but using a different partner ID.

Then type the required information on the Partner Cross Reference panel as shown below:

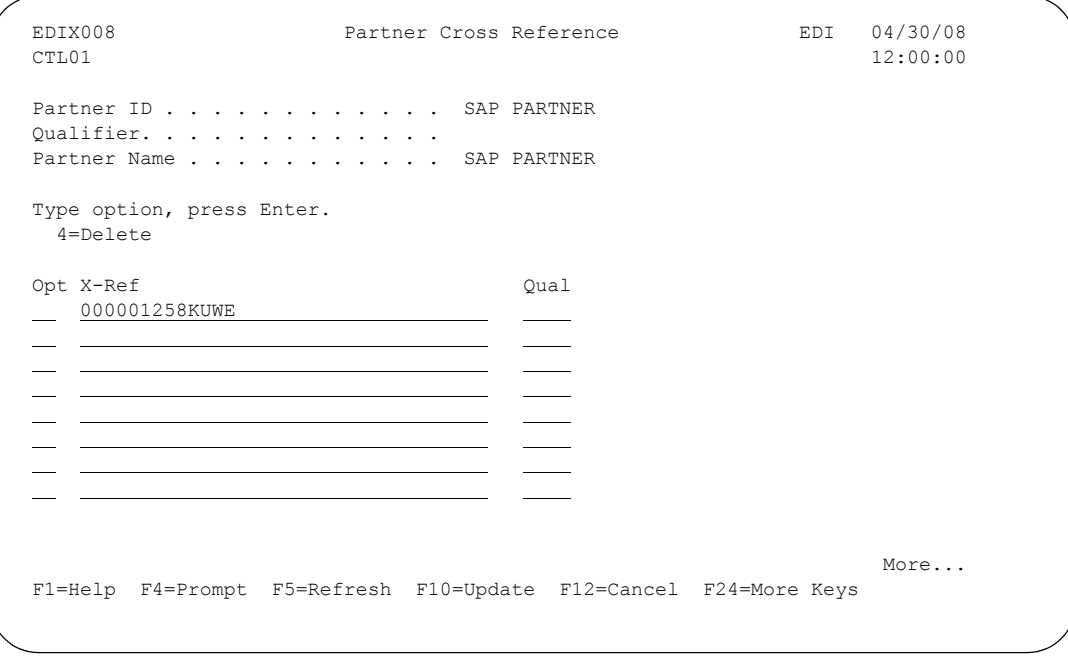

### **Example Set 2**

#### **Assumptions**

In both of the examples in Example Set 2, we assume that you have chosen to use these fields from the SAP EDI DC record to create your unique trading partner. This table also lists the field values.

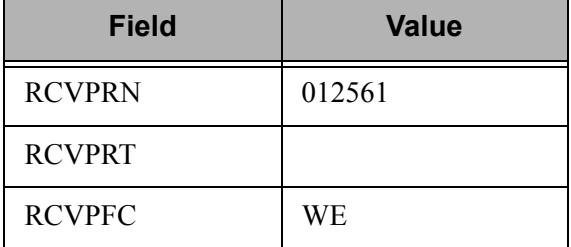

#### **Partner Created Using Direct Lookup**

To create the partner using the Direct Lookup Method, type the required information on the Work With Partner panel as depicted in this illustration.

EDIX005 Work with Partners EDI 04/30/08<br>EMT01 Pygmlib: G3X5PGM dtalib: G3X5DTA 12:00:00 FMT01 pgmlib: G3X5PGM dtalib: G3X5DTA Position to Partner ID . . . . . . Qual Type option (and Information), press Enter. 1=Create 2=Revise 3=Copy 4=Delete 5=View 6=Print 7=Rename 11=Groups Opt Partner ID Qual Partner Name 1 012561 WE !GENTRAN-RESERVED-PARTNER-ID-1 Global Reserved Partner — AAA WAREHOUSE CO 11 01 Arnold/Allen/Atwell Warehouse<br>— BG-PARTNER Example of a BG Partner BG-PARTNER Example of a BG Partner COFFEE DIST (INB ORDER-OUT INVOIC)

#### $\approx$  NOTE  $-$

The partner values are all positional. Since the RCVPRN field is 10-bytes long, you must type 10 positions for this portion of the partner key. RCVPRT contains blanks, so you must allow two positions of blanks when you construct the Partner key.

#### **Partner Created Using Cross-reference Lookup**

To create the partner using the Cross-reference Lookup method on the Gentran:Server system, create a Partner using the Work With Partners panel as in the Direct Lookup example but with a different Partner ID.

Then type the required information on the Partner Cross Reference panel as shown below:

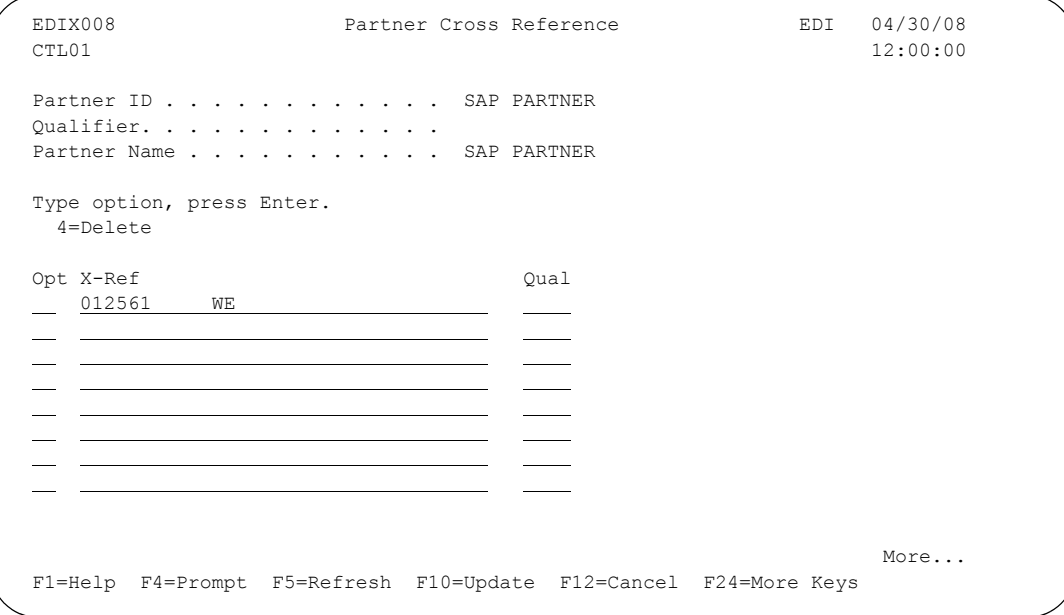

## **Chapter**

# **5 Mapping Considerations**

## **Introduction**

This chapter describes the naming convention used for the application template maps provided with the Extension, as well as steps you must take when you create new maps and applications to ensure proper inbound and outbound processing.

## **In this Chapter**

This chapter contains the following sections.

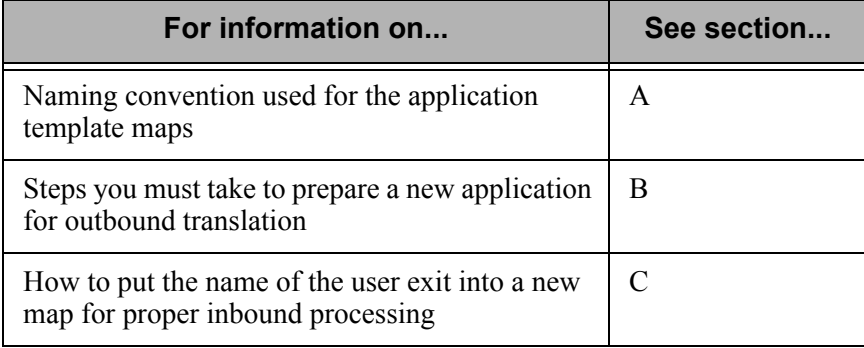

## **Section A: Application Template Maps**

## **Introduction**

The application template maps provided with the Extension are designed to serve as templates to enable you to create your own maps suitable for processing.

## **Application Template Maps Naming Conventions**

### **Example 1**

The map names are devised using the naming conventions described in this table.

The sample map name is: ECC8105030

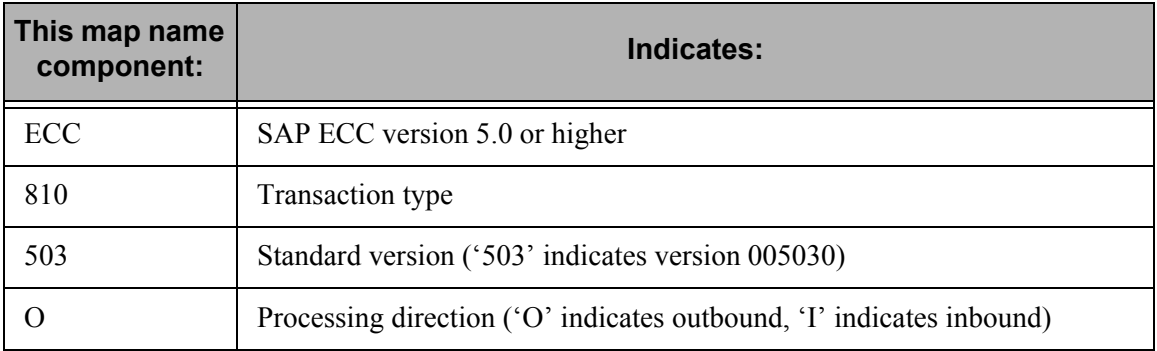

### **Example 2 (for EDIFACT standards)**

The map names are devised using the naming conventions described in this table.

The sample map name is: ECCORDO06.

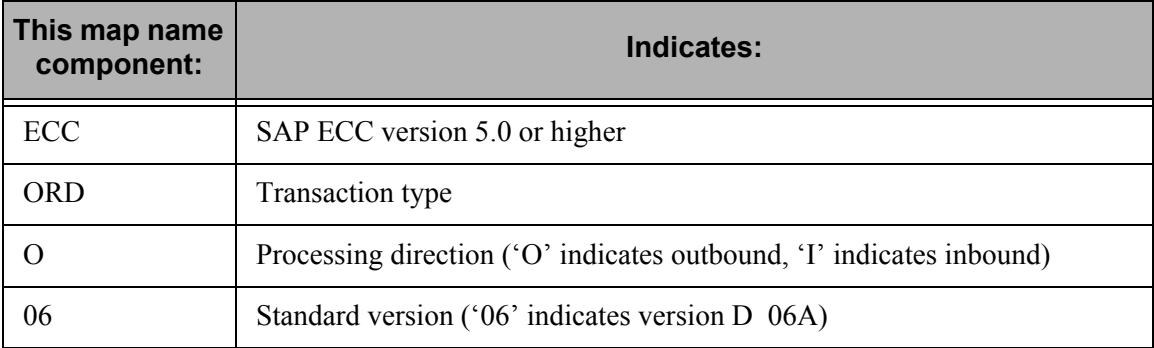

## **Application Definition Naming Conventions**

The Application ID is: ECCDESADVO

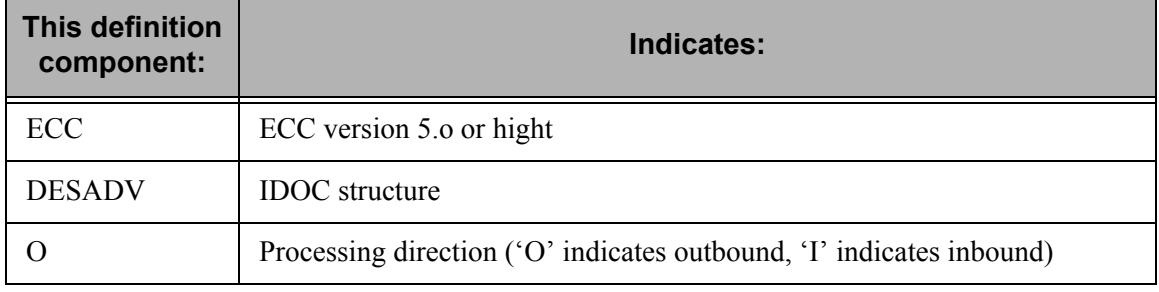

## **Section B: Outbound Mapping Preparations**

## **Introduction**

This section describes the steps you must take to ensure that the applications and maps you create will process correctly. All of the procedures in this section apply only when you are creating new applications. The required setup described here is already done for you when you use the Extension-supplied application template maps rather than creating your own.

### **In this Section**

This section contains the following topics:

- Putting the Trading Partner Control Record in the Outbound Application Definition
- Enabling a New Map to Produce Status for SAP

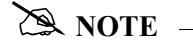

All application definitions must be file type 'I' (Internal Physical).

## **Put the Trading Partner Control Record in the Outbound Application Definition**

### **Introduction**

The Gentran:Server Trading Partner Control Record holds the Partner ID determined by the Extension (for processing by Gentran:Server). You must put this control record in the application definition for all outbound maps.

### **Procedure**

Complete the steps in this table to put the control record in the application definition.

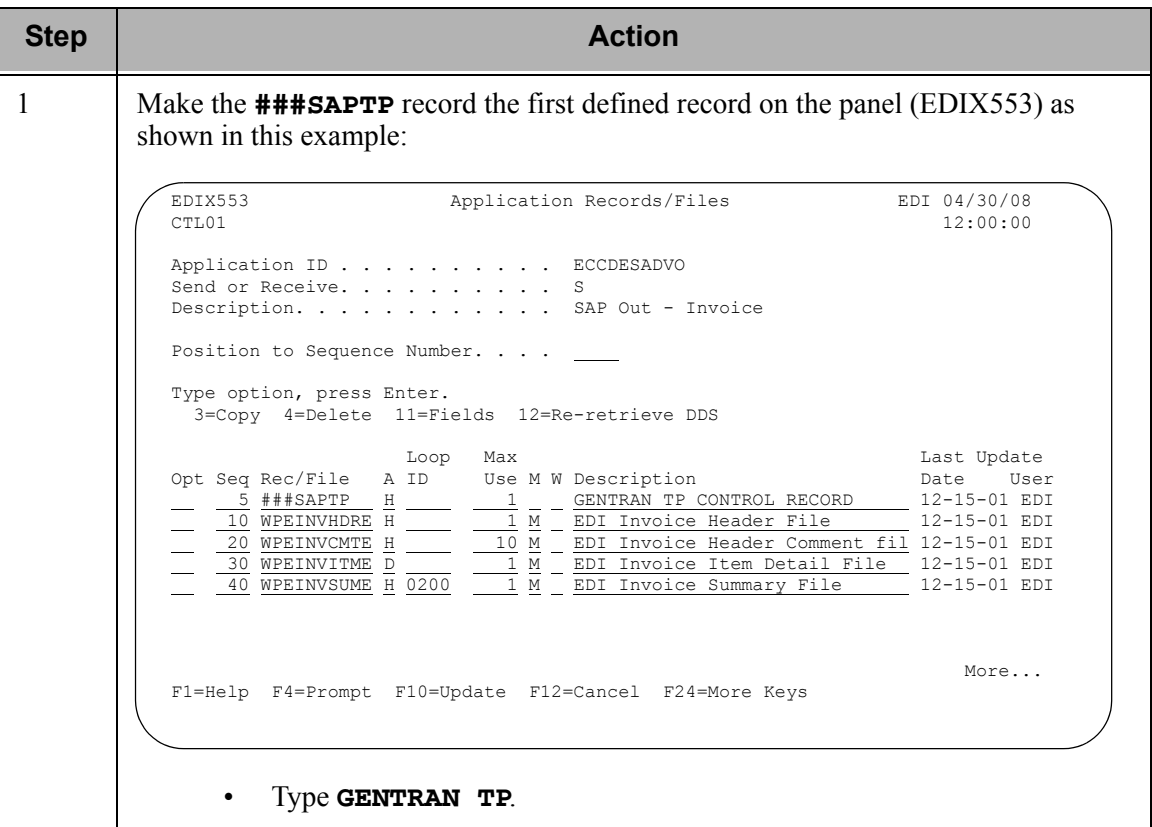

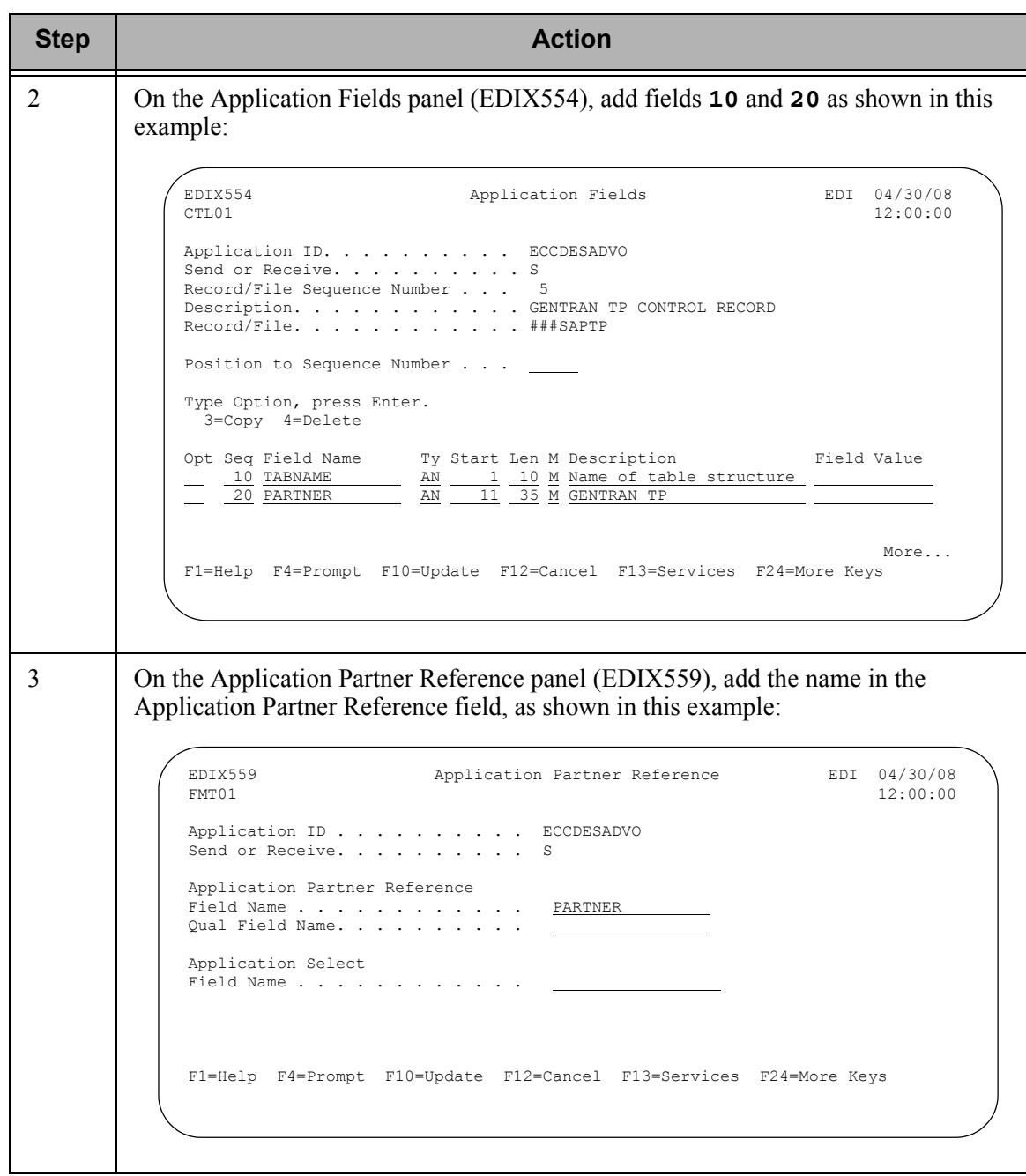

For more information on defining an application, see the "Application Partner Reference (Outbound Only)" section of the *Gentran:Server User Guide*.

### **Enable a New Map to Produce Status for SAP**

### **Introduction**

The SAP system uses status records (EDI\_DS) to provide you with a status of all outbound IDocs you create. SAP rejects all status records that do not contain a DOCNUM. For the Extension to create status records containing the DOCNUM, you must save the SAP IDOC number to constant 40. The SAP IDOC number is located in the DOCNUM field in the EDI\_DC control record of each IDOC created outbound from SAP.

### **Procedure**

Complete the steps in the following table for each outbound map. This ensures that the appropriate status messages will be sent back to your SAP system.

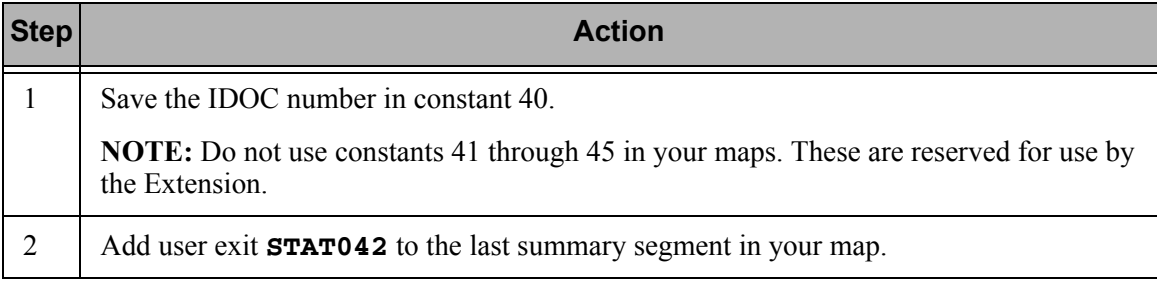

## **Section C: Map User Exits for Inbound Documents**

## **Introduction**

For inbound documents, four user exits are used to populate the Client Number, Document Release, Receiving Port, and Archive key in each EDI\_DC record. You must put the name of the user exit into your map. This enables SAP to accept the data.

SAPUSR1 and SAPUSR3 can only be used if you have one instance of SAP. These programs read the first record in the SAPPORT file to retrieve the client member and receiver port. If you have multiple instances of SAP, there will be multiple records in the SAPPORT file and the programs cannot determine which record to pull the information from. These two fields need to be mapped using a different method.

### **Procedure**

Select the first mandatory segment and any mandatory element in the segment. Create two extended maps (one for each user exit).

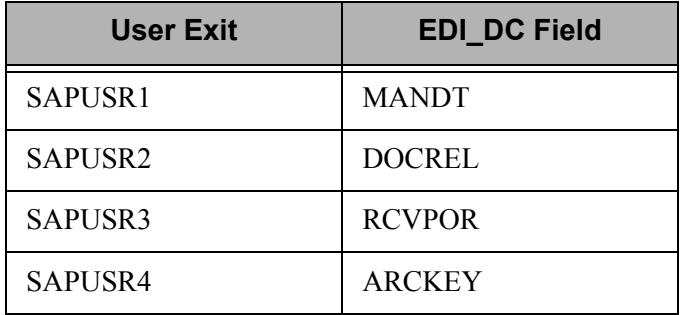
#### **Example**

In the following example, the first segment on a purchase order (BEG) is used to map the required user exits.

1. The following screen highlights the two extended maps that are created for the BEG segment. A sample Extended Inbound Mapping screen is shown in the following figures for each of the two maps.

```
 EDIX506 Work with Extended Mapping EDI 04/30/08
 FMT01 pgmlib: G3X5PGM dtalib: G3X5DTA 12:00:00
Position to Element Map \#. . . . . \underline{100} 10 For P385035I R
 Type option (and Information), press Enter.
  1=Create 2=Revise 3=Copy 4=Delete 5=View
                             A Seg
 Opt Seq Seq Map Constant/Field C ID Description
 100 10 0 F020.ACTION H BEG TRANSACTION SET PURPOSE C
 100 20 0 F020.BSART H BEG PURCHASE ORDER TYPE CO
100 20 1 F010.CREDAT H BEG PURCHASE ORDER TYPE CO
100 20 / 2 F010. MANDT \ H BEG PURCHASE ORDER TYPE CO
 100 20 3 F010.DOCREL H BEG PURCHASE ORDER TYPE CO
100 20 | 4 F010.RCVPOR | H BEG PURCHASE ORDER TYPE CO
100 20 \5 F010.ARCKEY / H BEG PURCHASE ORDER TYPE CO
 100 30 0 F080.BELNR H BEG PURCHASE ORDER NUMBER
 100 40 0 H BEG RELEASE NUMBER
More...
 Parameters or command 
\Rightarrow F1=Help F3=Exit F12=Cancel F15=Sort F24=More Keys
```
2. The next screen shows extended map 3 for the BEG segment, which maps the F010.DOCREL field to the SAPUSR2 user exit.

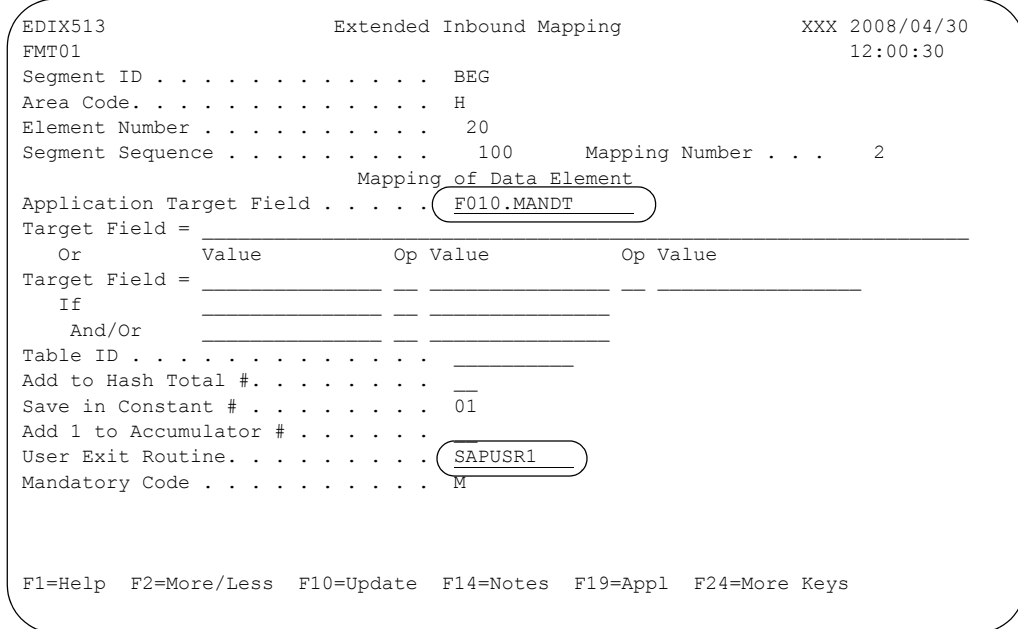

3. The next screen shows extended map 3 for the BEG segment, which maps the F010.DOCREL field to the SAPUSR2 user exit.

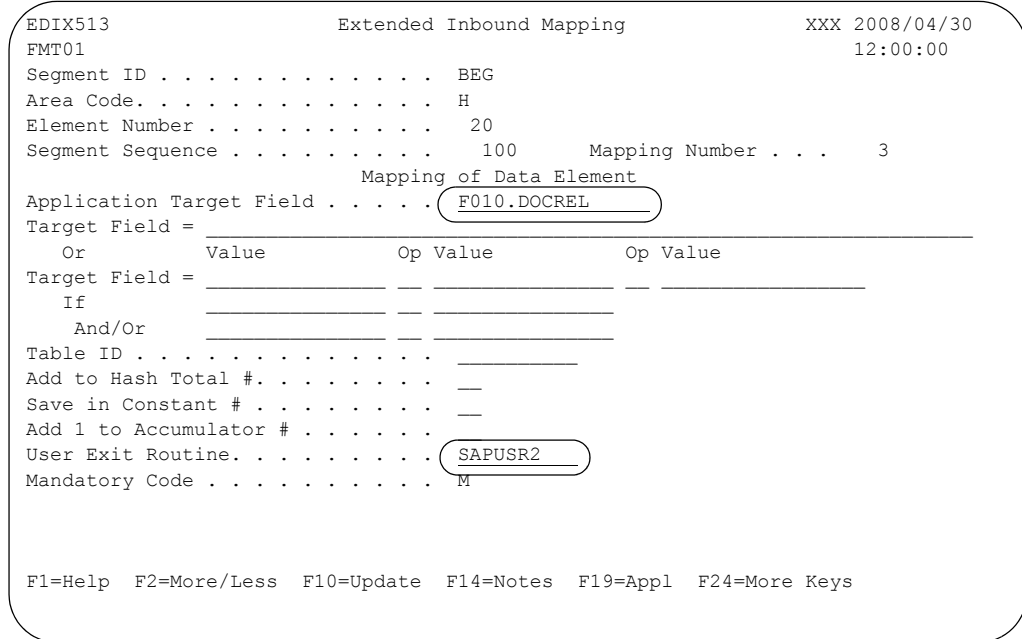

4. The next screen shows extended map 4 for the BEG segment, which maps the F010.RCVPOR field to the SAPUSR3 user exit.

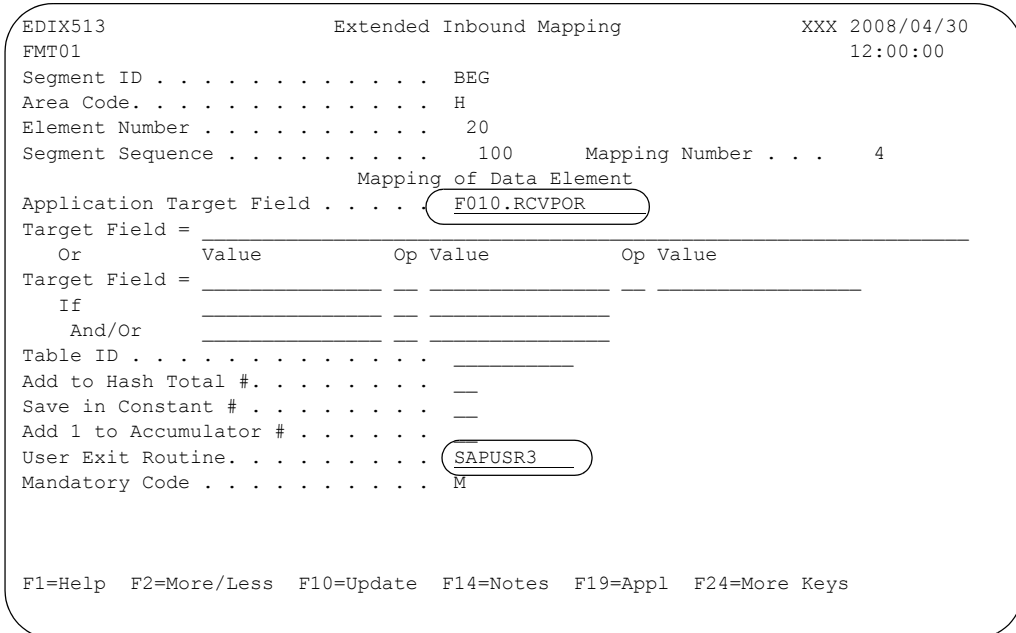

5. The next screen shows extended map 5 for the BEG segment, which maps the F010.ARCKEY field to the SAPUSR4 user exit.

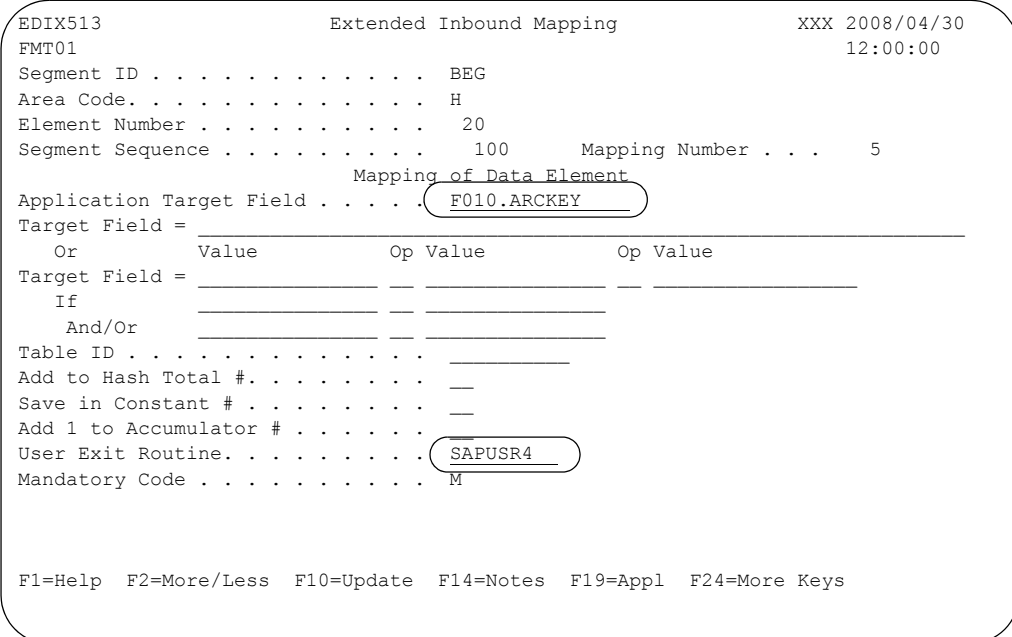

# **Appendix**

# **A Supported SAP Status Codes**

# **Introduction**

For each IDOC, during outbound processing the Extension creates one or more of the status described in this Appendix.

# <span id="page-76-0"></span>**SAP Status Codes Used**

The following table lists the SAP status codes used by the Extension during outbound processing of IDocs created by SAP.

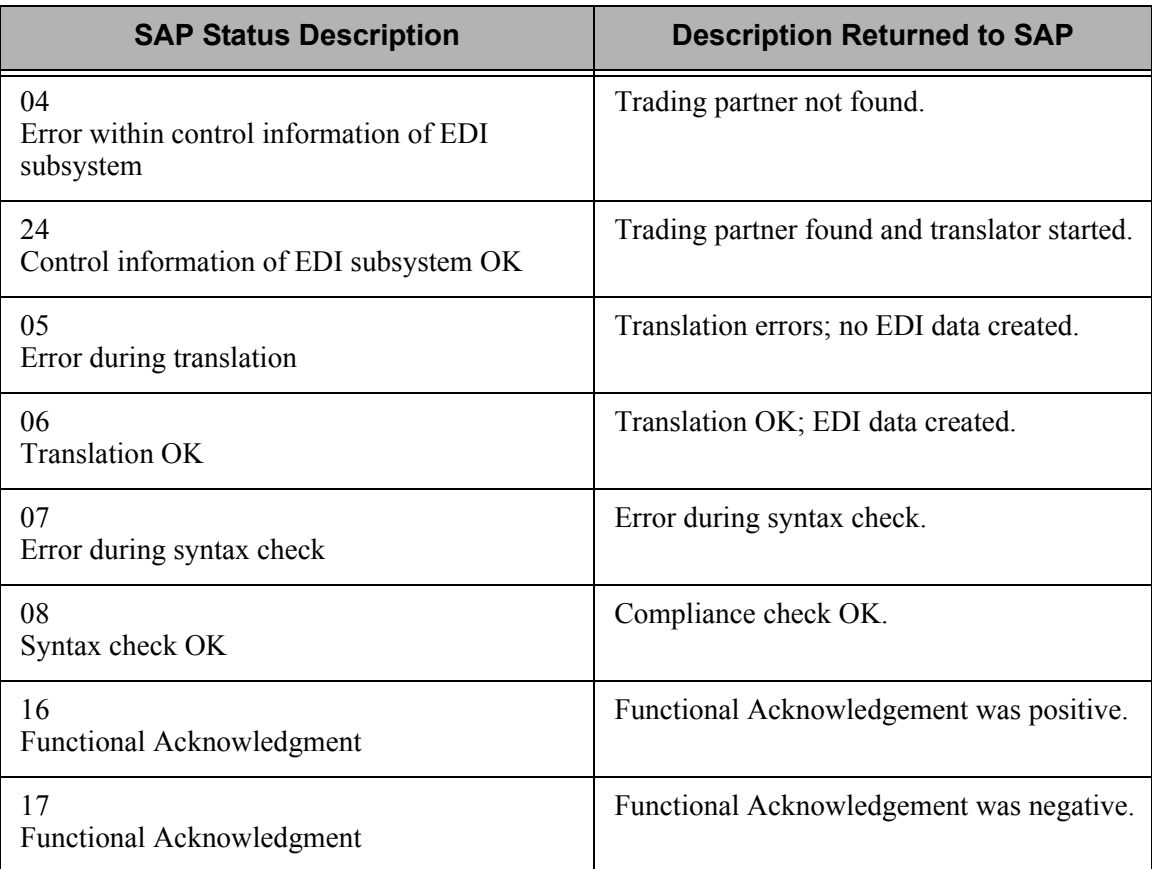

# **Appendix**

# <span id="page-78-0"></span>**B Program Descriptions**

# **Introduction**

This appendix lists and describes the programs that make up the Extension.

# **In this Appendix**

This appendix contains the following sections:

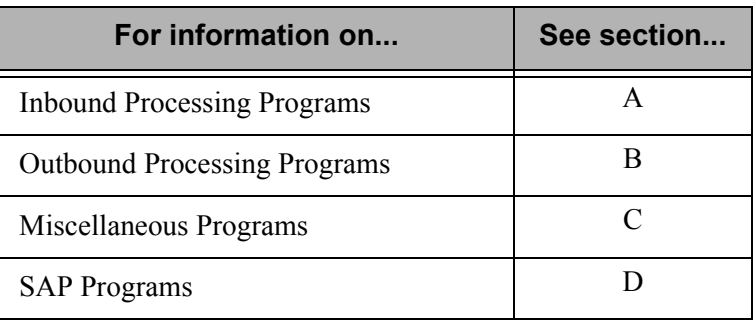

# **Section A: Inbound Processing Programs**

<span id="page-79-3"></span>The following table lists the programs that make up Extension inbound processing.

<span id="page-79-10"></span><span id="page-79-9"></span><span id="page-79-8"></span><span id="page-79-7"></span><span id="page-79-6"></span><span id="page-79-5"></span><span id="page-79-4"></span><span id="page-79-2"></span><span id="page-79-1"></span><span id="page-79-0"></span>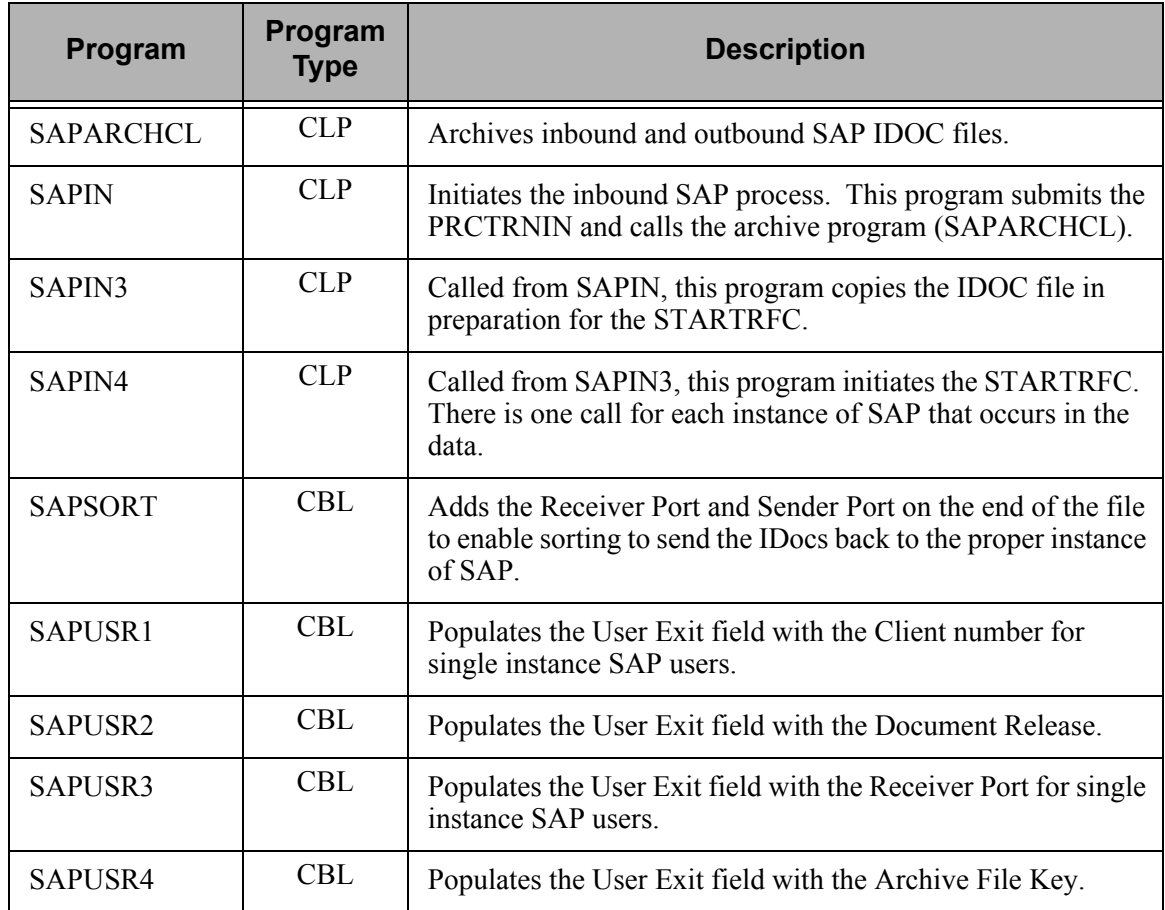

# **Section B: Outbound Processing Programs**

The following table lists the programs that make up Extension outbound processing.

<span id="page-80-21"></span><span id="page-80-20"></span><span id="page-80-19"></span><span id="page-80-18"></span><span id="page-80-17"></span><span id="page-80-16"></span><span id="page-80-15"></span><span id="page-80-14"></span><span id="page-80-13"></span><span id="page-80-12"></span><span id="page-80-11"></span><span id="page-80-10"></span><span id="page-80-9"></span><span id="page-80-8"></span><span id="page-80-7"></span><span id="page-80-6"></span><span id="page-80-5"></span><span id="page-80-4"></span><span id="page-80-3"></span><span id="page-80-2"></span><span id="page-80-1"></span><span id="page-80-0"></span>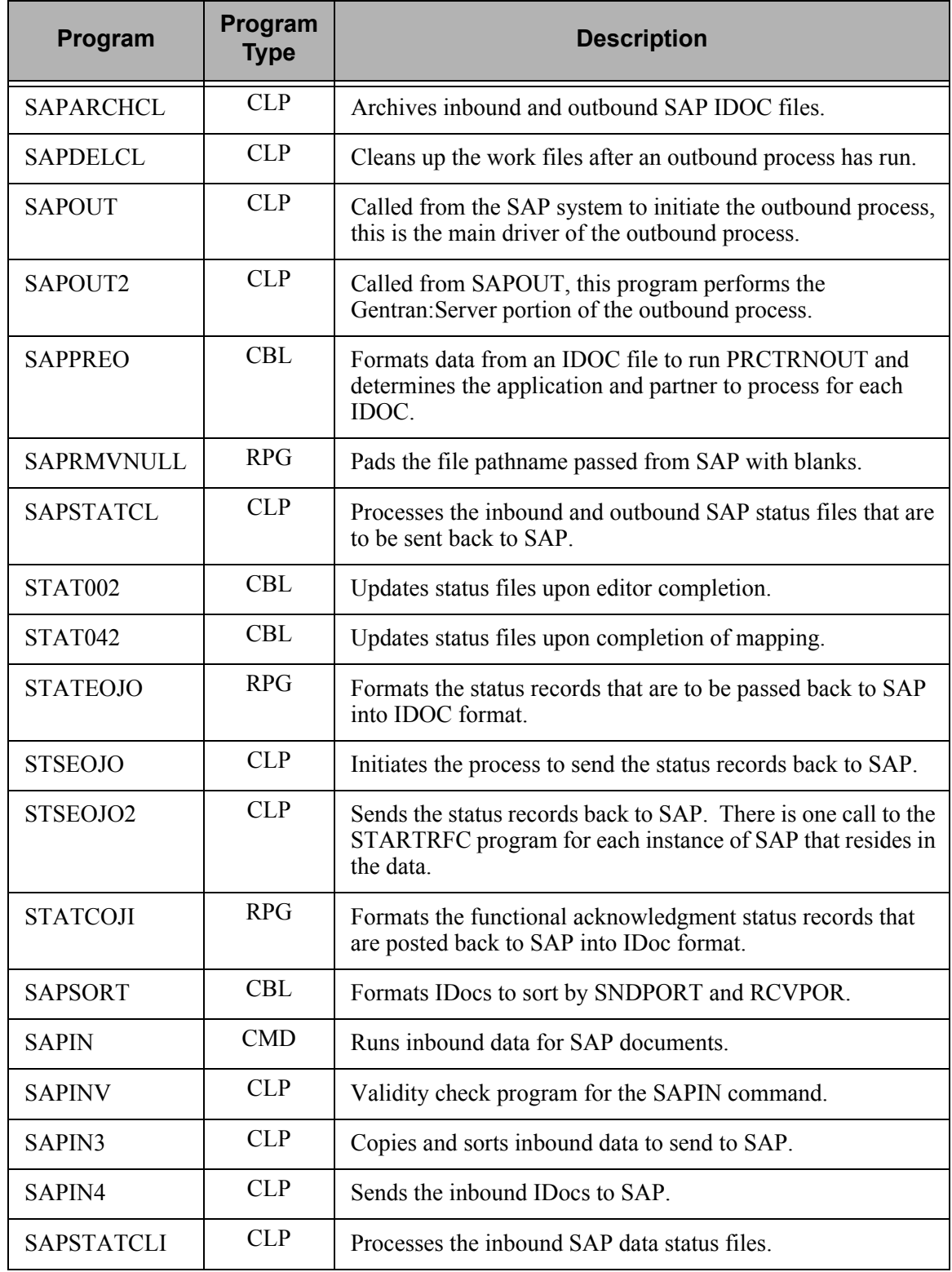

# **Section C: Miscellaneous Programs**

The following table lists miscellaneous Extension programs.

<span id="page-81-1"></span><span id="page-81-0"></span>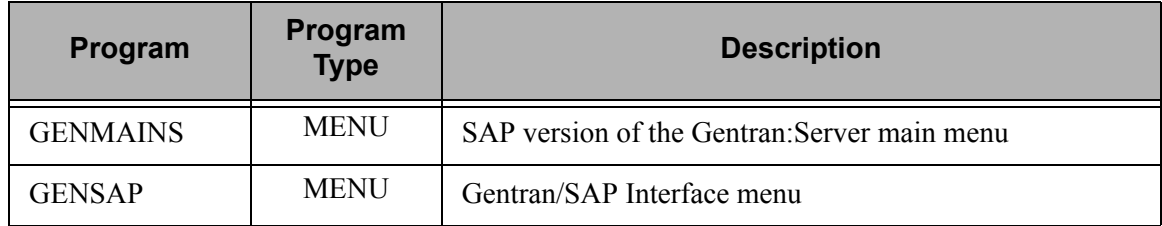

# **Section D: SAP Programs**

The following table lists SAP programs used with the Extension.

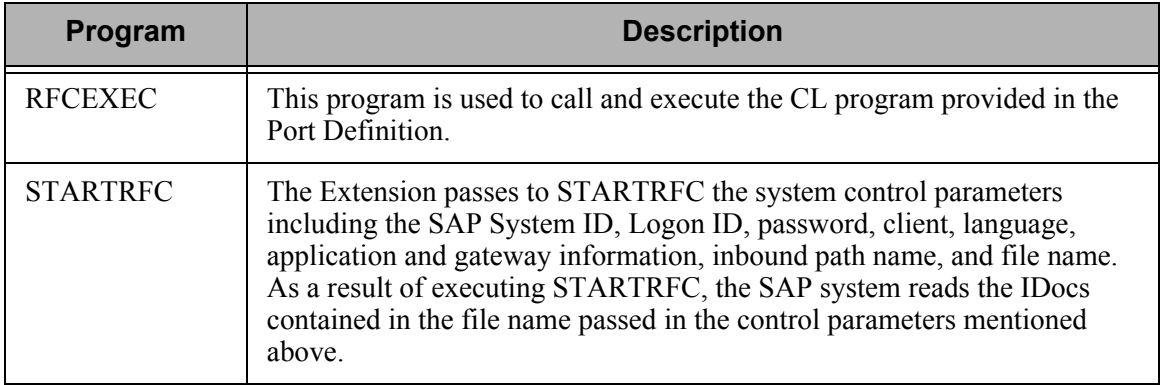

**Glossary**

# **Glossary**

#### **Application Template Maps**

A series of Gentran:Server maps shipped with the Extension. The maps are not production quality; they are provided to serve as templates to enable users to create their own maps suitable for processing.

#### <span id="page-84-0"></span>**Certification**

SAP operates a certification program to ensure that products interface properly with SAP. Sterling Commerce participates in this Complementary Software Solutions certification program. In the program, there are over 16 Complementary Software certifications (e.g., ALE subsystems, EDI Subsystems, Computer-aided Design) with over 100 certified software vendors.

#### <span id="page-84-1"></span>**Client**

The highest level in SAP. The data of one client may not be accessed by another client. There is often a training client and a testing client, in addition to the client code that represents your group or corporate identity and under which the SAP system runs normal business.

#### <span id="page-84-2"></span>**Complementary Software Solutions**

Term given by SAP to describe the third-party software vendors certification classification. Sterling Commerce is part of this classification.

#### <span id="page-84-3"></span>**DOCNUM**

Field in the SAP EDI DC record containing the number of the IDOC assigned the SAP system. During outbound processing the Extension saves this number to be used later in the process to help create EDI\_DS status records that are sent back to SAP.

#### <span id="page-84-4"></span>**EDI\_DC**

Control record within an IDOC that uniquely identifies the IDOC (e.g., sender, receiver, type of message). Each IDOC must contain an EDI\_DC record. In the Extension, the EDI\_DC record is interrogated and its contents are used to look up the Trading Partner relationship to be used for translation. Normally each EDI\_DC record corresponds to a document in EDI (e.g., ST segment to SE segment).

#### <span id="page-85-0"></span>**EDI\_DD**

Administrative section of each record/segment after the EDI\_DC record. This section is 55 bytes and contains eight fields that make up the administrative part of the record. This area contains, for example, the segment name, segment number, hierarchical level, etc. The EDI\_DD contains a ninth field, SDATA. The SDATA field has a max of 1000 bytes. The value in this field comes from the SAP application (such as purchase orders or order confirmation) and is used to make up an EDI document. The term "segment" (not to be confused with EDI segments) may also be used to describe this record. The following are examples of segment names in SAP: E2EDK01, E2EDKA1, and E2EDP01.

#### <span id="page-85-1"></span>**EDI\_DS**

Name given by SAP to the document status record that is used to monitor the state of an IDOC as it is passes through SAP and the Extension on its way to your trading partner. The Extension creates EDI\_DS status records when IDOCs are received outbound from the SAP system. During outbound processing of IDOCs EDI\_DS records are produced and passed back to SAP.

#### <span id="page-85-2"></span>**Function Module**

An SAP program module that has a clearly defined interface and can be used in several programs. For example, EDI\_DATA\_INCOMING and EDI\_STATUS\_INCOMING are two function modules used in the SAP program STARTRFC.

#### **Gentran:Server Extension for SAP**

A comprehensive, "off-the-shelf" interface product for the receipt and transmission of electronic data interchange (EDI) transactions with SAP application software through the use of IDOCs. The Extension is closely coupled with the Gentran:Server for iSeries product.

#### <span id="page-85-3"></span>**http://www.sap.com**

The SAP Internet Web site used as a news medium and presentation area for SAP products.

#### <span id="page-85-4"></span>**http://www.sterlingcommerce.com**

The Sterling Commerce Internet Web site used as a news medium and presentation area for Sterling Commerce products.

#### <span id="page-85-5"></span>**IDOC (Intermediate Document)**

The SAP system EDI interface and the ALE interface both use standardized intermediate documents to communicate. Therefore, IDOCs are the means by which we communicate data to and from SAP.

#### <span id="page-85-6"></span>**IDOC File**

Commonly used term to describe the file created by SAP outbound or the Extension inbound. An IDOC file contains one or more IDOCs.

#### **Instance**

One installed copy of the software. In SAP, there can be multiple sets of business data attached to one "instance." There can also be multiple instances on one server.

#### <span id="page-85-7"></span>**Port**

SAP term describing the type of port that will be used to access SAP. A port may also be known as the "access point" to/from SAP. For EDI, a port type of "file" normally is used.

#### <span id="page-86-0"></span>**Port Definition**

SAP screen used to assign the logical port name to be used with the Extension. The Port Definition area in the SAP system is where the CL program and the associated path and file names to be used with the Extension are defined.

#### **Receiver Port**

Internal SAP definition describing logical objects within SAP helping to identify the data flow and control record release version. This contains the ID of the port/parameter set that contains the IDoc release and file locations that interface with the EDI system.

#### <span id="page-86-1"></span>**RFC Destination**

SAP screen that defines the location of the C program RFCEXEC (an SAP-delivered Remote Function Call program) to the application. If the Extension is to be configured to automatically start the CL program in the Port Definition, the RFC destination must be correctly defined in SAP.

#### <span id="page-86-2"></span>**RFCEXEC**

SAP-supplied Remote Function Call (RFC) program used to call and execute the CL program that is provided in the Port Definition.

#### <span id="page-86-3"></span>**SAP (Systems, Applications, Products in Data Processing) AG**

Corporate Headquarters is in Walldorf, Germany. SAP AG was founded in 1972 by five ex-IBM engineers who acquired the rights to a real-time finance and material management system that they had designed for a client.

#### <span id="page-86-4"></span>**SAP Partner Keys**

Term used to describes the fields in the EDI\_DC record that are used to locate the Gentran:Server Partner during outbound processing from SAP.

#### <span id="page-86-5"></span>**SAP R/2**

SAP system developed for mainframe architectures.

#### <span id="page-86-6"></span>**SAP R/3**

SAP system developed for the multi-level client/server environment.

#### <span id="page-86-7"></span>**SAP Status Codes**

Values used in the EDI DS record that are used by SAP to help monitor the status of IDOCs. (e.g., 06 - Translation OK or 08 - Syntax check OK).

#### **Sender Port**

Internal SAP definition describing logical objects within SAP helping to identify the data flow and control record release version. For outbound documents, this would be a combination of 'SAP' and the SAP system ID.

#### <span id="page-86-8"></span>**Status Reporting**

Generic term given to describe the function of providing a status back to SAP for every IDOC produced outbound from the SAP system.

#### <span id="page-87-0"></span>**STARTRFC**

SAP-supplied Remote Function Call (RFC) program executed by the Extension. STARTRFC is passed system control parameters including SAP system ID, logon ID, password, client, language, application server and gateway information, inbound path name and file name. As a result of executing STARTRFC the SAP system reads the IDOCs contained in the filename passed in the control parameters.

# **Index**

## **A**

Acknowledgment Reports 3-25 Application I[D 1-7](#page-14-0) Application ID fields parameter 3-25 Archive File Ke[y B-2](#page-79-0) archiving IDOC files [3-30,](#page-53-0) [B-2,](#page-79-1) [B-3](#page-80-0)

### **C**

**[Certification](#page-84-0) See** Glossary [Client](#page-84-1) **See** Glossary Comm Profile ID field 3-25 [Complementary Software Solutions](#page-84-2) **See** Glossary concurrent processing [3-31](#page-54-0) configuring Extension mappin[g 3-1](#page-24-0) creating a unique Trading Partner in SAP [3-32](#page-55-0)

# **D**

debug mod[e 3-20](#page-43-0) default parameters (in SAP), modifyin[g 3-5](#page-28-0) DOCNUM field[, 5-7](#page-70-0) DOCNUM, status records not containing[, 5-7](#page-70-1) [DOCNUM](#page-84-3) **See** Glossary DOCTYP field [1-7,](#page-14-1) [3-9](#page-32-0) Document Release [B-2](#page-79-2)

## **E**

EDI file, outbound [1-8](#page-15-0) EDI\_DC control record[, 5-7](#page-70-0) [DOCNUM field, 5-7](#page-70-0) EDI\_DC record [1-7](#page-14-2) [DOCTYP field 1-7,](#page-14-2) [3-6](#page-29-0) [MESTYP field 1-7,](#page-14-2) [3-6](#page-29-0) [EDI\\_DC](#page-84-4) **See** Glossary [EDI\\_DD](#page-85-0) **See** Glossary

#### [EDI\\_DS](#page-85-1)

**See** Glossary error report [1-7](#page-14-3) error, outbound translation [1-6](#page-13-0)

# **F**

files [SAPINARCH 1-5](#page-12-0) [SAPOUTARCH 1-6](#page-13-1) [SAPOUTP 3-5](#page-28-1) [SAPPRM 1-7,](#page-14-4) [3-5](#page-28-2) [SAPSYS 3-5](#page-28-3) [SAPTRN 1-7,](#page-14-5) [3-5](#page-28-4) Function Module **[See](#page-85-2)** Glossary

## **G**

GENMAINS progra[m B-4](#page-81-0) GENSAP progra[m B-4](#page-81-1) Gentran/SAP Extension Men[u 3-3](#page-26-0) Gentran:Server Extension to SAP [description 1-2](#page-9-0) [inbound processing 1-2,](#page-9-1) [1-5](#page-12-1) installation [process overview 2-2](#page-17-0) [requirements 2-3](#page-18-0) [mapping configuration 3-1](#page-24-0) [outbound processing 1-3,](#page-10-0) [1-6](#page-13-2) [panels, navigate 3-3](#page-26-1) [processing 1-1](#page-8-0) [program descriptions B-1](#page-78-0) programs [GENMAINS B-4](#page-81-0) [GENSAP B-4](#page-81-1) [inbound processing B-2](#page-79-3) [SAPARCHCL 1-5,](#page-12-2) [1-6,](#page-13-3) [B-2,](#page-79-4) [B-3](#page-80-1) [SAPDELCL 1-8,](#page-15-1) [B-3](#page-80-2) [SAPIN B-2,](#page-79-5) [B-3](#page-80-3) [SAPIN3 1-5,](#page-12-3) [B-2,](#page-79-6) [B-3](#page-80-4) [SAPIN4 1-5,](#page-12-4) [B-2,](#page-79-7) [B-3](#page-80-5) [SAPINV B-3](#page-80-6) [SAPOUT 1-6,](#page-13-4) [1-7,](#page-14-6) [B-3](#page-80-7) [SAPOUT2 1-7,](#page-14-7) [B-3](#page-80-8) [SAPPREO 1-7,](#page-14-8) [B-3](#page-80-9) [SAPRMVNULL B-3](#page-80-10) [SAPSORT B-3](#page-80-11)

[SAPSTATCL B-3](#page-80-12) [SAPSTATCLI B-3](#page-80-13) [SAPUSR2 B-2](#page-79-8) [SAPUSR4 B-2](#page-79-9) [STAT002 B-3](#page-80-14) [STAT042 B-3](#page-80-15) [STATCOJI B-3](#page-80-16) [STATEOJO B-3](#page-80-17) [STSEOJO B-3](#page-80-18) [STSEOJO2 B-3](#page-80-19) [uses, P-1](#page-4-0)

### **H**

[http://www.sap.com](#page-85-3) **See** Glossary [http://www.stercomm.com](#page-85-4) **See** Glossary

# **I**

IDOC [created outbound from SAP, 5-7](#page-70-2) IDOC (Intermediate Document) [definition 1-4](#page-11-0) **[See](#page-85-5)** Glossary [version 3-31](#page-54-1) IDOC files [archiving B-2,](#page-79-1) [B-3](#page-80-0) [creation of 1-5](#page-12-5) [definition 1-4](#page-11-1) [in outbound processing 1-6](#page-13-5) [IDOC File](#page-85-6) **See** Glossary IDOC type [pairing with an Application ID 3-6](#page-29-1) [unique 3-6](#page-29-1) IDOC Type/Application ID Cross-Reference table [1-7,](#page-14-9) [3-6,](#page-29-2) [3-30](#page-53-1) [modifying 3-5](#page-28-5) IDOC/Application Control panel [3-6](#page-29-3) inbound processing [1-2,](#page-9-1) [1-5](#page-12-1) [programs B-2](#page-79-3) installation [process overview 2-2](#page-17-0) [requirements 2-3](#page-18-0) instanc[e 3-10](#page-33-0)

#### **M**

MESTYP fiel[d 1-7,](#page-14-10) [3-9](#page-32-0)

modifying SAP system default parameters [3-5](#page-28-0)

#### **O**

Outbound Error Report [3-30](#page-53-2) outbound processing [1-3,](#page-10-0) [1-6](#page-13-2) [parameters, modifying 3-20](#page-43-1)

### **P**

panels [Gentran/SAP Extension Menu 3-3](#page-26-0) [IDOC/Application Control panel 3-6](#page-29-3) [navigate 3-3](#page-26-1) [SAP Outbound Processing Parameter Control panel](#page-43-2)  3-20 [SAP Partner Control 3-32](#page-55-1) [SAP System Extension Default Parameters panel](#page-51-0)  3-28 [Work with IDOC/Application Cross-Reference](#page-29-4)  panel 3-6 parameters [Gentran:Server outbound processing, modifying](#page-43-1)  3-20 Partner Cross-Reference Definition (in SAP), modifyin[g 3-5](#page-28-6) Partner I[D 1-7](#page-14-11) partner keys, settin[g 3-32](#page-55-0) Port Definition **[See](#page-86-0)** Glossary [PORT](#page-85-7) **See** Glossary PRCTRNOUT program [3-5,](#page-28-7) [B-3](#page-80-20) processin[g 1-1](#page-8-0) [inbound 1-2,](#page-9-1) [1-5](#page-12-1) [outbound 1-3,](#page-10-0) [1-6](#page-13-2) [requirements 3-22](#page-45-0) processing, [SAP, P-4](#page-7-0) program description[s B-1](#page-78-0) **R**

[RFC Destination](#page-86-1) **See** Glossary RFCEXE progra[m 1-6](#page-13-6) [RFCEXE](#page-86-2) **See** Glossary

## **S**

SAP [IDOC number, 5-7](#page-70-3) [partner keys, setting 3-32](#page-55-0) [system processing, P-4](#page-7-0) [SAP \(Systems, Applications, Products in Data](#page-86-3)  Processing) **See** Glossary SAP Outbound Processing Parameter Control pane[l](#page-43-2) [3-20](#page-43-2) SAP Partner Control pane[l 3-32](#page-55-1) [SAP Partner Keys](#page-86-4) **See** Glossary SAP programs [PRCTRNOUT 3-5,](#page-28-7) [B-3](#page-80-20) [RFCEXE 1-6](#page-13-6) [STARTRFC 1-5,](#page-12-6) [1-8,](#page-15-2) [B-2](#page-79-10) [SAP R/2](#page-86-5) **See** Glossary [SAP R/3](#page-86-6) **See** Glossary SAP status codes [A-1](#page-76-0) [SAP Status Codes](#page-86-7) **See** Glossary SAP status files [B-3](#page-80-21) SAP system [communicating with Gentran:Server Extension to](#page-9-2)  SAP R/3 1-2 [default parameters, modifying 3-5](#page-28-0) SAP System Extension Default Parameters panel [3-28](#page-51-0) SAPARCHCL program [1-5,](#page-12-2) [1-6,](#page-13-3) [B-2,](#page-79-4) [B-3](#page-80-1) SAPDELCL program [1-8,](#page-15-1) [B-3](#page-80-2) SAPIN program [B-2,](#page-79-5) [B-3](#page-80-3) SAPIN3 progra[m 1-5,](#page-12-3) [B-2,](#page-79-6) [B-3](#page-80-4) SAPIN4 progra[m 1-5,](#page-12-4) [B-2,](#page-79-7) [B-3](#page-80-5) SAPINARCH file [1-5](#page-12-0) SAPINV program [B-3](#page-80-6) SAPOUT program [1-6,](#page-13-4) [1-7,](#page-14-6) [B-3](#page-80-7) SAPOUT2 progra[m 1-7,](#page-14-7) [B-3](#page-80-8) SAPOUTARCH file [1-6](#page-13-1) SAPOUTP fil[e 3-5](#page-28-1) SAPPREO progra[m 1-7,](#page-14-8) [B-3](#page-80-9) SAPPRM file [1-7,](#page-14-4) [3-5](#page-28-2)

SAPRMVNULL program [B-3](#page-80-10) SAPSORT program [B-3](#page-80-11) SAPSTATCL program [B-3](#page-80-12) SAPSTATCLI program [B-3](#page-80-13) SAPSYS (system parameter file[\) 1-5,](#page-12-7) [1-6,](#page-13-7) [3-5](#page-28-3) SAPTRN file [1-7,](#page-14-5) [3-5](#page-28-4) SAPUSR2 progra[m B-2](#page-79-8) SAPUSR4 progra[m B-2](#page-79-9) set SAP system parameters [3-28](#page-51-1) setting SAP partner key[s 3-32](#page-55-0) signing off the system [3-5](#page-28-8) STARTRFC program [1-5,](#page-12-6) [1-8,](#page-15-2) [B-2](#page-79-10) startrfc program[, P-4](#page-7-1) [STARTRFC](#page-87-0) **See** Glossary STAT002 progra[m B-3](#page-80-14) STAT042 progra[m B-3](#page-80-15) STATCOJI progra[m B-3](#page-80-16) STATEOJO program [B-3](#page-80-17) status file[s B-3](#page-80-21) status messages [5-7](#page-70-4) status records [1-8](#page-15-3) status records[, 5-7](#page-70-5) [rejected by SAP, 5-7](#page-70-6) status reporting[, P-1](#page-4-1) [Status Reporting](#page-86-8) **See** Glossary STSEOJO progra[m B-3](#page-80-18) STSEOJO2 program [B-3](#page-80-19) system parameter file (SAPSYS[\) 1-5,](#page-12-7) [1-6,](#page-13-7) [3-5](#page-28-3)

## **T**

Trading Partner [creation \(in SAP\) 3-32](#page-55-0) triggering[, P-4](#page-7-2)

## **U**

UCS numberin[g 3-20](#page-43-3) user exits 3-25 [special 3-20](#page-43-4)

## **V**

VAT dat[a 3-20](#page-43-5)

## **W**

Work with IDOC/Application Cross-Reference panel [3-6](#page-29-4)